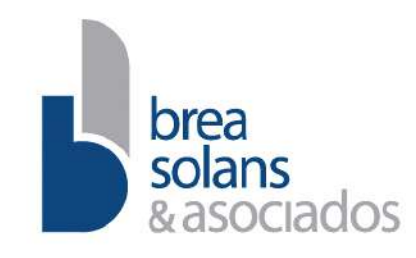

Reconquista 1088, Piso 10 C1003ABV - Buenos Aires. Tel.: (54-11) 4515-5100 Fax: (54-11) 4312-0412 www.breasolans.com.ar An independent member of INAA group.

# **INFORME ESPECIAL REQUERIDO POR LAS NORMAS N.T. 2013 DE LA COMISION NACIONAL DE VALORES INCLUIDO EN EL TÍTULO V, CAPITULO III, SECCION II y RG Nº 682 (Nivel de Seguridad, Planes de Contingencias y Políticas de Seguridad)**

Sres. Directores de **Investis Asset Management S.A. Sociedad Gerente de Fondos Comunes de Inversión**  CUIT: 30-69726541-0 Domicilio Legal: Carlos Pellegrini 1023, Piso 14 – Ciudad Autónoma de Buenos Aires

En nuestro carácter de Contadores Públicos independientes, a su pedido, y para su presentación ante la Comisión Nacional de Valores, (en adelante "la CNV"), de acuerdo con lo requerido por dicho organismo en su Texto Normativo Ordenado 2013 – incluido en el Título V, Capitulo III, Sección II y la RG Nº 682**,** emitimos el presente informe profesional especial. En lo que es materia de nuestra competencia, hemos revisado la información detallada en el apartado siguiente.

# **Información examinada**

Hemos revisado la información contenida en el Anexo I, "Procedimientos e instructivos asociados a la operatoria de suscripción y rescate, modalidad de colocación web"" adjunto, de **Investís Asset Management S.A. Sociedad Gerente de Fondos Comunes de Inversión** en relación a la evaluación anual de los controles y seguridades diseñados por la Sociedad para la operación del sistema web transaccional para clientes a través del módulo VFHome de la empresa Sistemas Esco y que la entidad ha implementado en cumplimiento de los lineamientos exigidos por la CNV con respecto a esta modalidad tecnológica. La cual hemos inicialado con propósito de su identificación.

# **Responsabilidad de la dirección en relación con la información examinada**

El directorio de la sociedad es responsable por la preparación y presentación de la información objeto de examen contenida en la presentación adjunta que incluye detalle Nivel de Seguridad, Planes de Contingencias y Políticas de Back-Up, de acuerdo con las normas establecidas por la CNV. Asimismo, el directorio de la sociedad es responsable de la existencia del control interno que considere necesario para posibilitar la preparación de la información identificada en el párrafo anterior.

# **Responsabilidad del Contador Público**

Nuestra tarea profesional fue desarrollada de conformidad con las normas sobre otros servicios relacionados establecidas en la sección VII.C. de la segunda parte de la Resolución Técnica N° 37 de la Federación Argentina de Consejos Profesionales de Ciencias Económicas para la emisión de informes especiales y consistió en la aplicación de ciertos procedimientos previstos en la mencionada norma, los cuales consideramos necesarios para emitir el presente informe especial. Dichas normas exigen que cumplamos los requerimientos de ética, así como que planifiquemos nuestra tarea.

Los procedimientos detallados a continuación, han sido aplicados sobre los registros y documentación que nos fue suministrada por la sociedad. Nuestra tarea se basó en que la información proporcionada es precisa, completa, legítima y libre de fraudes y otros actos ilegales, para lo cual hemos tenido en cuenta su apariencia y estructura formal.

El alcance de estos procedimientos es inferior al de una auditoría o encargo de aseguramiento. Por lo tanto, no expresamos una opinión de auditoría o seguridad en relación a la información mencionada anteriormente. Los procedimientos realizados consistieron únicamente en:

- a) Entrevistas con funcionarios de la sociedad.
- b) Entrevistas con los consultores en sistemas informáticos.
- c) Revisión de la documentación del sistema.
- d) Revisión de los niveles de seguridad del sistema.
- e) Revisión de políticas de back-up.
- f) Pruebas selectivas de los distintos procesos.
- g) Identificación de aspectos relevantes.

Asimismo, para los aspectos referidos a materia tecnológica hemos solicitado los servicios de un consultor en tecnología informática, Adrián Pereyra Zorraquin quien emitió su dictamen de fecha 28 de diciembre de 2021 que se adjunta al presente firmado por el mismo, el cual concluyó que las medidas de seguridad que ofrece el aplicativo ESCO Visual Fondos Home se mantienen y son razonables y suficientes para una operación segura del sistema de los Fondos. Las políticas de seguridad, los procesos de back-up y recupero de información y los planes de contingencia del sistema resultan adecuados y suficientes para la debida protección de la información.

# **Manifestación del Contador Público**

En razón del encargo solicitado sobre la información detallada en el párrafo "Información examinada" y con el alcance descripto en el párrafo "Responsabilidad del Contador Público", manifestamos que no surgen observaciones que formular sobre las políticas de seguridad, los procesos de back-up y recupero de información y los planes de contingencias del sistema en relación a la evaluación anual del mantenimiento de los controles y seguridades diseñados por la Sociedad para la operación del mecanismo alternativo de captación para la suscripción y rescate de cuotapartes de FCI mediante vía web a través del módulo VFHome de la empresa Sistemas Esco.

# **Otras cuestiones**

El presente informe especial se emite para uso exclusivo de la sociedad, para su presentación a la CNV y no debe ser utilizado para ningún otro propósito.

Ciudad Autónoma de Buenos Aires, 05 de enero de 2022.

BREA SOLANS & ASOCIADOS C.P.C.E.C.A.B.A. Tº1 Fº217

Carlos Solans Sebaral Socio Contador Público (U.B.A.) C.P.C.E.C.A.B.A. Tº 137 F° 127

# ANEXO I

INVESTIS ASSET MANAGEMENT S.A.S.G.F.C.I.

# Procedimientos e instructivos asociados a la operatoria de suscripción y rescate

Modalidad de Colocación Web

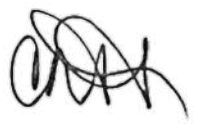

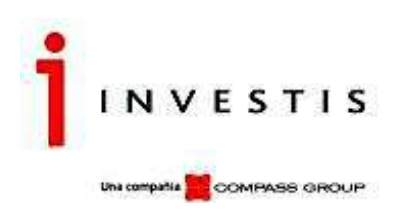

# Contenido

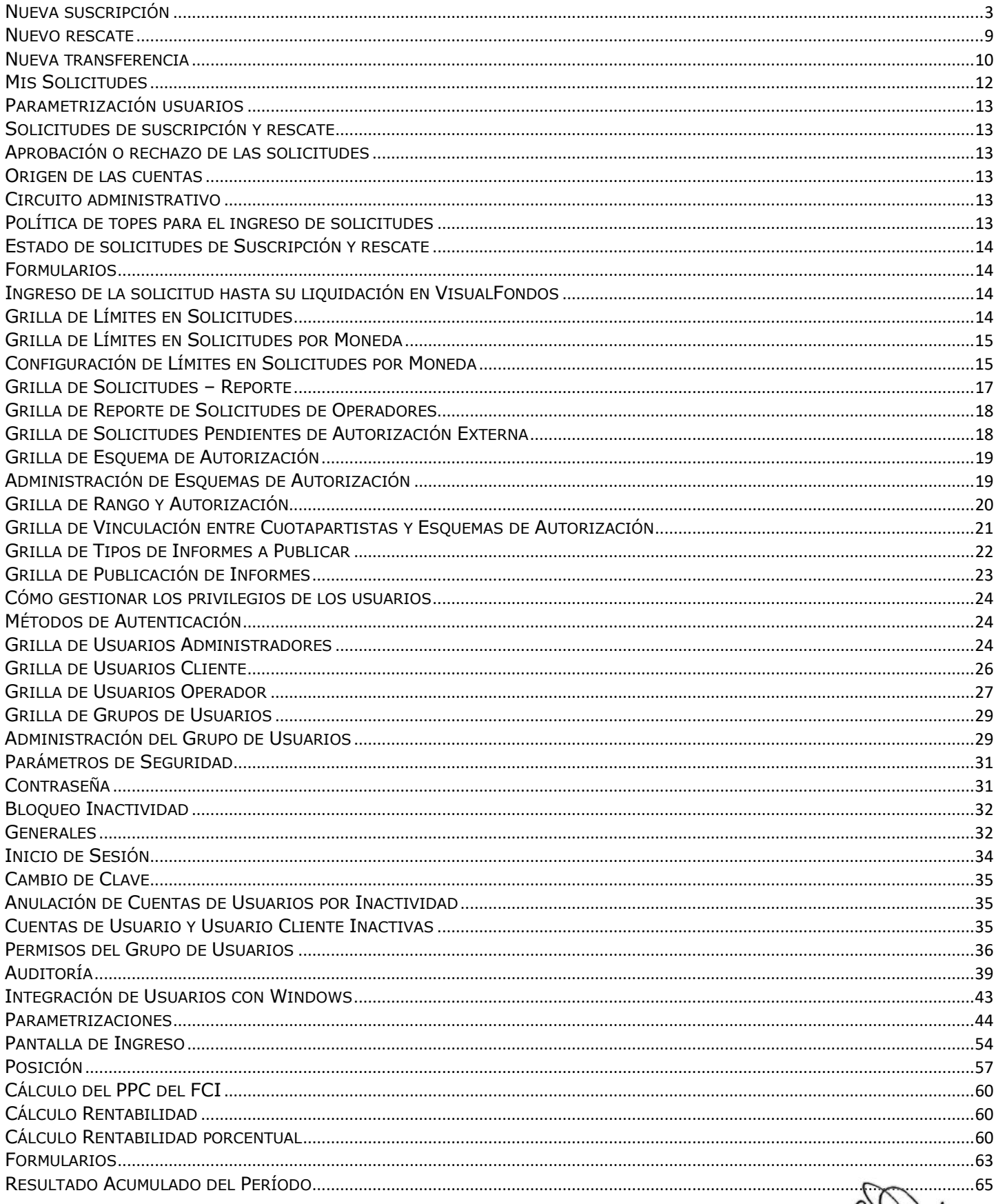

 $\left(\right)$ 

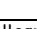

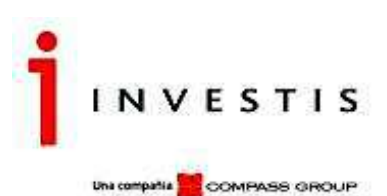

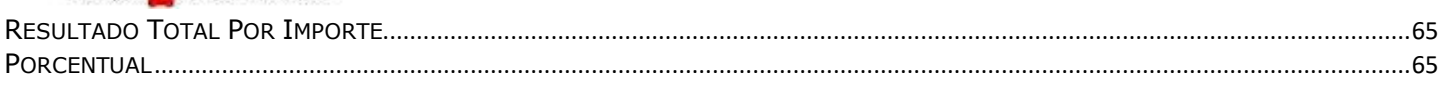

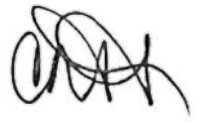

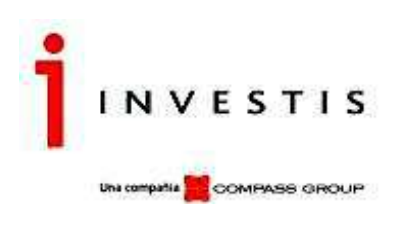

# **Operaciones**

Las Solicitudes serán ingresadas con fecha del día, salvo que superasen el tope horario de carga de Solicitudes por canal web, siendo el mismo 15:00hs. En dicho caso podrían ingresar con la fecha de concertación del día hábil posterior. La Solicitud se controlará contra las políticas de topes definidas por Investis Asset Management.

Al Cliente se le presentará un comprobante (formulario) de ingreso de Solicitud para referencia y su almacenamiento o impresión, dándole validez a la operación por él ordenada.

El Cliente podrá consultar el estado de sus Solicitudes, los que podrán ser los siguientes:

# **Descripción**

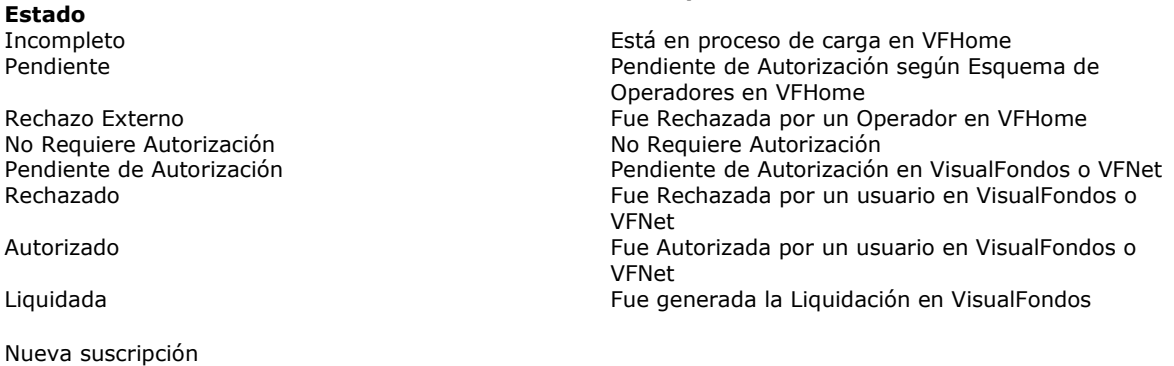

Una vez que el cuotapartista haya ingresado a su cuenta en: http://fondosarg.cgcompass.com/VFHome/frwLogin.aspx?ReturnUrl=/VFHome/frwLinkRedirector.aspx, deberá ir a "Operaciones" en el menú:

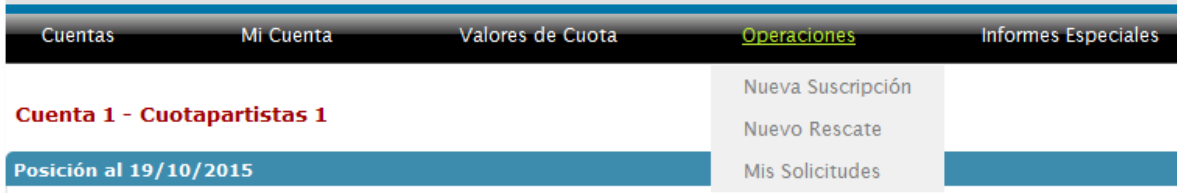

Luego deberá seguir los siguientes pasos:

# **Paso 1 - Selección del Fondo**

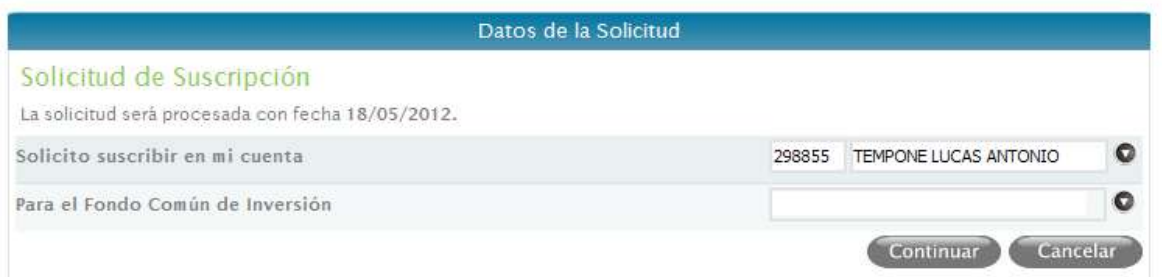

La Solicitud de Suscripción será procesada con fecha del día en caso de encontrarse dentro del horario permitido por Investis Asset Management.

**Hora Tope para la Carga de Solicitudes de Suscripción:** se determinará como horario tope máximo de ingreso de Solicitudes de Suscripción las 15:15hs, tomando como referencia el horario del servidor al momento de ingreso. Si supera el horario tope, el sistema emitirá un mensaje informándolo y NO permitirá el ingreso de la misma. En caso de no completarse valor se podrán ingresar las suscripciones sin restricción alguna.

Otro parámetro a tener en cuenta al momento de la carga es, **Difiere solicitudes Fuera de Tope Horario al día hábil siguiente,** permitiendo diferir la fecha de concertación de las solicitudes ingresadas fuera de tope horario al día hábil inmediato posterior.

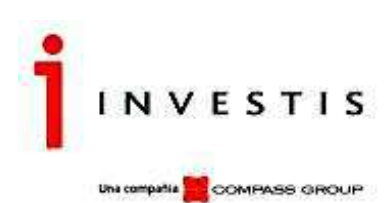

Continuando con la carga, en caso de que el Usuario posea más de una cuenta, tendrá la posibilidad de seleccionar para cuál desea invertir.

**IMPORTANTE**: La primera vez que el cliente ingrese una Solicitud indicará que está en conocimiento del Reglamento de Gestión del Fondo. Deberá repetir este proceso si se modificase el Reglamento del Fondo Común de Inversión. El mismo podrá ser descargado para su almacenamiento y/o impresión haciendo un solo clic sobre el icono remarcado en color (ver imagen abajo). La aceptación del reglamento de gestión por parte del cliente quedará almacenada dejando registro en el Reporte de Aceptación de Reglamento de Gestión (VFHomeAdmin).

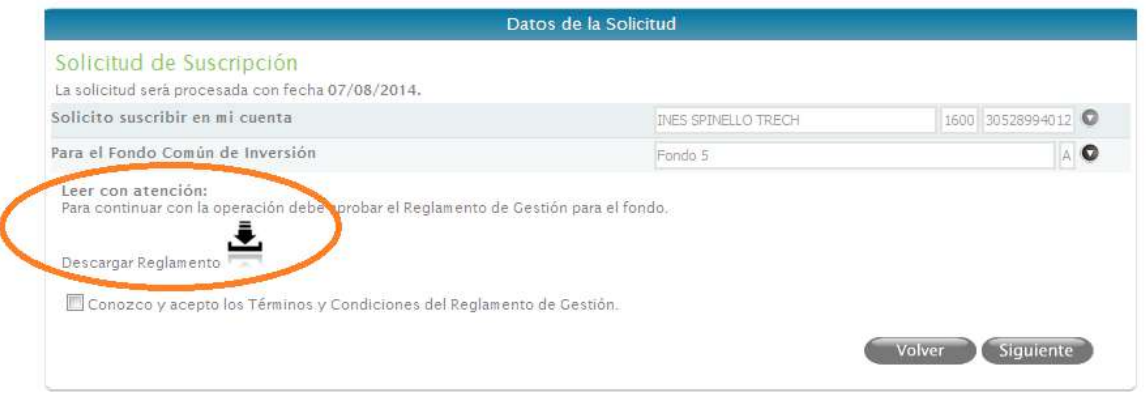

Al confirmar el ingreso de la nueva suscripción se deberá verificar que exista una aceptación del reglamento de gestión vigente para el Fondo. Si no existiera un Reglamento cargado previamente en la aplicación VFHomeAdmin el sistema exhibirá un mensaje de alerta y la solicitud no podrá ser cargada hasta que no se ingrese el Reglamento correspondiente.

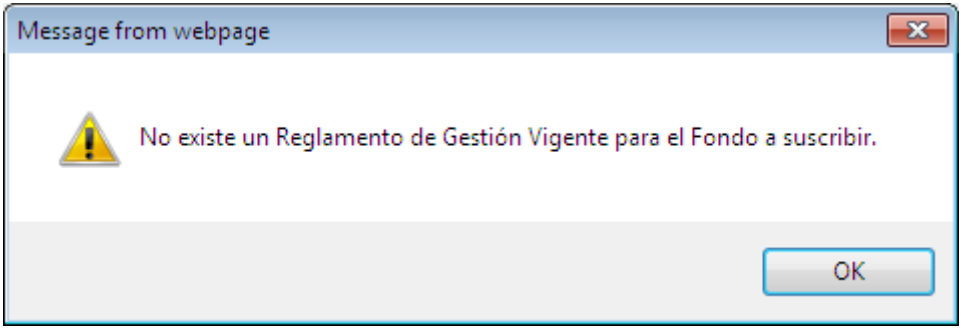

# **Paso 2 – Inversión**

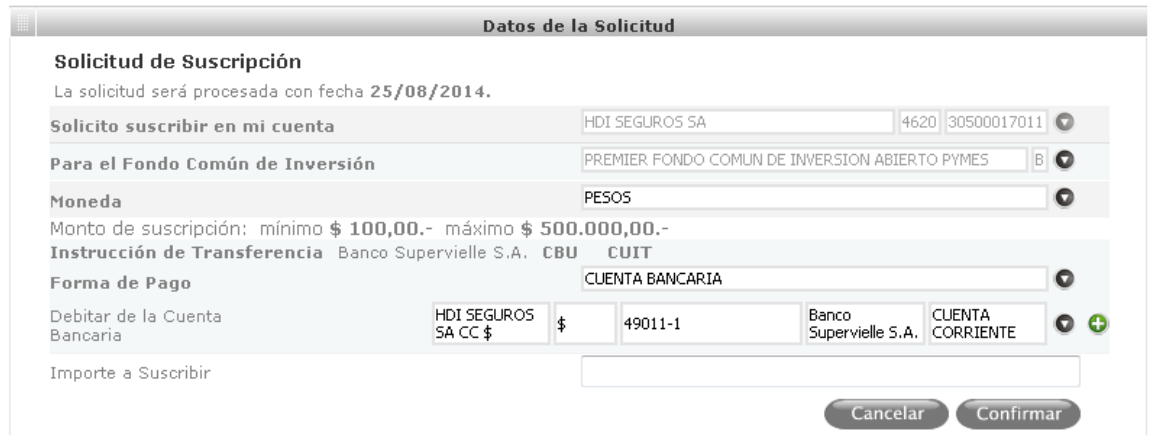

A continuación, se deberá especificar la moneda, las opciones permitidas se visualizarán para su selección. Si existen restricciones de mínimos o máximos a Suscribir serán informadas.

Luego se seleccionará la Forma de Pago y, en caso de ser una Forma de Pago del Tipo Cuenta Bancaria, se desplegarán las cuentas bancarias asociadas al cuotapartista en la moneda seleccionada.

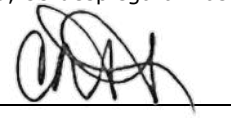

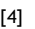

Investis Asset Management S.A.S.G.F.C.I. – Carlos Pellegrini 1023 piso 14°, Buenos Aires, Argentina Teléfonos: 54 11 4878-8000 y desde el interior del país: 0810 122 7000 Fax 54 11 4878-8008 www.cgcompass.com

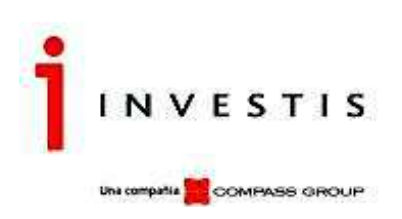

En esta instancia se deben tener en cuenta dos parámetros que se encuentran en el Admin/Parámetros por Entidad.

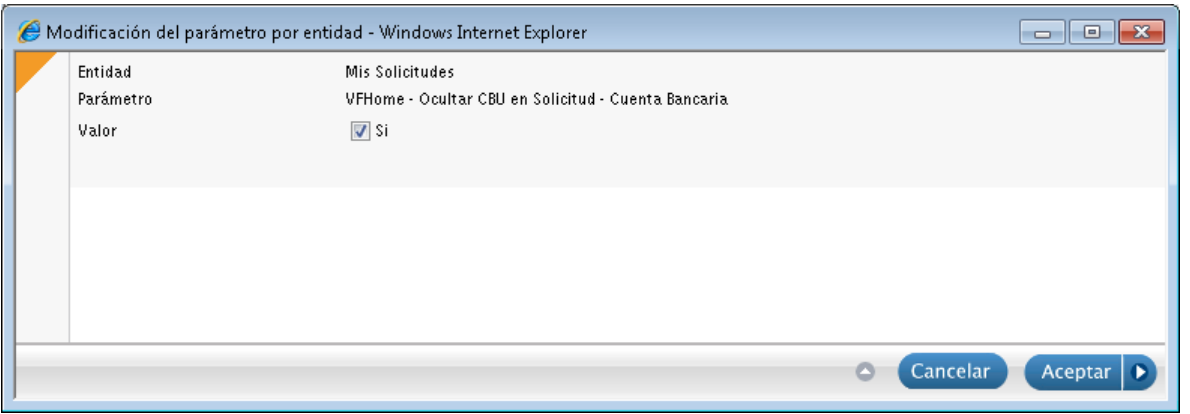

Si se le indica valor SI, como muestra en la pantalla, entonces no se mostrará el campo CBU de la cuenta bancaria seleccionada para el ingreso de la solicitud. De lo contrario se mostrará el campo, el cual no estará habilitado para la edición, solamente es informativo, ya que dicho dato se carga en el alta de las cuentas bancarias en el Cuotapartista.

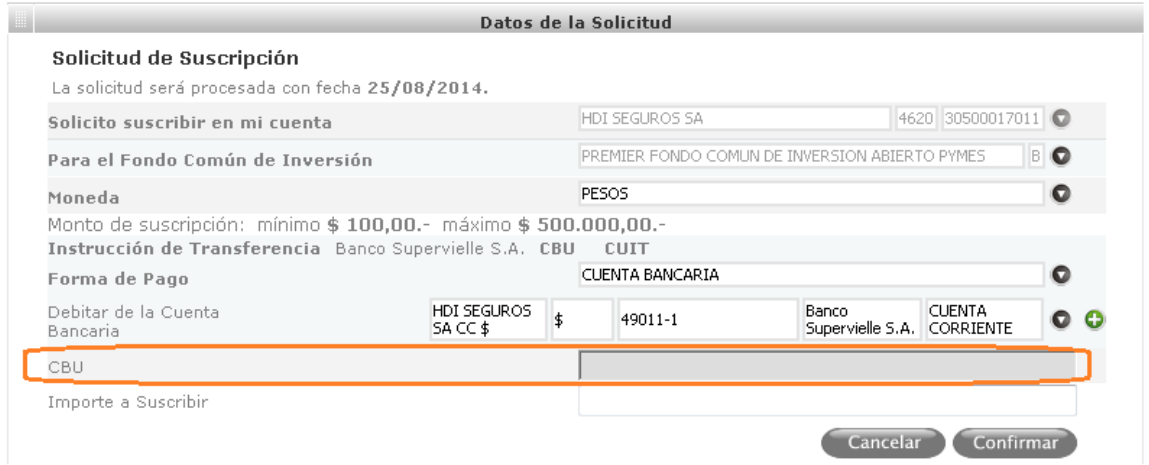

El segundo parámetro, es para poder dar de alta cuentas bancarias en el alta de la solicitud.

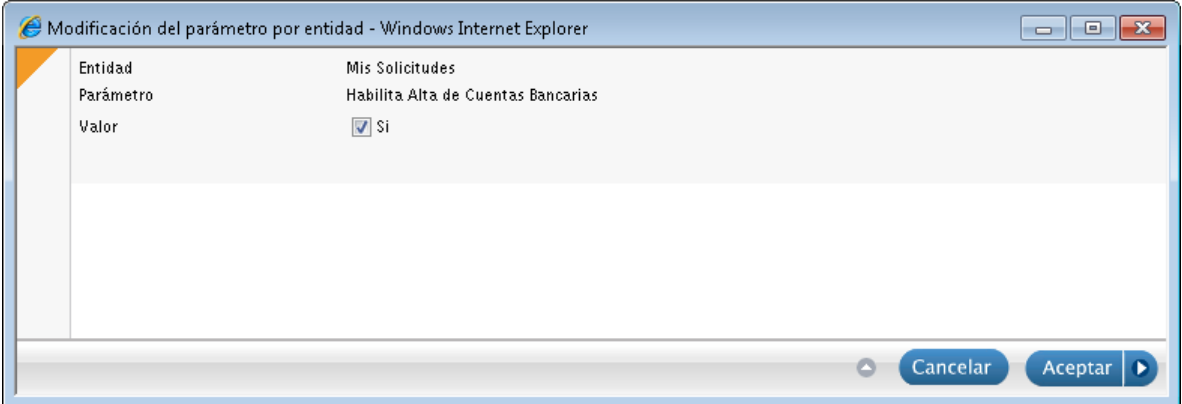

Si el parámetro tiene valor en Sí, entonces en el alta de la solicitud, se habilitará el icono para el alta de las mismas.

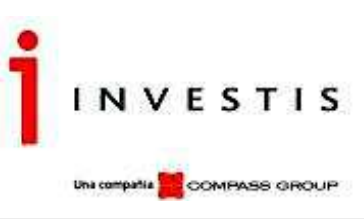

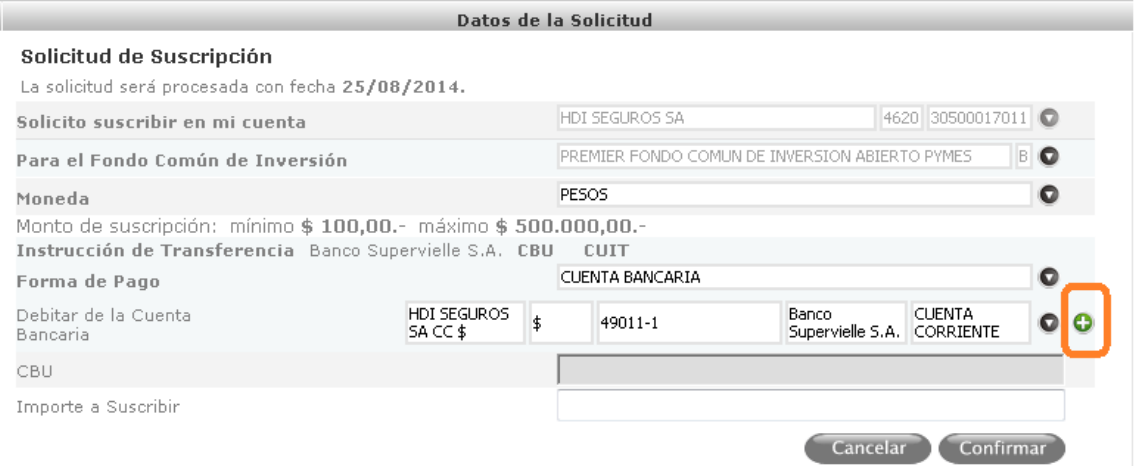

Al hacer clic sobre el icono remarcado en la imagen en color, se desplegará la siguiente ventana, en donde el usuario podrá ingresar los datos requeridos para dar de alta la nueva cuenta bancaria del cuotapartista en cuestión.

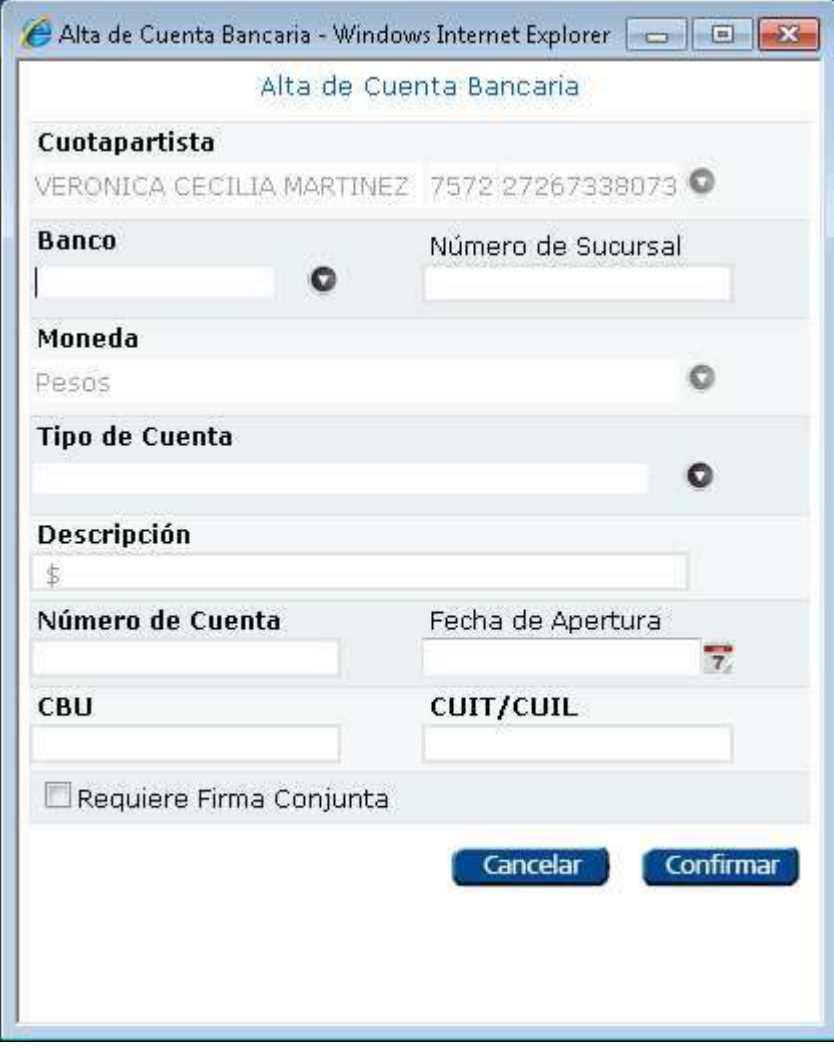

Una vez ingresada, la misma se incorporará de manera online en la aplicación VisualFondos, donde se creó una nueva funcionalidad en el menú Inversiones/ Cuentas Bancarias/ Autorización de Cuentas Bancarias. En esa grilla se visualizarán todas las cuentas bancarias dadas de alta por los clientes desde VFHome posibilitando Autorizar o Rechazar las mismas.

Cuando una Cuenta Bancaria es Autorizada pasa a ser una cuenta efectiva del Cuotapartista y el usuario recién en esa instancia podrá visualizarla en el combo de Cuentas Bancarias en el alta de la Solicitud en VFHome.

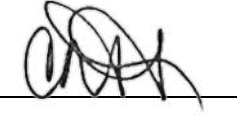

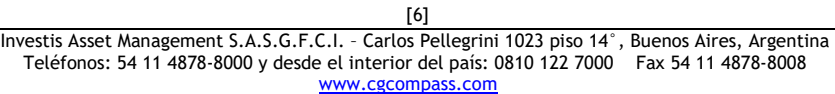

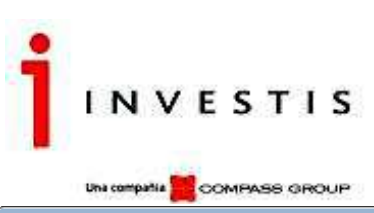

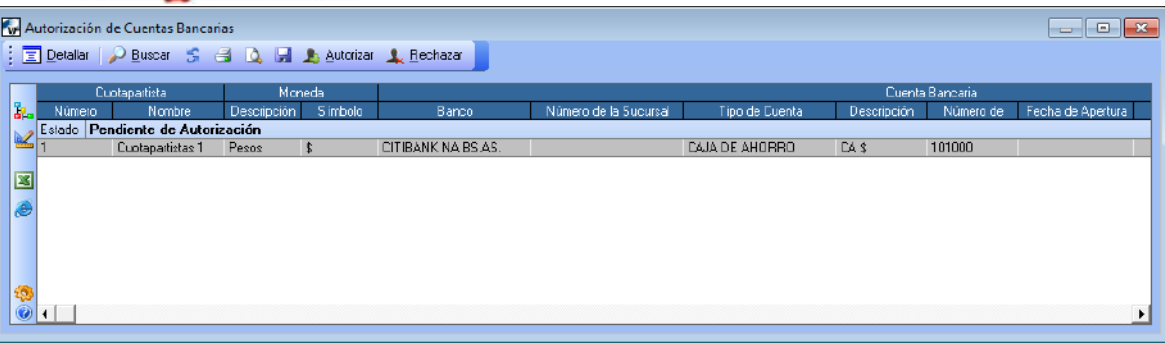

Una vez Autorizado/Rechazado el Estado del mismo se verá reflejado en la misma grilla como columna o como agrupación.

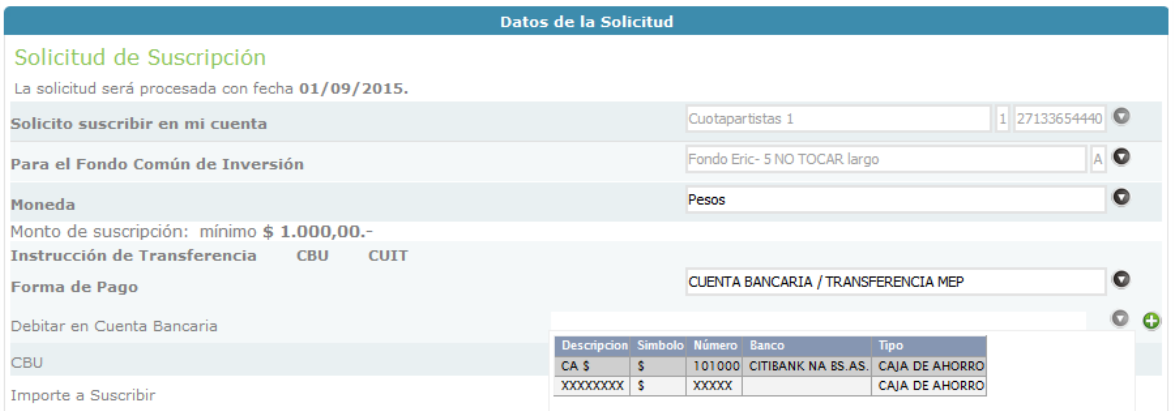

Otro dato importante a tener en cuenta al momento del alta de la cuenta bancaria es el check de **Requiere Firma Conjunta**.

Si la cuenta bancaria posee esta marca esto significa que la misma NO será visualizada en el combo de cuentas bancarias en la forma de pago del alta de las solicitudes. Esto también aplica para el alta de Rescates. Finalmente se solicita el importe a suscribir. Antes de confirmar la solicitud, si se encuentra activo el siguiente parámetro, el usuario deberá tildar en el check que acepta los términos y condiciones configurados desde el Admin.

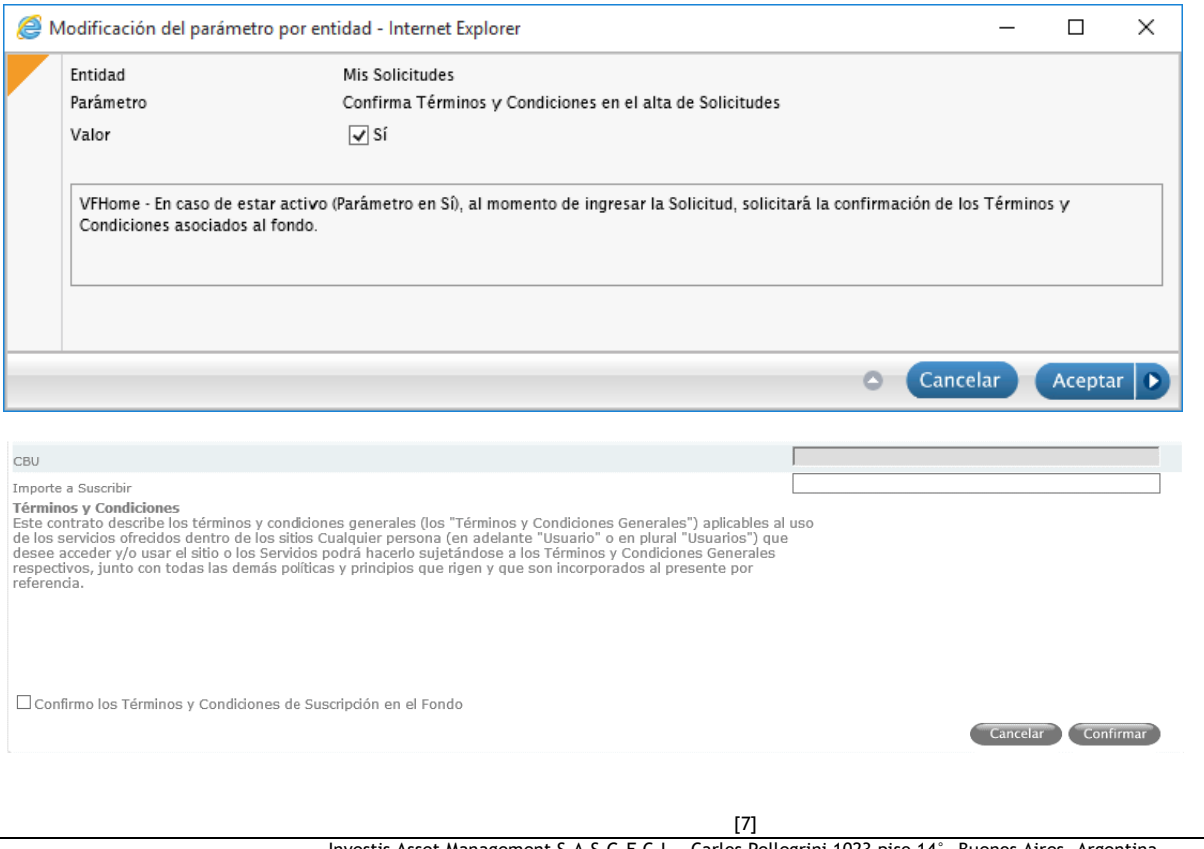

Investis Asset Management S.A.S.G.F.C.I. – Carlos Pellegrini 1023 piso 14°, Buenos Aires, Argentina Teléfonos: 54 11 4878-8000 y desde el interior del país: 0810 122 7000 Fax 54 11 4878-8008 www.cgcompass.com

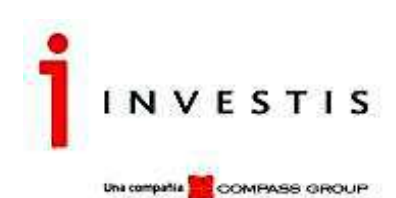

Estos Términos y Condiciones también se mostrarán en el alta de Rescates y Transferencias si los menús se encuentran habilitados para la carga.

Al Aceptar la solicitud, si el ingreso de la misma correspondió para clientes Individuos, se mostrará la leyenda que se parametrizó en el siguiente parámetro.

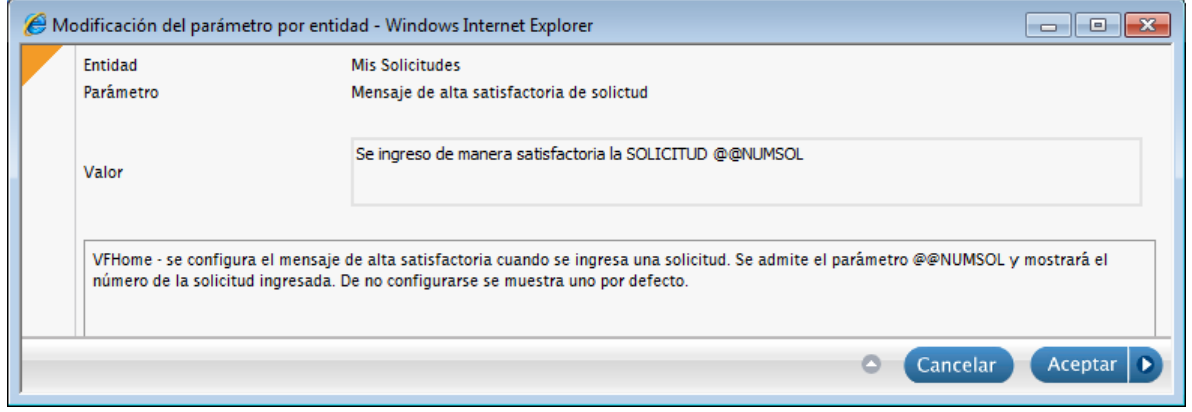

Si el parámetro se deja sin valor, el sistema mostrará una leyenda por defecto informando también el número correspondiente de la Solicitud que se ingresó. Estos mensajes son tanto para el alta de Suscripciones como para el alta de Rescates para clientes Individuos.

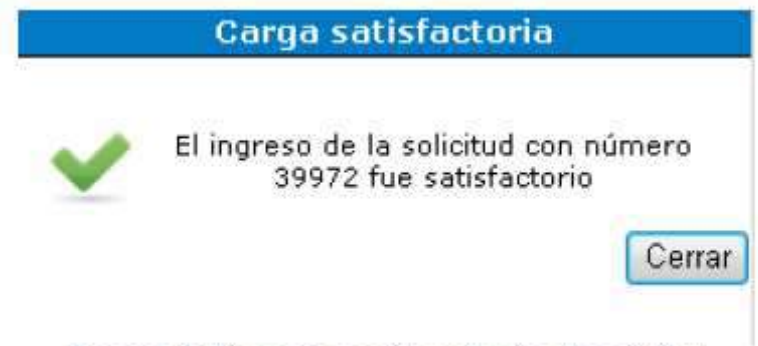

Imagen 1: Mensaje genérico de alta de solicitud.

La Solicitud se reflejará en el reporte Mis Solicitudes con el Estado correspondiente.

Si el ingreso de la misma correspondió para clientes Empresas, se mostrará la leyenda que se parametrizó en el siguiente parámetro.

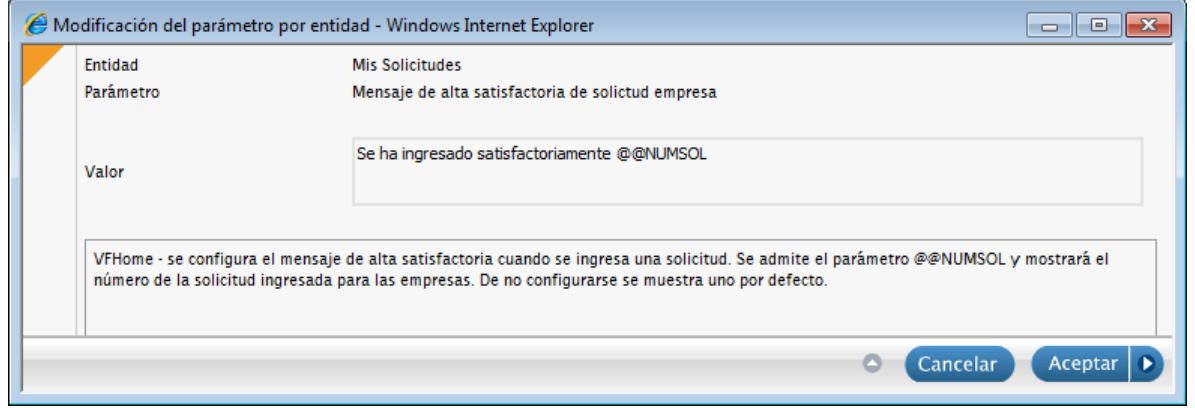

Si el parámetro se deja sin valor, el sistema mostrará la misma leyenda por defecto que vimos anteriormente, "EL ingreso de la solicitud con número 39972 fue satisfactorio". Estos mensajes son tanto para el alta de Suscripciones como para el alta de Rescates para clientes Empresas.

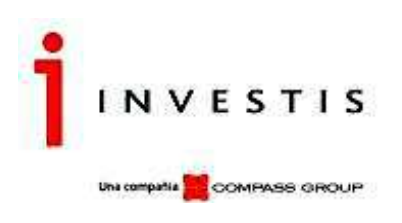

Nuevo rescate

# **Paso 1 - Selección del Fondo**

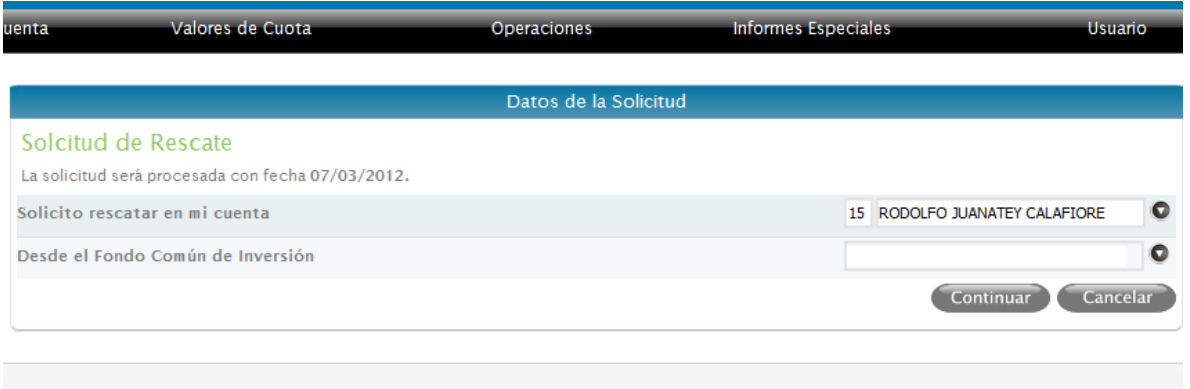

Para el alta de la Solicitud de Rescate se tendrán en cuenta los mismos parámetros que vimos en suscripciones con respecto al horario tope y el diferir la fecha de ingreso.

En caso de que el Usuario posea más de una cuenta, tendrá la posibilidad de seleccionar para cuál desea rescatar.

Los fondos que se muestran para seleccionar, son aquellos en donde la cuenta seleccionada tiene posición y se encuentran previamente configurados en el Portfolio al que está relacionado el Cuotapartista.

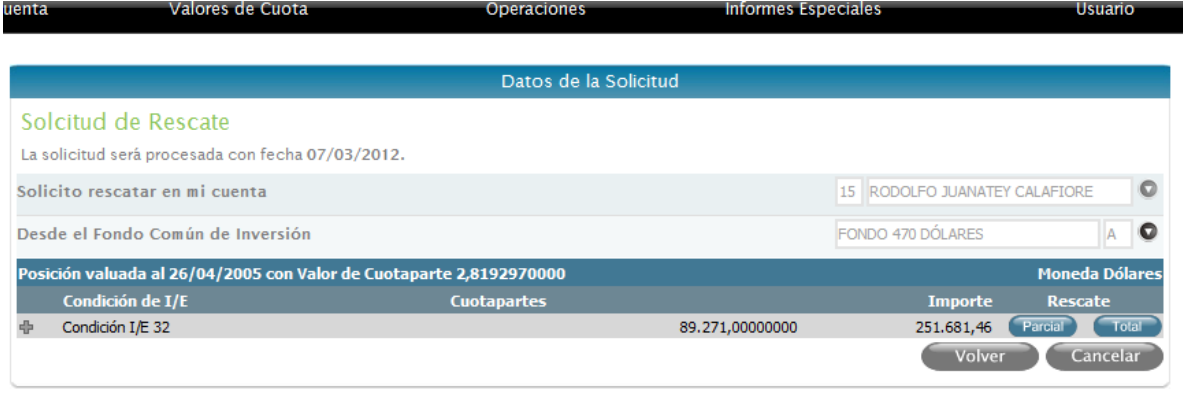

El valor de cuotaparte se muestra a la fecha en que se realizó el último cálculo.

Si el cliente tiene su posición abierta en distintas Condiciones de Ingreso/Egreso, se visualizará la disponibilidad de las Cuotapartes en cada una de ellas.

La disponibilidad de Cuotapartes considera las posiciones del cliente, teniendo en cuenta las Solicitudes EN PROCESO (No Autorizadas o No Liquidadas).

# **Paso 2.1 - Inversión - Rescate Parcial**

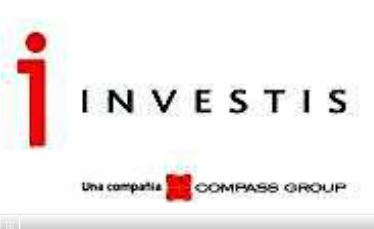

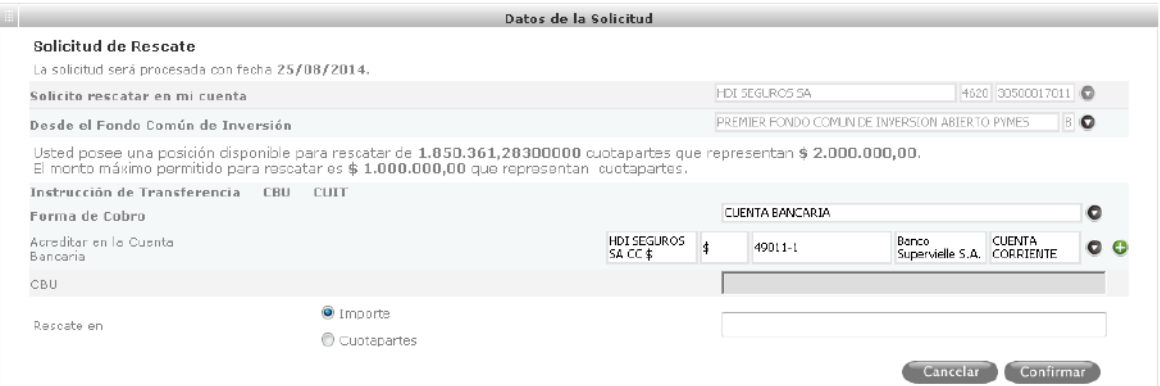

Si el Fondo seleccionado permite rescatar en distintas monedas, las opciones permitidas se visualizarán para su selección. Si la moneda seleccionada es diferente a la moneda del Fondo, el importe será convertido a la moneda del Fondo tomando el tipo de cambio de cierre para el día en que se acredite la solicitud. Una leyenda se mostrará al pie, informando esto.

Si existe alguna restricción sobre el importe a invertir, ésta será informada.

El Rescate Parcial puede realizarse en Importe o en Cuotapartes y se controla dentro de la posición disponible que se muestra.

# **Paso 2.2 - Inversión - Rescate Total**

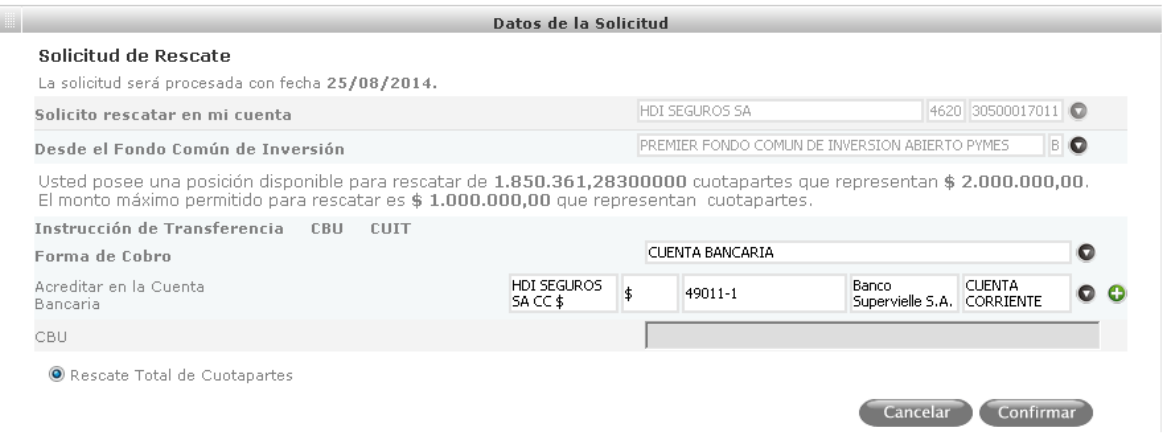

El Rescate Total sólo puede realizarse en Cuotapartes y se rescatarán la totalidad de las Cuotapartes existentes al momento de liquidar esta solicitud.

Una vez informado el rescate a realizar, se mostrarán los datos para su confirmación. Al procesar la Solicitud, se mostrará el mensaje parametrizado con el número de la solicitud que le corresponde.

La Solicitud se reflejará en el reporte Mis Solicitudes con el Estado correspondiente.

Nueva transferencia

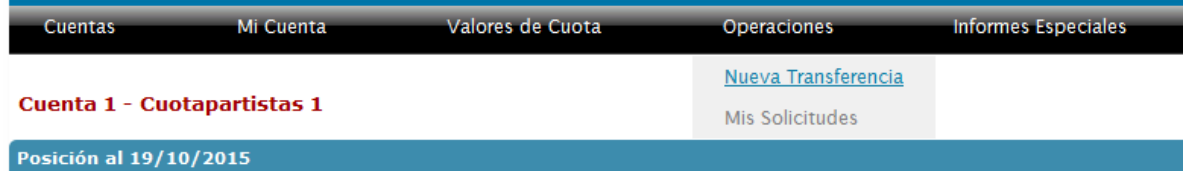

**Paso 1 - Selección del Fondo** 

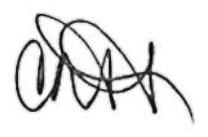

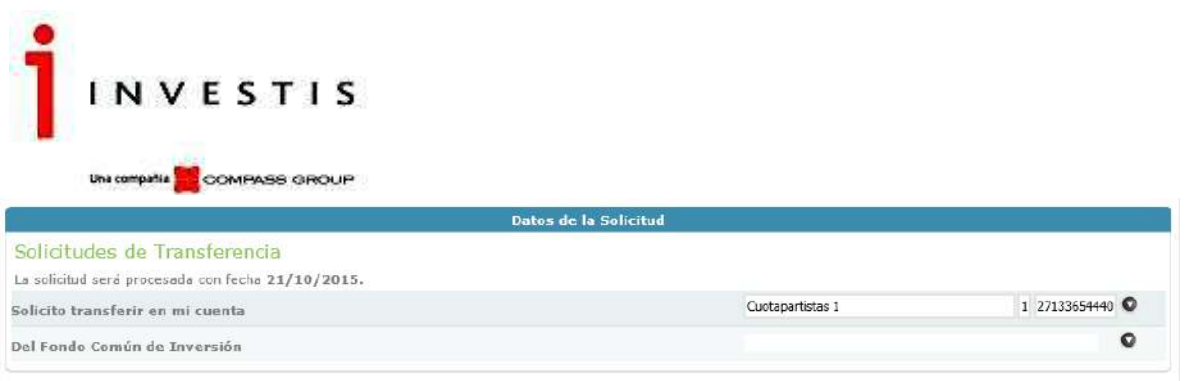

La Solicitud de Transferencia será procesada con fecha del día en caso de encontrarse dentro del horario permitido por Investis Asset Management.

Los fondos que se muestran para seleccionar, son los habilitados para poder invertir, de acuerdo al perfil de la cuenta, definido por la Sociedad Gerente en la configuración del Portfolio desde el Admin.

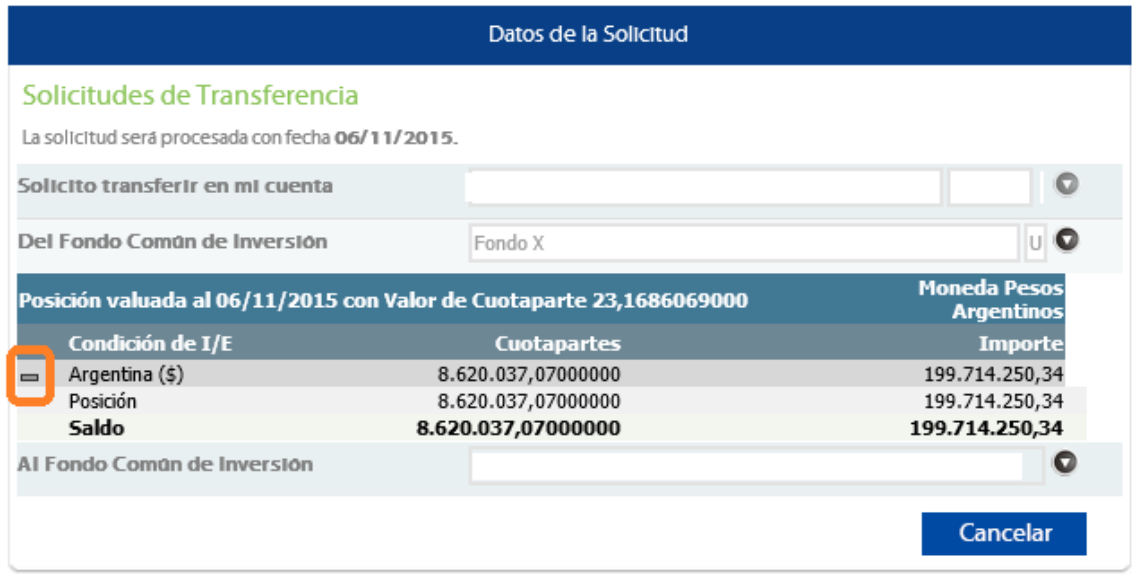

Luego de seleccionar el Fondo, se mostrará una pantalla similar al alta del Rescate, donde se podrá hacer un clic sobre el icono remarcado en la imagen para que despliegue la información de cómo está formada la posición del cuotapartista a esa fecha en ese Fondo.

El usuario deberá seleccionar en el combo siguiente, el Fondo que corresponde a la Transferencia Positiva para poder continuar con la carga de la misma.

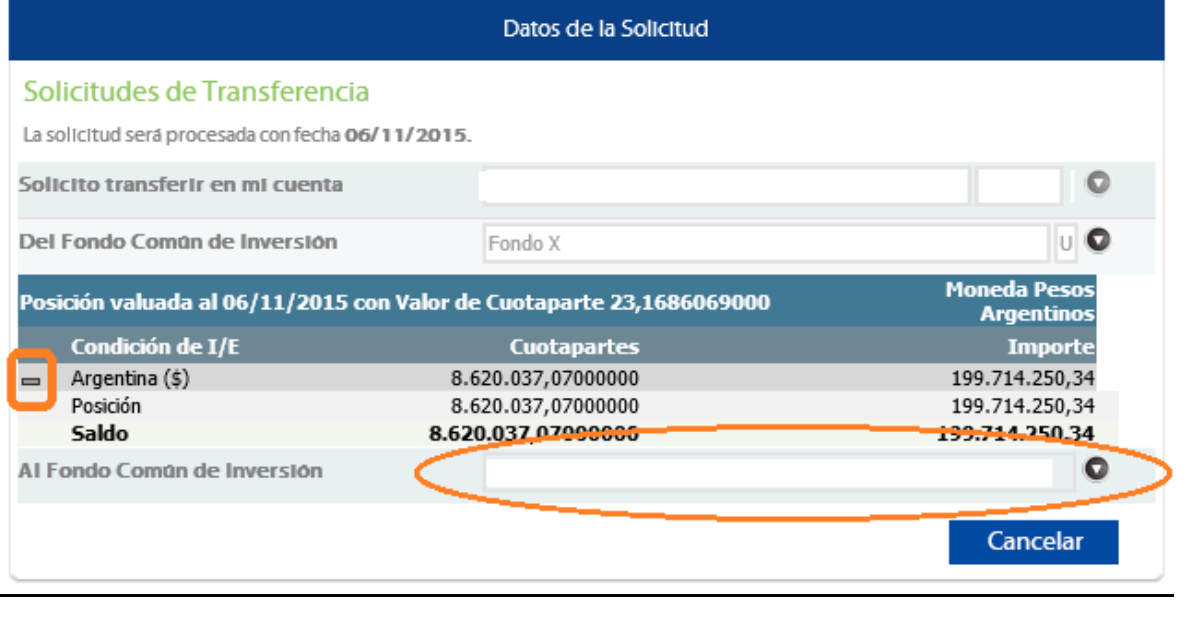

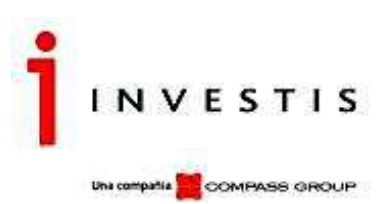

Si alguno de los Fondos en cuestión no posee Reglamento de Gestión configurado desde el Admin. el sistema emitirá un mensaje de alerta informando al usuario que debe cargarlo. (Una vez seleccionado el fondo se utilizará el mismo criterio que vimos en el alta de Solicitudes.)

**IMPORTANTE**: La primera vez que el cliente ingrese una Transferencia indicará que está en conocimiento del Reglamento de Gestión del Fondo. Deberá repetir este proceso si se modificase el Reglamento del Fondo Común de Inversión. El mismo podrá ser descargado para su almacenamiento y/o impresión haciendo un solo clic sobre el icono descarga. La aceptación del reglamento de gestión por parte del cliente quedará almacenada dejando registro en el Reporte de Aceptación de Reglamento de Gestión (VFHomeAdmin).

Una vez seleccionado el Fondo (correspondiente a la transferencia positiva) se deberá cargar la cantidad de cuotapartes a transferir.

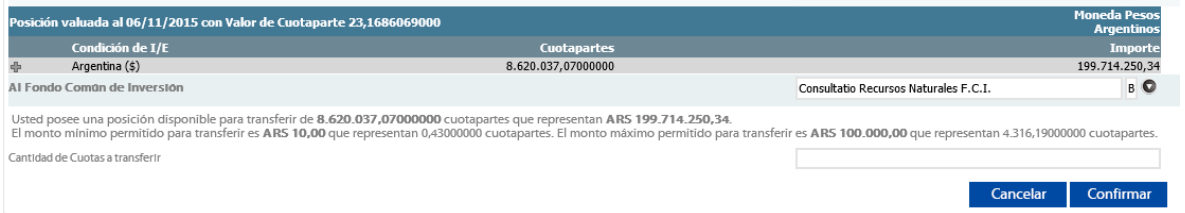

Al Confirmar, queda ingresada la transferencia en su Estado correspondiente y la misma se visualizará en Mis Solicitudes, al igual que el resto de las solicitudes.

# **Mis Solicitudes**

El cliente puede consultar las Solicitudes de Suscripción, Rescate y Transferencias ingresadas desde las diferentes aplicaciones, mostrando el estado actual de la misma. Por defecto al ingresar a la grilla se mostrará un rango de fechas de cinco días hábiles anterior a la fecha de proceso. Este rango puede ser modificado la cantidad de veces que el usuario lo necesite utilizando el ícono de la lupa que se encuentra sobre el margen superior derecho de la misma.

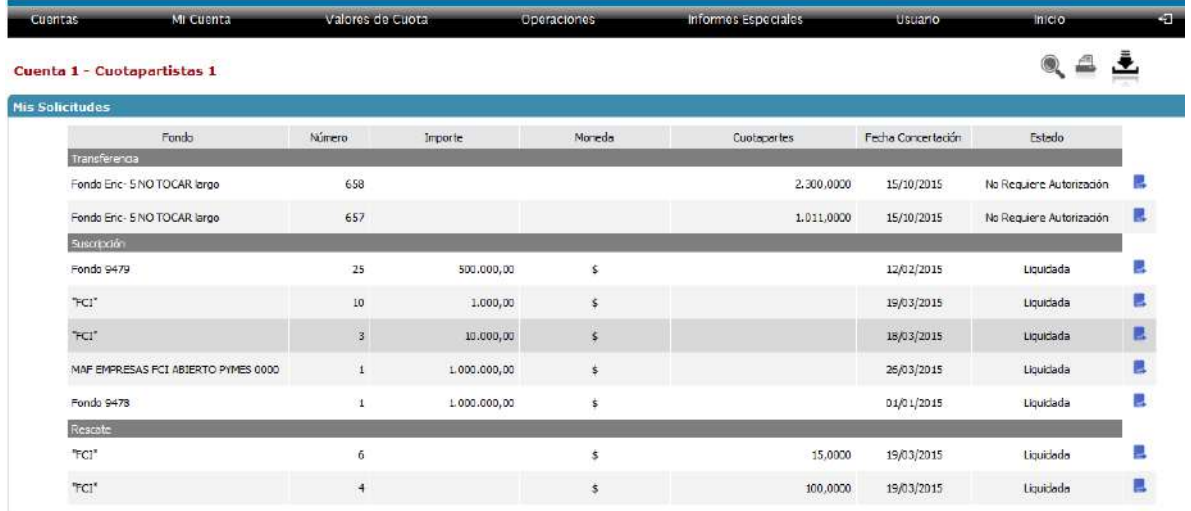

Desde esta misma grilla el usuario podrá anular solicitudes que se encuentran solamente en estado Pendientes de Liquidación.

Para dicha acción el usuario deberá tener activo el Parámetro desde Parámetros por Entidad en el Admin, **Permite Anular solicitudes al cliente.** En caso de estar activo (Si), Permite la anulación de solicitudes por parte del cliente. Se visualizará entonces el icono correspondiente.

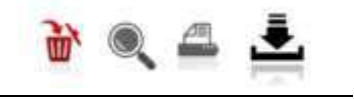

Para emitir el Formulario de cualquiera de las Solicitudes, también deberán tener activo los siguientes parámetros, **El cliente puede obtener su Formulario de Solicitud para descarga e impresión.**  De esta manera entonces se habilitará el siguiente icono.

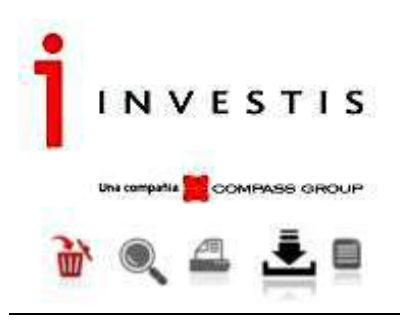

Y si se habilita el siguiente parámetro, **Icono de emisión de comprobantes sobre cada registro.** 

Se visualizará el icono de formularios en azul al final de cada registro en la grilla. Al hacer un solo clic sobre el icono se emitirá el formulario de ese registro seleccionado.

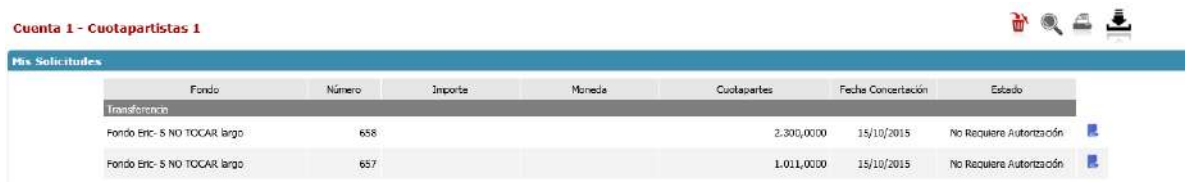

# **Manual de parametrización del Módulo Consultivo**

Los nuevos clientes que requieran operar desde VFHome, deberán crear un usuario en http://fondosarg.cgcompass.com/VFHome/frwLogin.aspx?ReturnUrl=/VFHome/frwLinkRedirector.aspx, el cual estará sujeto a aprobación por parte de Investis Asset Management Argentina S.A.S.G.F.C.I. (de ahora en más Investis Asset Management). Aquellos clientes que ya cuenten con su usuario al momento de instalar el módulo transaccional, podrán operar sin previa autorización.

El website de Investis Asset Management tiene una leyenda que informe que el sistema de colocación de cuotapartes por internet cumple con lo dispuesto por las Normas de la CNV. La primera vez que el cliente ingrese una Solicitud deberá indicar que está en conocimiento del Reglamento de Gestión del Fondo, debiendo tildar un checkbox que deje evidencia de que lo conoce, cuyo texto será "Conozco y acepto los términos y condiciones del Reglamento de Gestión". Deberá repetir este proceso si se modificase el Reglamento del Fondo Común de Inversión. El mismo podrá ser descargado para su almacenamiento y/o impresión.

#### **Parametrización usuarios**

Las Solicitudes ingresadas por VFHome estarán visibles en Visual Fondos, con el estado correspondiente, mostrando como usuario de ingreso, el configurado como Usuario de Ingreso para Información externa.

Por lo tanto, estará definido un Usuario en VisualFondos, indicando el tipo de Usuario y la Estructura Comercial del mismo.

# **Solicitudes de suscripción y rescate**

El cliente de VFHome podrá ingresar Solicitudes de Suscripción y Rescate.

El cliente deberá Aceptar el Reglamento de Gestión del Fondo cuando solicite invertir por primera vez en dicho Fondo Común de Inversión o ante cualquier cambio en el mismo.

#### **Aprobación o rechazo de las solicitudes**

A través de VisualFondos, Investis Asset Management podrá disponer de la facultad de aprobar o rechazar cada Solicitud ingresada por sus Cuotapartistas a través de VFHome.

# **Origen de las cuentas**

Dentro de VisualFondos, el origen de la cuenta Cuotapartista se podrá indicar en los campos bajo la denominación Agente Colocador.

# **Circuito administrativo**

El cliente que ingrese a través de VFHome tendrá la posibilidad de cargar Solicitudes de Suscripción y Rescate. Por último, una vez liquidada la suscripción, el cliente podrá emitir su formulario de liquidación desde VFHome.

#### **Política de topes para el ingreso de solicitudes**

Las solicitudes de suscripción no podrán ser inferiores a \$ 1.000 (pesos argentinos mil) y deberán efectuarse exclusivamente a través de una transferencia bancaria desde una cuenta de titularidad del cuotapartista que suscribe. De igual forma, los pagos de rescates se efectuarán sólo mediante una transferencia bancaria cuyo destino sea una cuenta corriente o caja de ahorros de titularidad del cuotapartista que rescata.

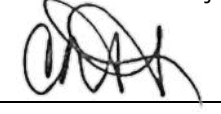

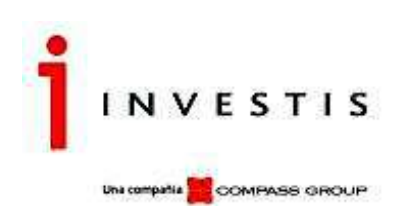

Investis Asset Management tiene como límite horario para el ingreso de la Solicitud hasta las 15.00hs., en caso de superar dicho límite se podrá diferir la fecha de concertación de la solicitud al siguiente día hábil. El cliente será informado de tal acción vía email.

# **Estado de solicitudes de Suscripción y rescate**

Las Solicitudes de Suscripción y Rescate presentarán distintos estados:

- □ NO REQUIERE AUTORIZACION: Solicitud ingresada con esquema de Aprobación inactivo.
- □ PENDIENTE DE LIQUIDACION: Solicitud aprobada pendiente de Liquidación en VisualFondos.
- RECHAZADA: Solicitud No aprobada por motivos que deberán especificarse para referencia del cliente.
- LIQUIDADA: La Solicitud tiene una Solicitud (Suscripción o Rescate), ya liquidado.

# **Formularios**

 $\Box$ 

El Cliente podrá descargar desde el sitio Web y en formato PDF (Adobe), para su almacenamiento y/o impresión, los comprobantes "formularios" de sus Solicitudes (Suscripción y Rescate), y de sus Liquidaciones, tanto de las operaciones ingresadas vía web como así también las que se originasen por cualquier otro medio/canal.

# **Ingreso de la solicitud hasta su liquidación en VisualFondos**

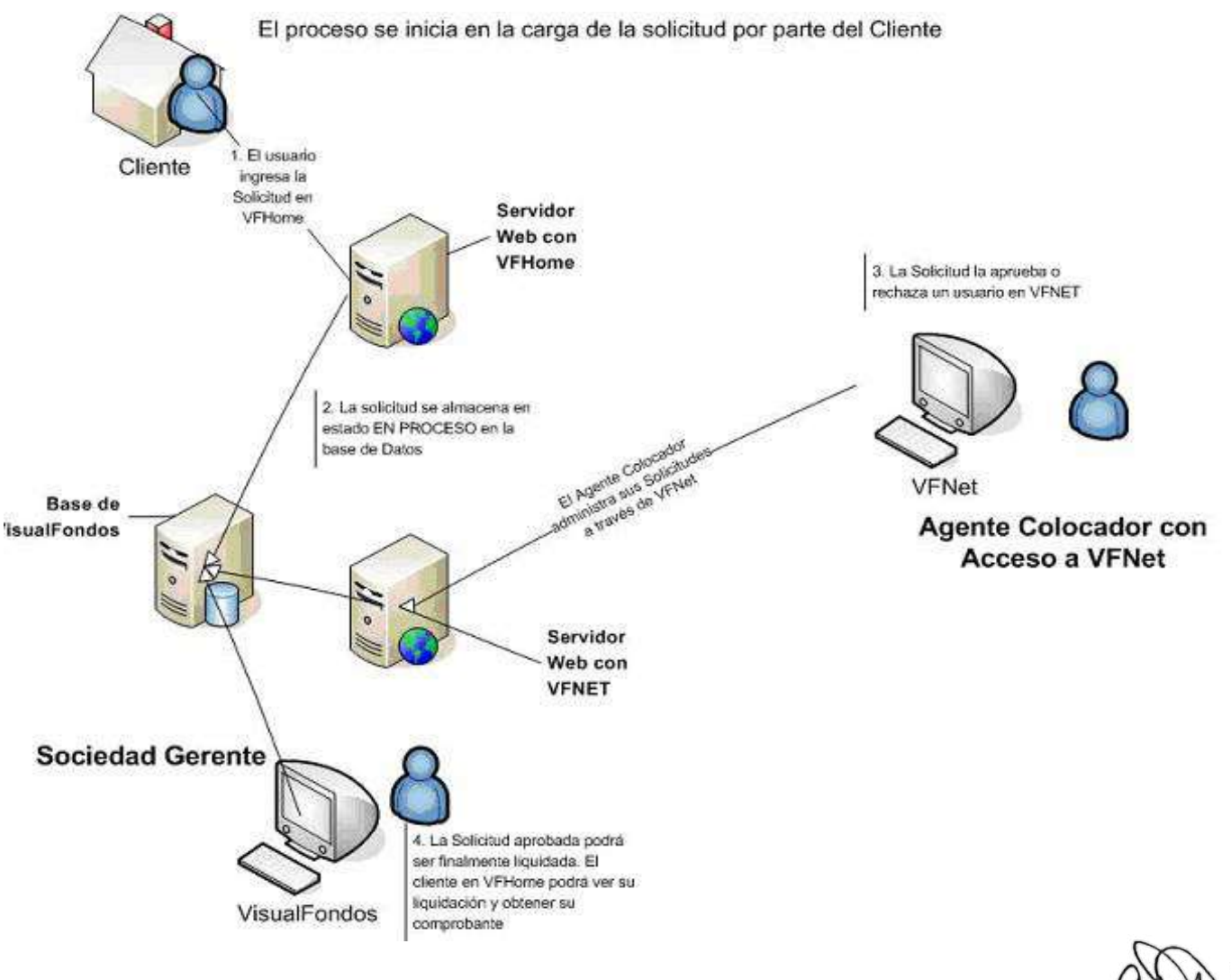

Grilla de Límites en Solicitudes

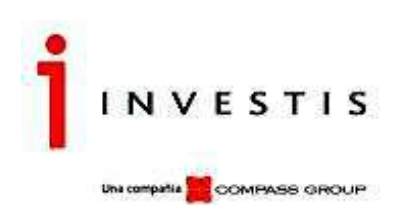

En la misma se visualizan los Límites que luego serán vinculados con las monedas para definir las condiciones de ingreso en las Solicitudes de Suscripción y Rescate.

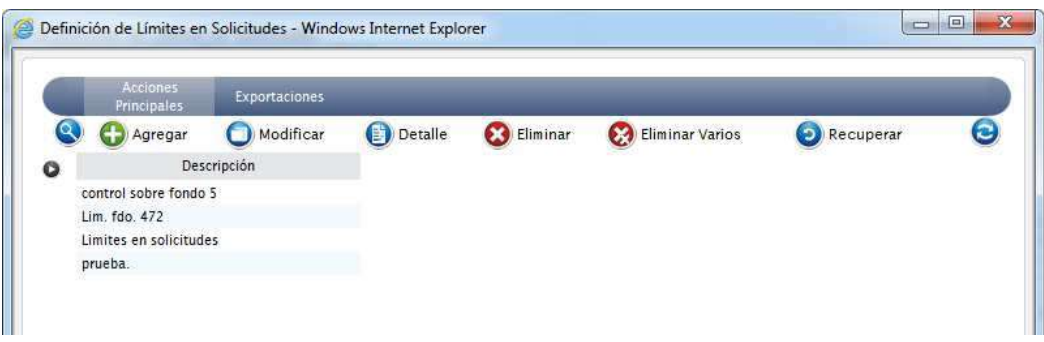

# **Grilla de Límites en Solicitudes por Moneda**

En la misma se visualizan los Límites informados para las distintas Monedas.

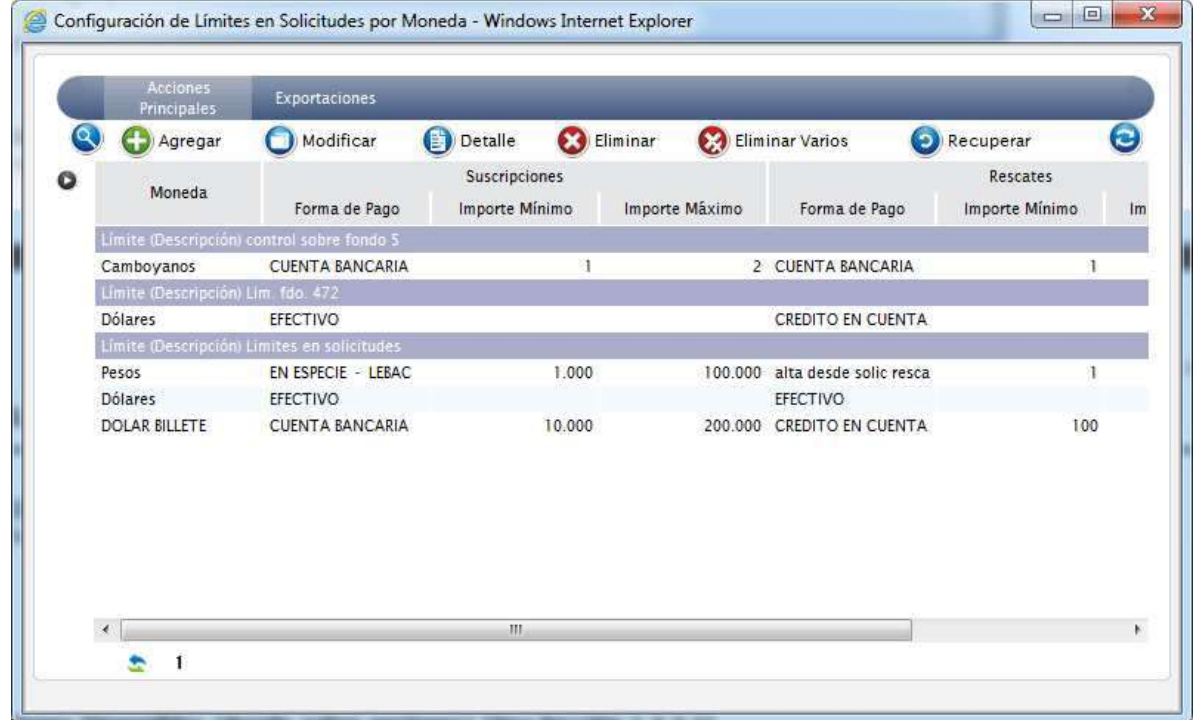

# **Configuración de Límites en Solicitudes por Moneda**

Para configurar un Límite, se indica para cada Moneda a operar, Importes Mínimos, Importes Máximos y Forma de Pago relacionada para Solicitudes de Suscripciones, de Rescate y de Transferencias. El importe no informado indica que es un tope que no se desea controlar.

La Forma de Pago es dato obligatorio para el ingreso.

 Ese campo corresponde a la forma de pago por omisión que se utiliza cuando un usuario del tipo Administrativo carga en VFHome una solicitud y NO completa el campo forma de pago. Una vez ingresada la Solicitud VFHome la completará automáticamente con esa forma de pago 'genérica' definida en el Límite. Luego desde VisualFondos se le modificará la forma de pago dejando establecida en la Solicitud la que corresponda.

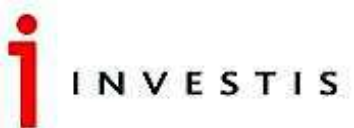

Una compañía COMPASS GROUP

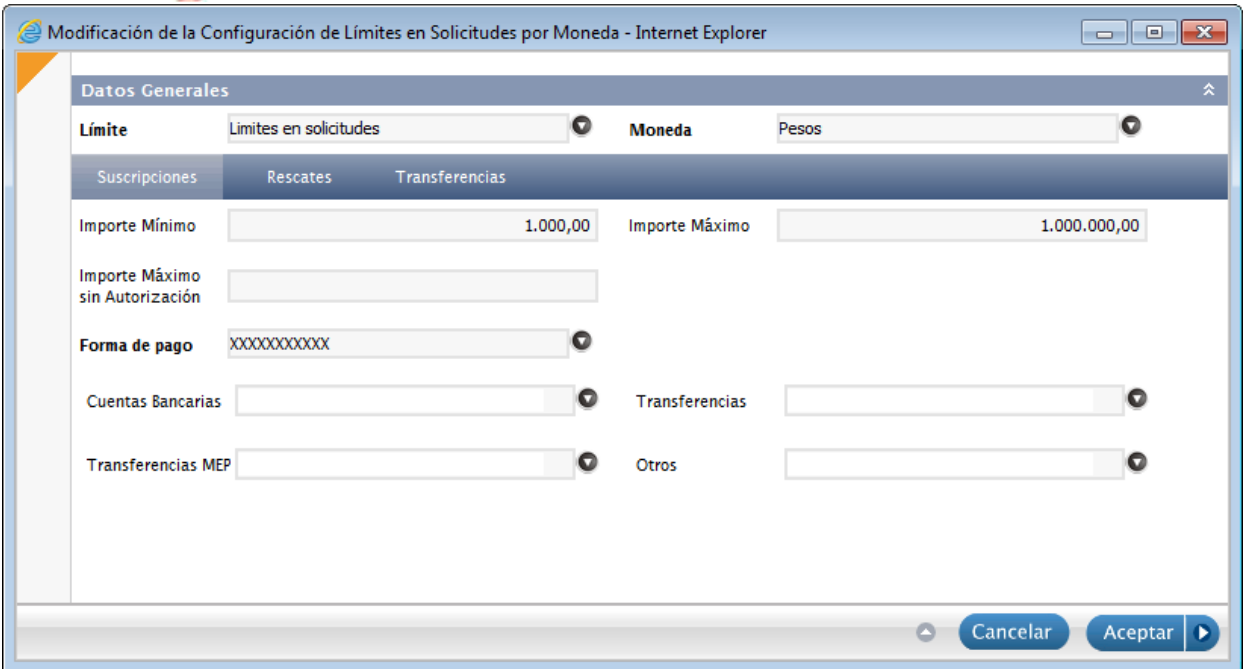

Para esto es necesario que previamente en la aplicación de VisualFondos se ingrese una Forma de pago con una Descripción (elegida por el usuario) de Tipo OTROS.

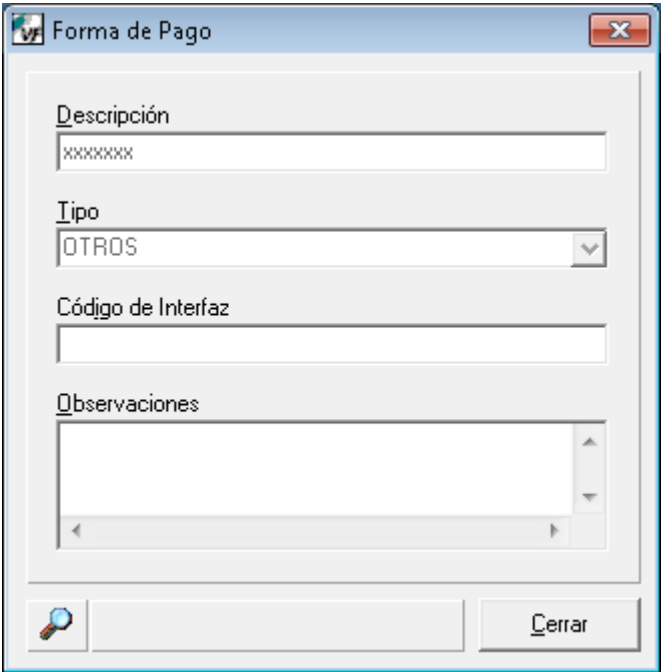

Para el cliente o usuario que carga la Solicitud ya sabiendo con que Forma de Pago lo hará, deberá entonces definirlas desplegando los combos según corresponda. Estas formas de pagos que se visualizan en los combos son las que se encuentran definidas previamente en la aplicación de VisualFondos con su Tipo de Forma de Pago.

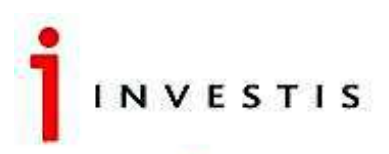

Una compatia **12** COMPASS GROUP

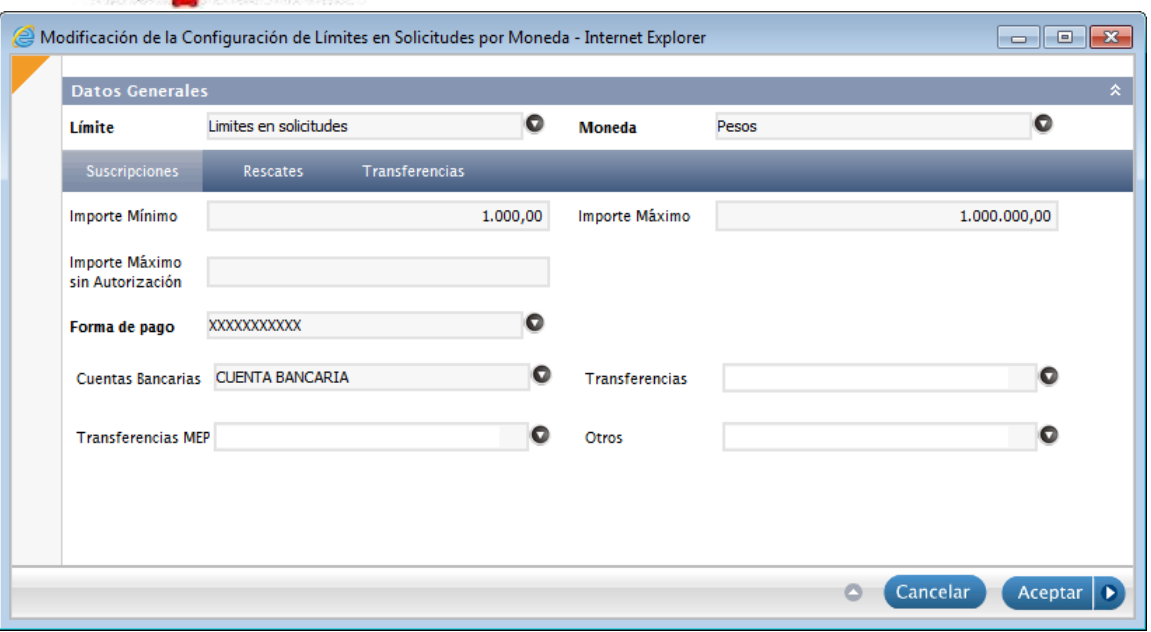

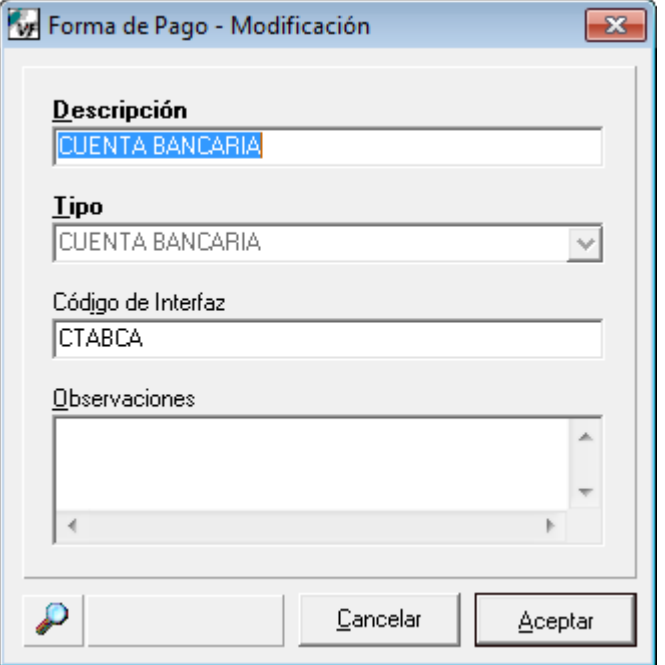

# **Grilla de Solicitudes – Reporte**

En la misma se visualizan las Solicitudes y Transferencias ingresadas desde cualquiera de las aplicaciones (VFHome y VisualFondos). Con la selección de un registro en particular se podrá emitir/exportar (pdf) el formulario para su posterior impresión.

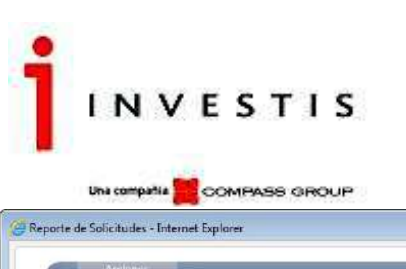

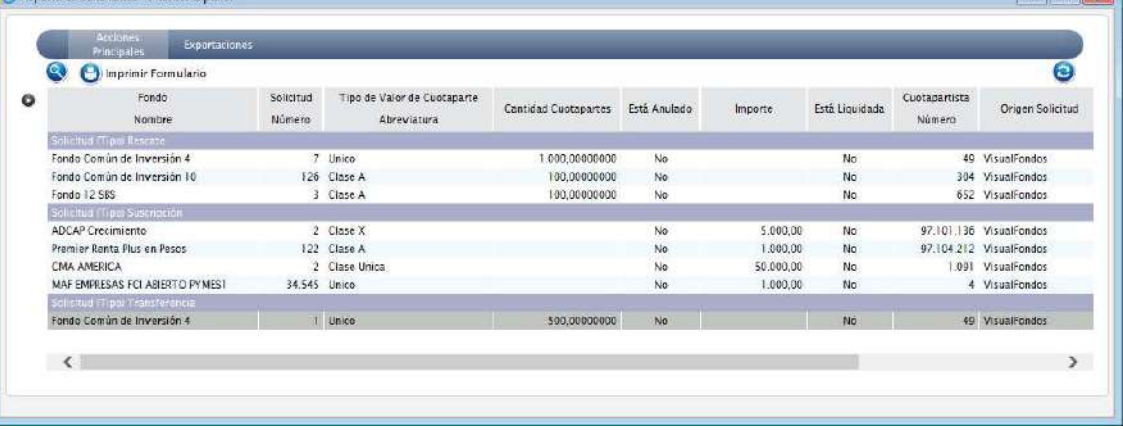

# **Grilla de Reporte de Solicitudes de Operadores**

Quedará registrado el Ingreso de las Solicitudes realizadas desde VFHome y las autorizaciones de las mismas según el Operador, con la fecha, hora y detalle de la acción que realizó cada uno. El reporte se podrá imprimir o exportar desde la pestaña Exportaciones. Los registros que se muestren en rojo informarán que la Solicitud se encuentra Anulada.

<u>e l'aliza</u>

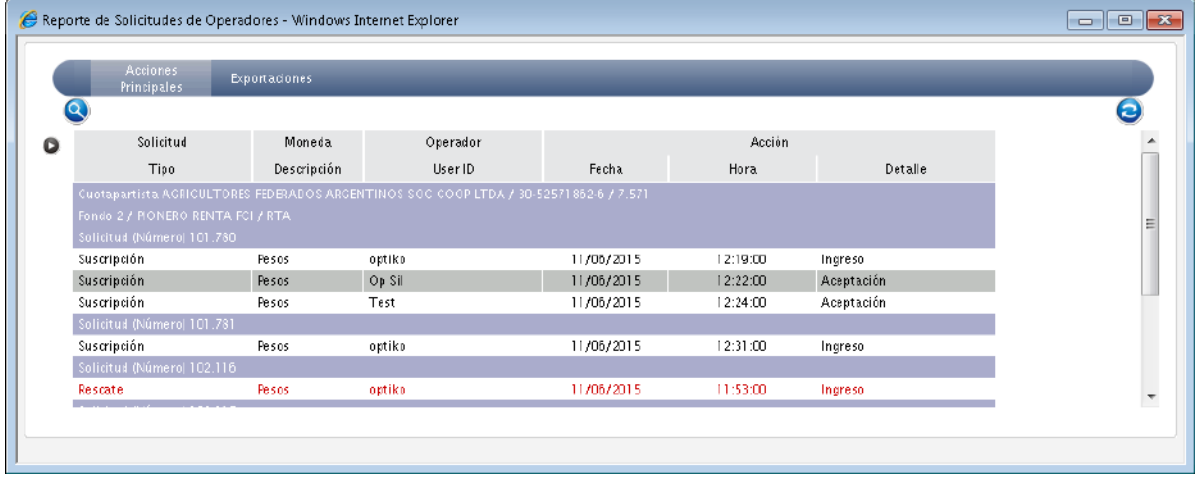

# **Grilla de Solicitudes Pendientes de Autorización Externa**

Con este reporte el usuario podrá saber que Solicitudes ya sean de Suscripción o de Rescate figuran en estado Pendientes de Autorización, pudiendo desde esta misma grilla Eliminarlas para que se pueda cerrar el Valor de Cuota al final del día. Para realizar esta acción tendrán los dos iconos de eliminar ya sea para una solicitud en particular o para varias. Estos íconos se visualizarán en la grilla, según el permiso que tenga otorgado el usuario. Una vez eliminadas, las mismas desaparecerán de la grilla y la o las solicitudes se mostrarán anuladas en las diferentes aplicaciones, VFHome y VisualFondos.

El reporte se podrá imprimir o exportar desde la pestaña Exportaciones.

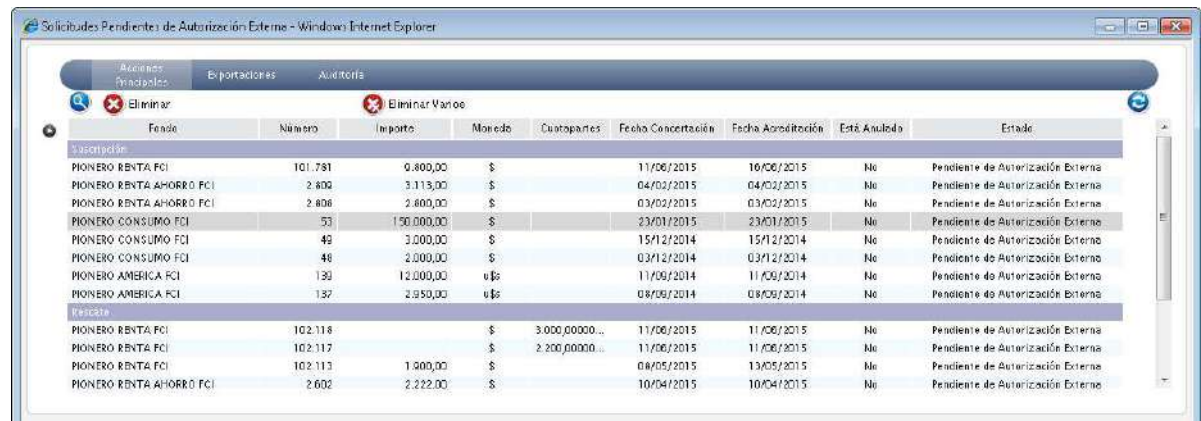

[18] Investis Asset Management S.A.S.G.F.C.I. – Carlos Pellegrini 1023 piso 14°, Buenos Aires, Argentina Teléfonos: 54 11 4878-8000 y desde el interior del país: 0810 122 7000 Fax 54 11 4878-8008 www.cgcompass.com

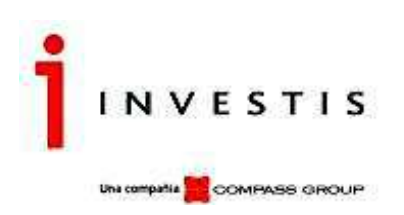

# **Grilla de Esquema de Autorización**

En la misma podemos visualizar los esquemas de autorización existentes para permitir el ingreso y autorización o rechazo de Solicitudes de Suscripción y Solicitudes de Rescates.

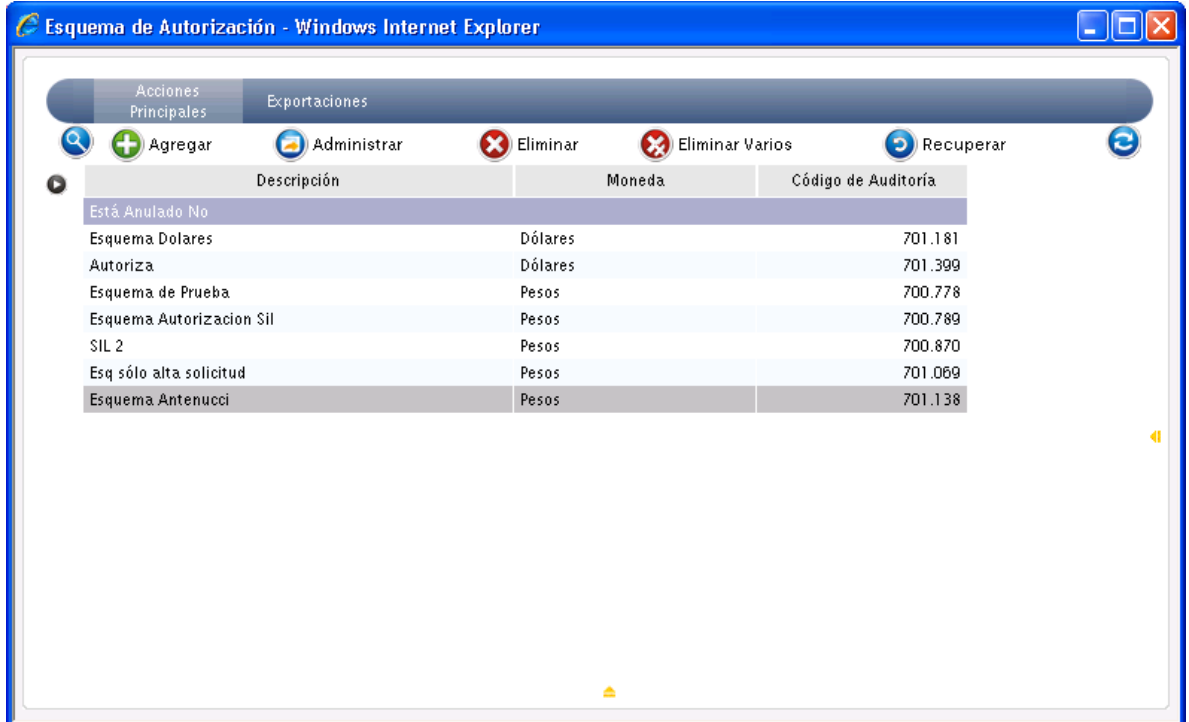

Al pulsar la opción Agregar se visualiza una imagen similar a la expuesta más abajo.

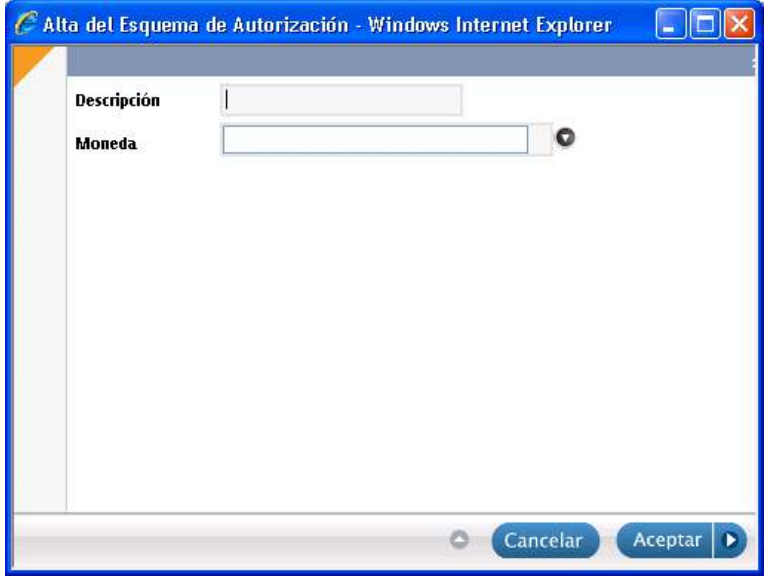

**Administración de Esquemas de Autorización** 

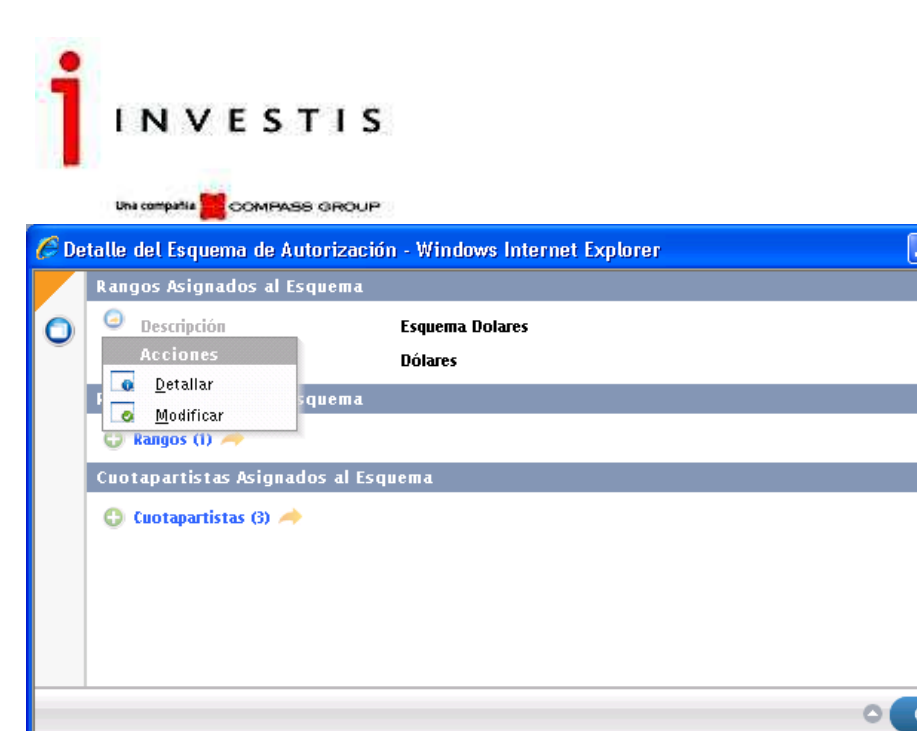

# **Grilla de Rango y Autorización**

En la misma podemos visualizar los rangos de autorización existentes.

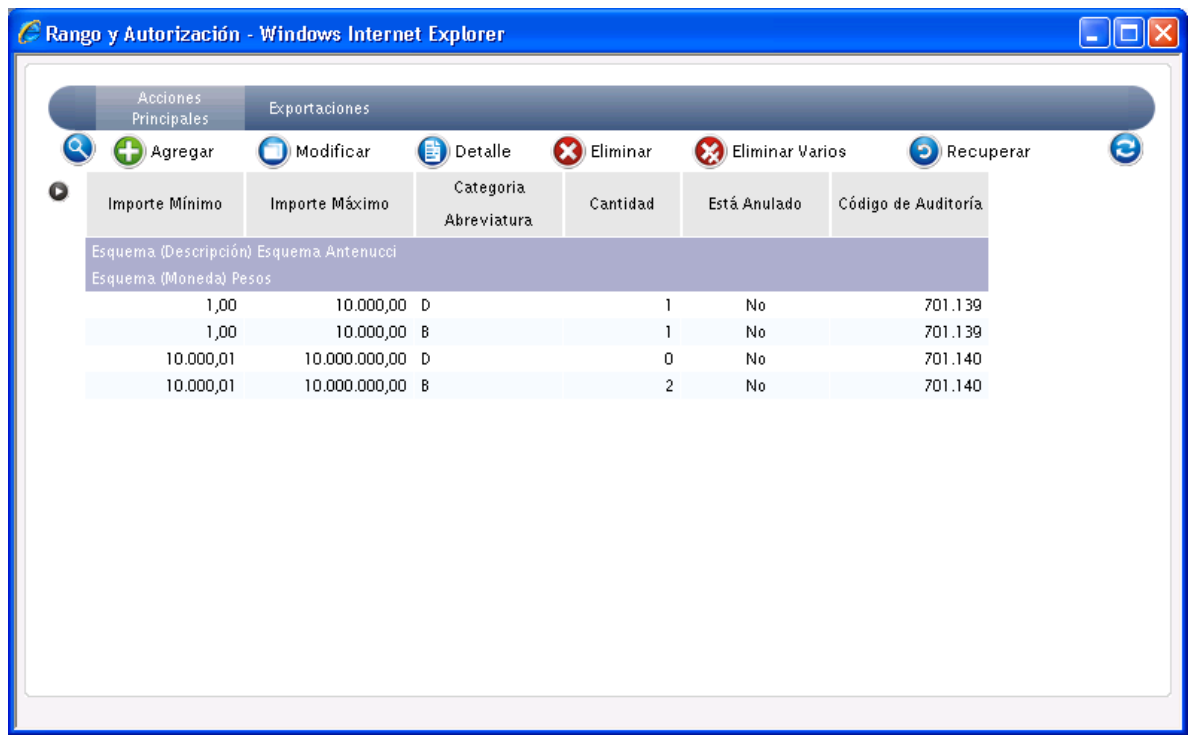

Al pulsar la opción Agregar se visualiza una imagen similar a la expuesta más abajo.

En cada rango se definirá los importes mínimo y máximo, así como la categoría de los operadores y la cantidad necesaria de los mismos para realizar la aprobación

⊡

 $\hat{\mathbf{x}}$ 

 $\hat{\mathbf{x}}$ 

Cerrar

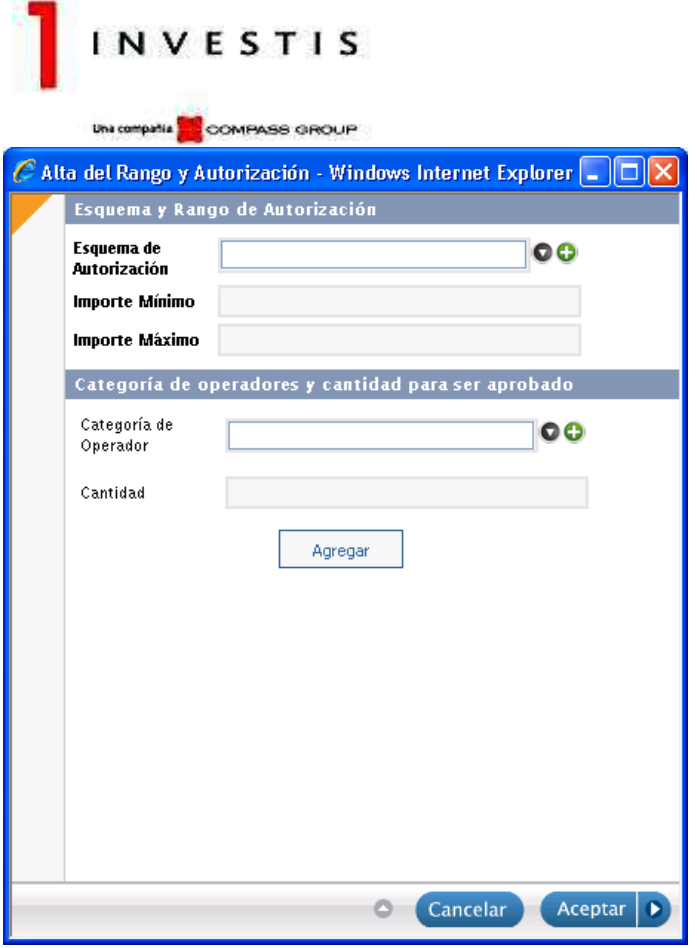

**Grilla de Vinculación entre Cuotapartistas y Esquemas de Autorización** 

En la misma podemos visualizar las vinculaciones existentes entre los Cuotapartistas y los Esquemas de Autorización.

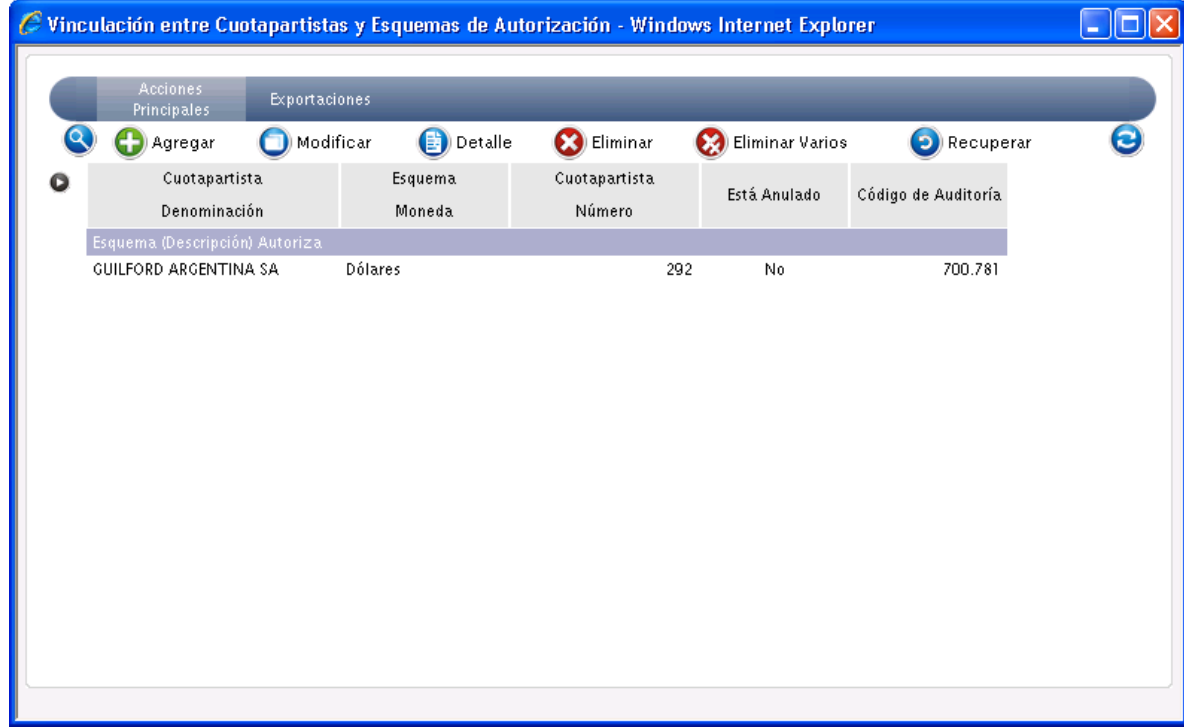

Al pulsar la opción Agregar se visualiza una imagen similar a la expuesta más abajo Un cuotapartista podrá estar vinculado a un sólo esquema de autorización.

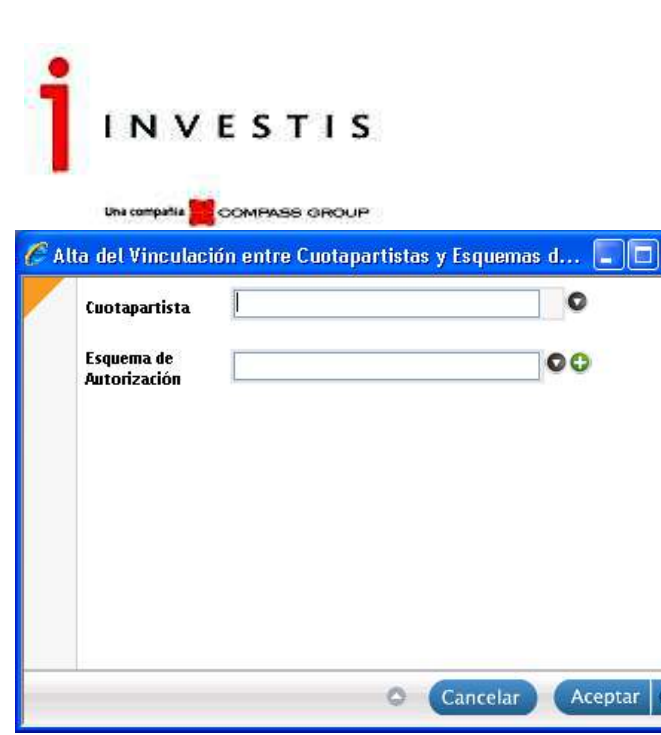

# **Grilla de Tipos de Informes a Publicar**

Bajo este menú se gestionarán los tipos de informes que serán potencialmente publicados en el sitio.

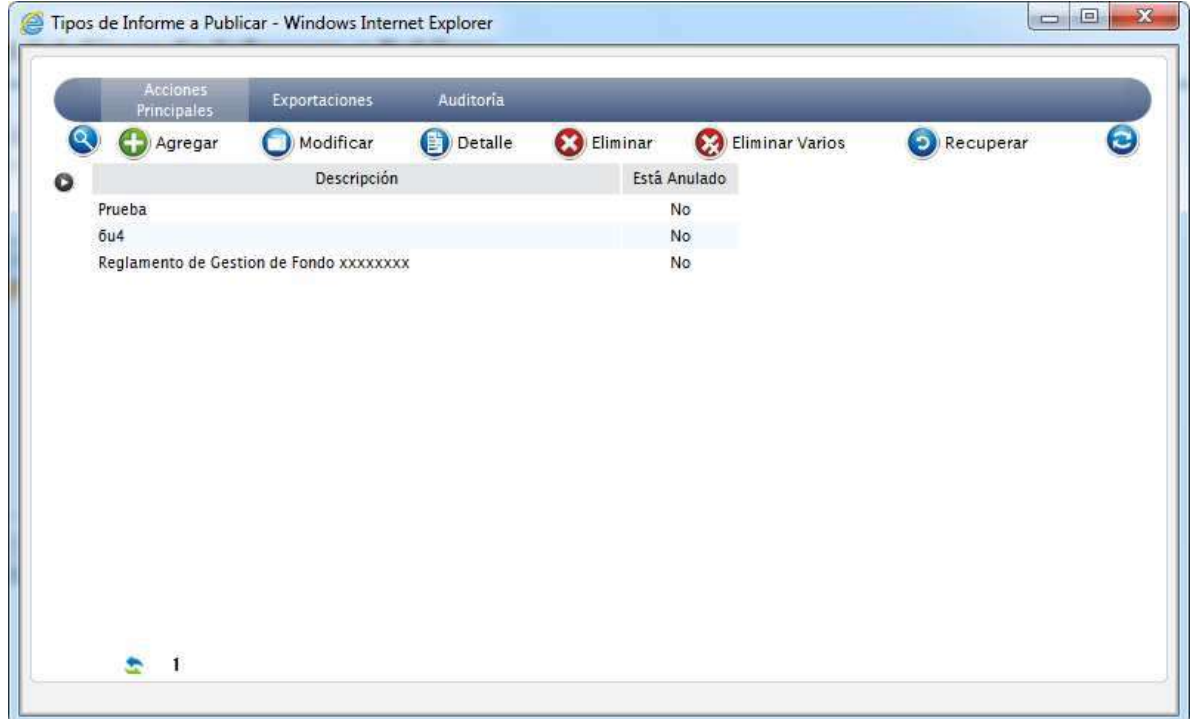

# Al agregar un tipo de Informe se exhibirá la siguiente pantalla

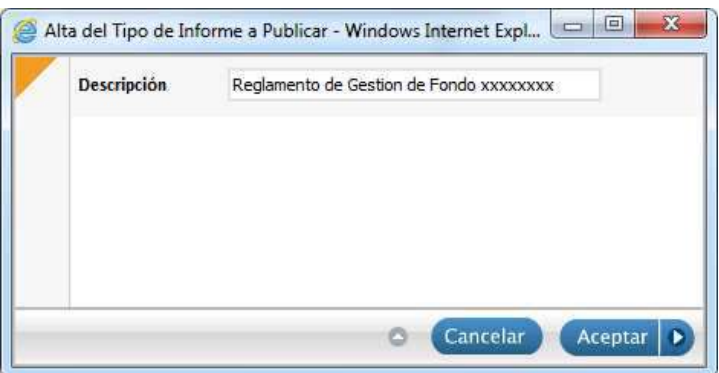

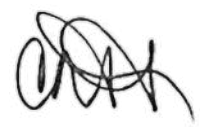

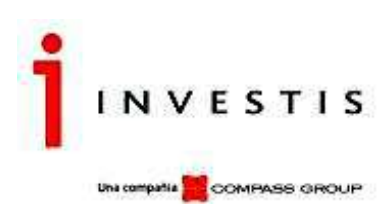

# **Grilla de Publicación de Informes**

Bajo este menú se gestionarán los informes que serán publicados en el sitio.

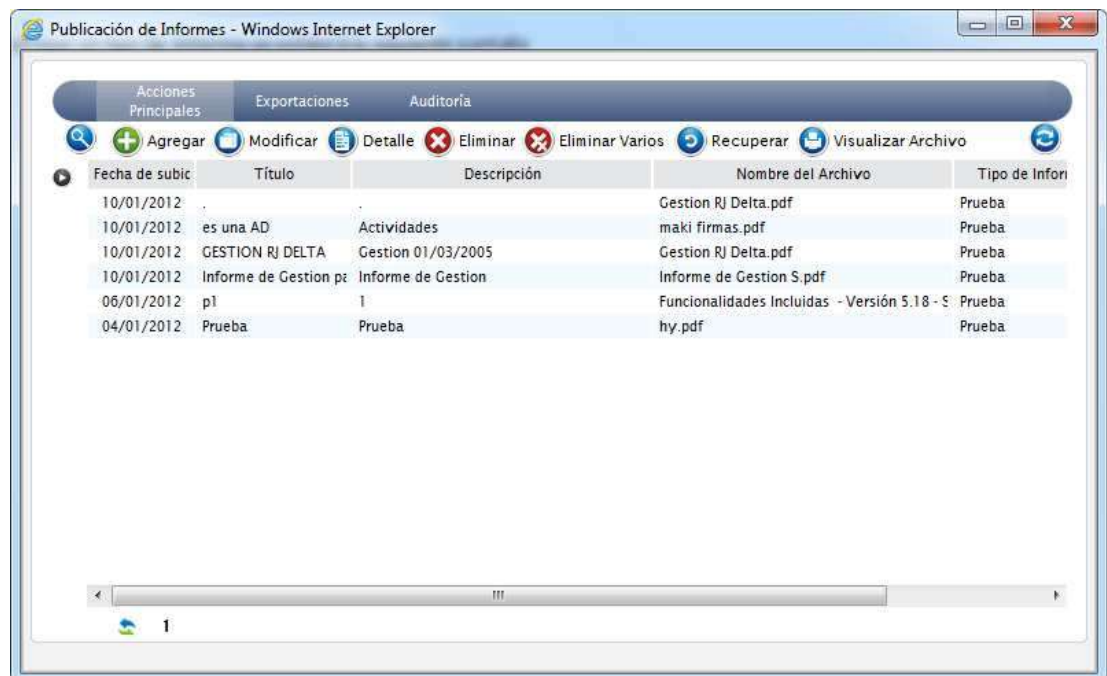

Al agregar un Informe se exhibirá la siguiente pantalla

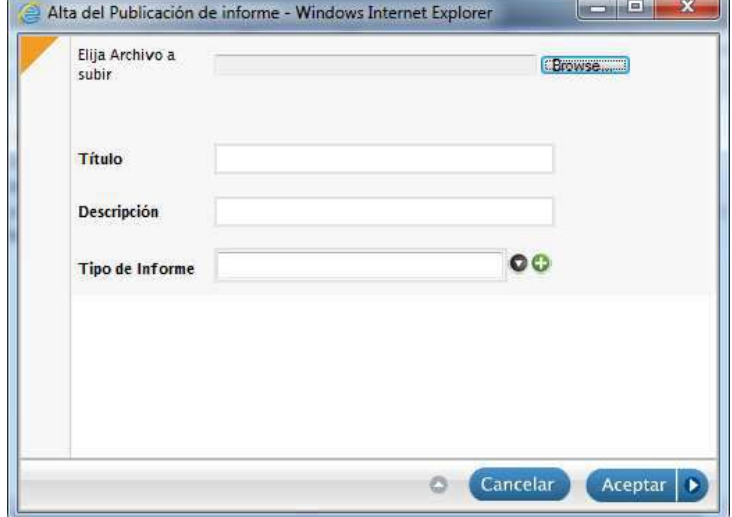

Se permite importar un archivo, asociarle un título y una descripción y clasificarlo de acuerdo a los tipos de informe existentes.

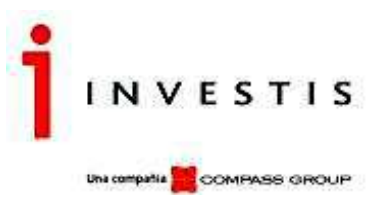

# **Seguridad del Sistema**

VFHome cuenta con módulos de administración de Seguridad que permiten una gestión completa de los usuarios, métodos de validación y autenticación al sistema.

# **Cómo gestionar los privilegios de los usuarios**

El otorgamiento de los privilegios sobre los ítems y opciones del menú se gestiona a través de Grupos de Usuarios (documentación on-line). Cada Usuario deberá tener al menos un Grupo de Usuario asignado.

# **Métodos de Autenticación**

Por un lado, los usuarios pueden ingresar con el usuario utilizado en Windows, de esta manera, no se le pedirá las credenciales de ingreso, o podrán ser definidos de forma estándar y manual (Usuario y clave) para el acceso.

# **Usuarios**

# **Grilla de Usuarios Administradores**

En la misma se visualizan los Usuarios Administrativos habilitados hasta el momento que tendrán acceso a VFHomeAdmin y también podrán acceder a la aplicación VFHome, siempre y cuando tengan una vinculación con un usuario de VisualFondos.

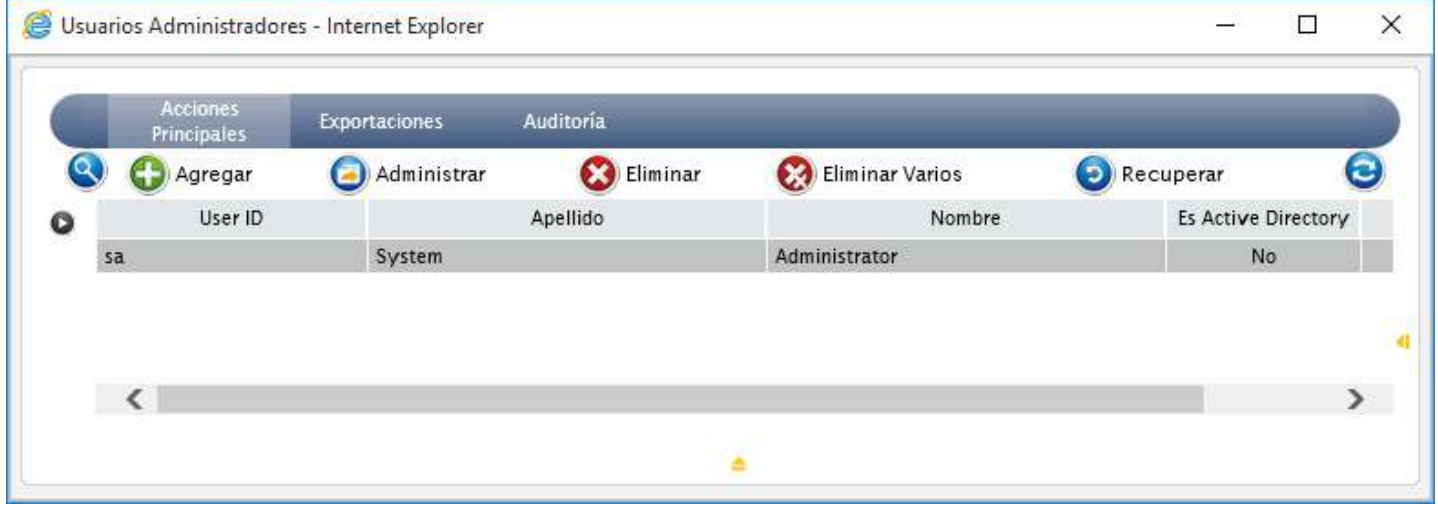

# **Acciones Disponibles**

Agregar, Administrar, Eliminar, Eliminar Varios, Recuperar, Buscar, Refrescar, Exportar.

Cada Usuario deberá tener asociada una persona que, previamente, se dará de alta en el Sistema. Al agregar un Usuario nuevo el sistema muestra una imagen similar a la expuesta más abajo.

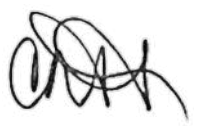

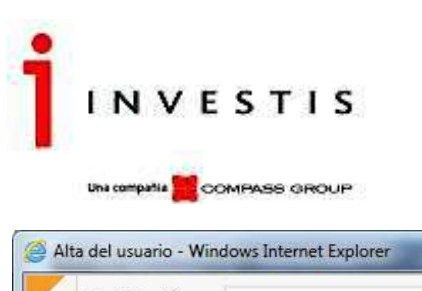

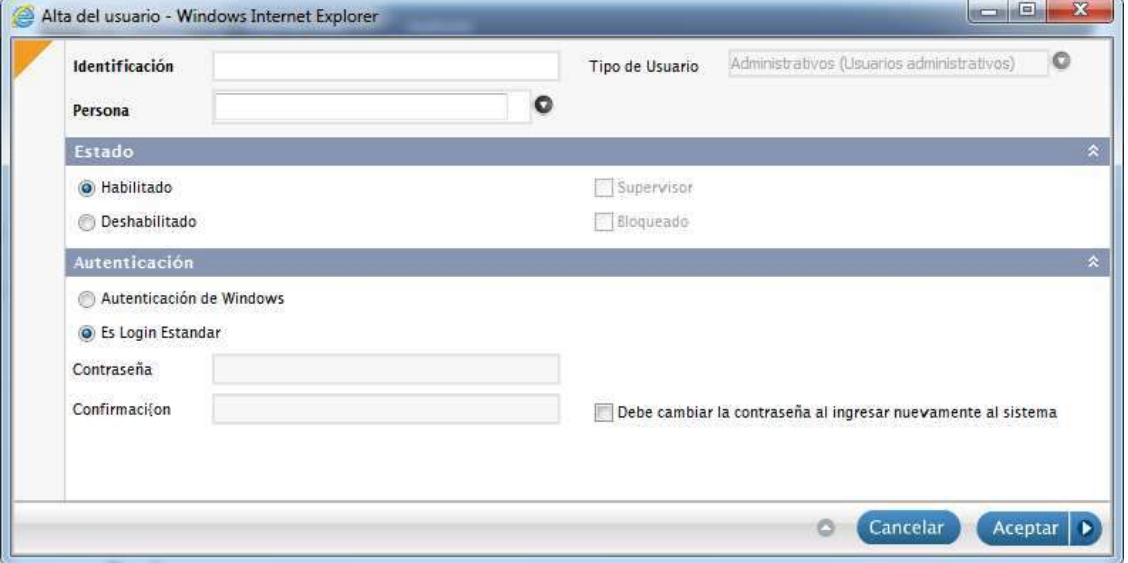

Los Usuarios Administrativos deberán tener asociado un Grupo donde se asignan los permisos para realizar tareas en VFHomeAdmin. Grupos de Usuarios (documentación on-line).

# **Administración de Usuarios**

Ingresando por la opción Administrar de la grilla, se podrá vincular al usuario con el grupo de usuarios, el cual debe estar ingresado previamente.

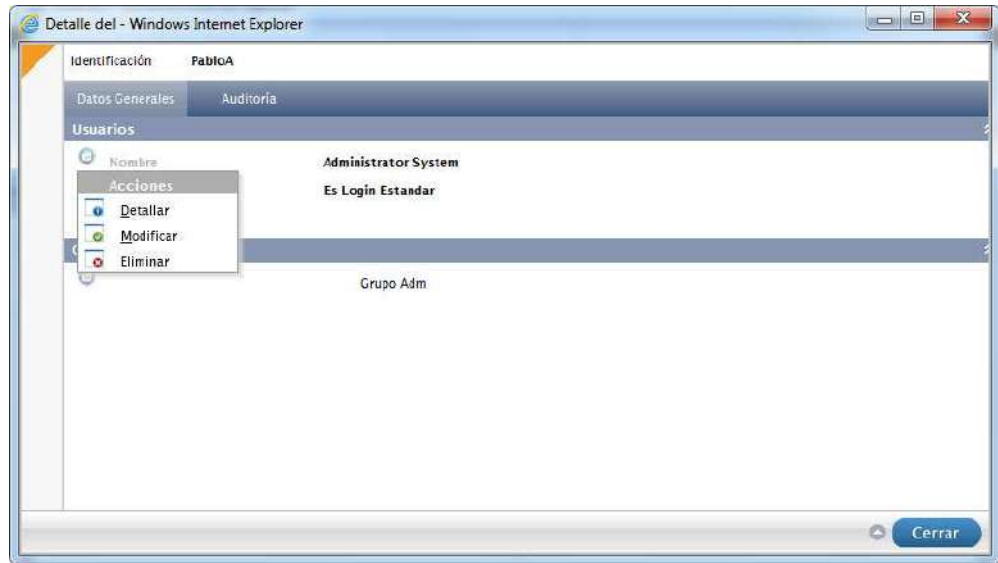

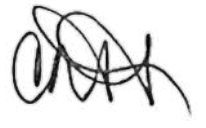

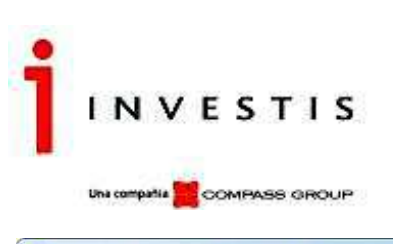

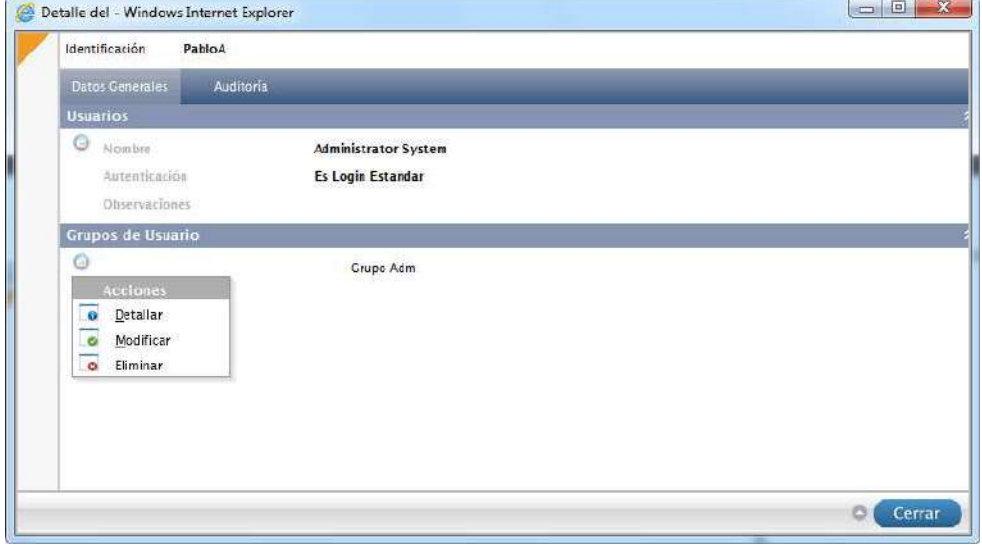

# **Grilla de Usuarios Cliente**

En la misma se visualizan los Usuarios Cliente o Cuotapartistas que sólo acceden a VFHome, habilitados hasta el momento.

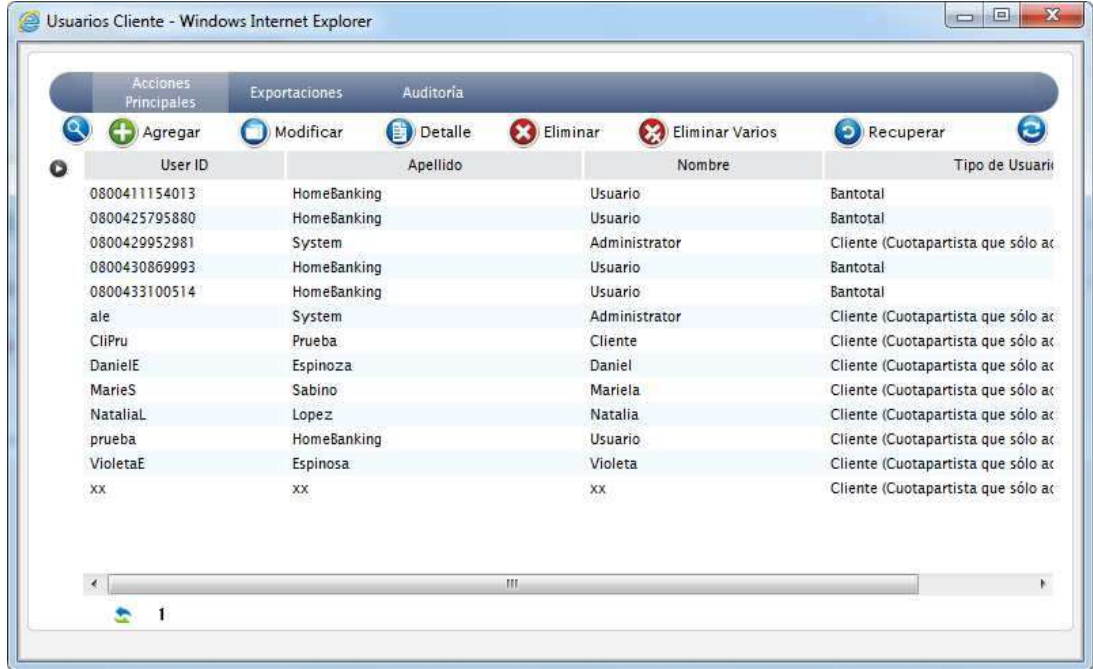

# **Acciones Disponibles**

Agregar, Modificar, Detalle, Eliminar, Eliminar Varios, Recuperar, Buscar, Refrescar, Exportar.

Cada Usuario deberá tener asociada una persona que, previamente, se dará de alta en el Sistema. Al agregar un Usuario nuevo el sistema muestra una imagen similar a la expuesta más abajo.

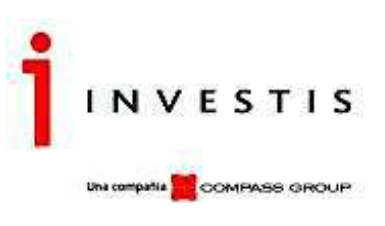

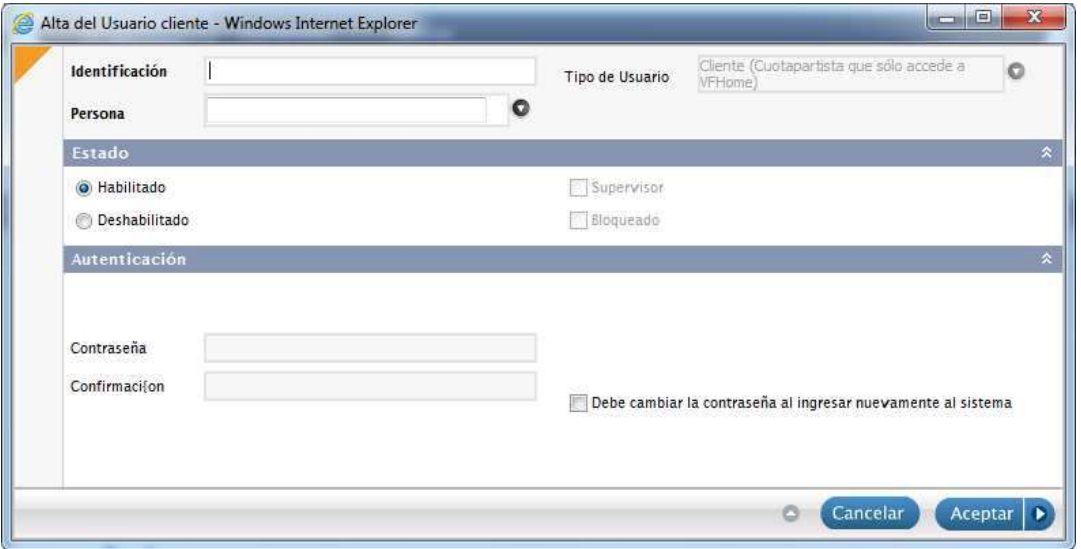

Los Usuarios Clientes deberán ser vinculados previamente con las cuentas de los Cuotapartistas que podrá visualizar en VFHome, antes de ingresar a la aplicación. Esta vinculación deberá hacerla un usuario administrador de forma manual, a través de la opción del menú Vinculación entre Usuarios y Cuotapartistas.

# **Circuito administrativo**

 Investis validará las solicitudes de nuevos Usuarios Clientes cotejando que los datos ingresados en VFNet (Nombre y apellido y DNI) coincidan con los existentes en la Base de Visual Fondos. Si fuere así, vinculará al Usuario Cliente con el cuotapartsita y a partir de este momento el mismo podrá comenzar a operar. De surgir inconsistencias, anulará la solicitud y dará aviso al cliente a fin de que ingrese una nueva solicitud.

# **Usuarios Operador**

#### **Grilla de Usuarios Operador**

En la misma se visualizan los Usuarios Operador Empresa habilitados hasta el momento para acceder a VFHome.

El usuario Operador Empresa tiene los mismos atributos que un usuario cliente con la particularidad que estará vinculado al esquema de Autorizaciones para el alta de Suscripciones y Rescates.

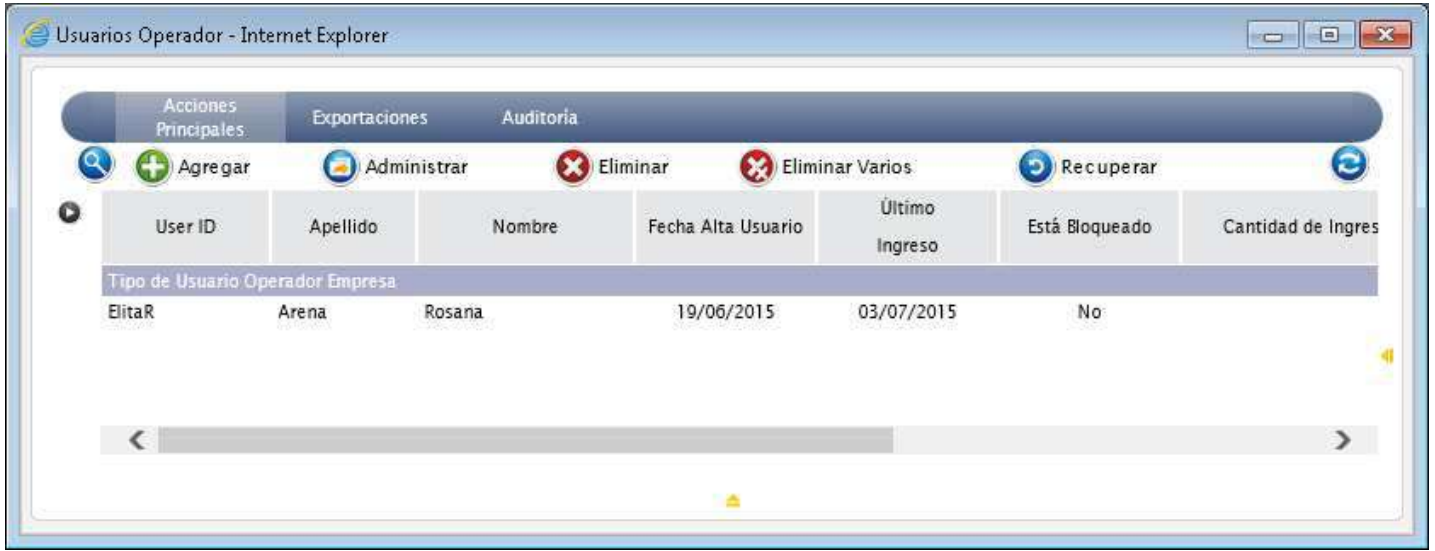

# **Acciones Disponibles**

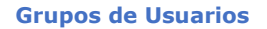

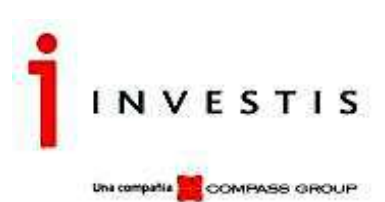

Agregar, Administrar, Eliminar, Eliminar Varios, Recuperar, Buscar, Refrescar, Exportar.

Al agregar un Usuario Operador nuevo el sistema muestra una imagen similar a la expuesta más abajo, similar al alta de un usuario.

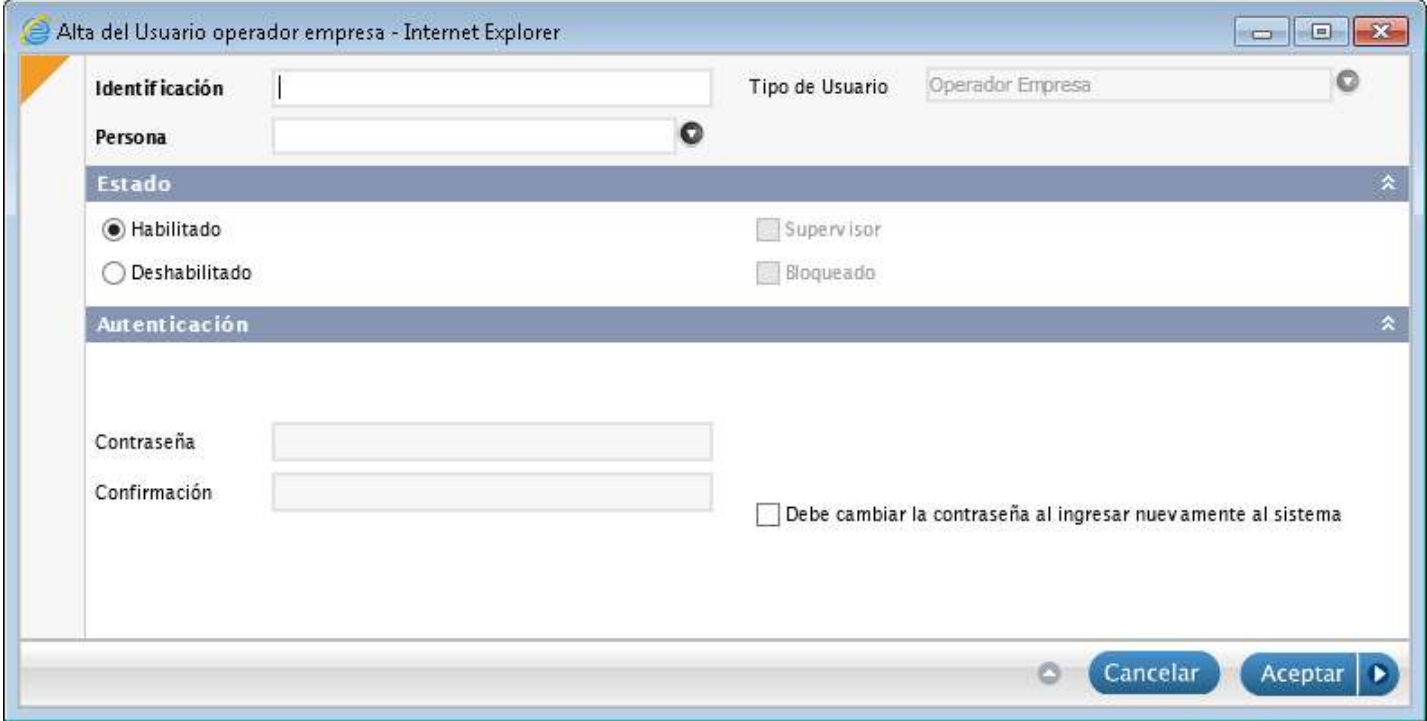

Luego se lo deberá vincular manualmente con las cuentas de los cuotapartistas a las que podrá acceder. Esta misma vinculación también se podrá realizar desde la opción del menú Vinculación entre cuotapartistas y usuarios.

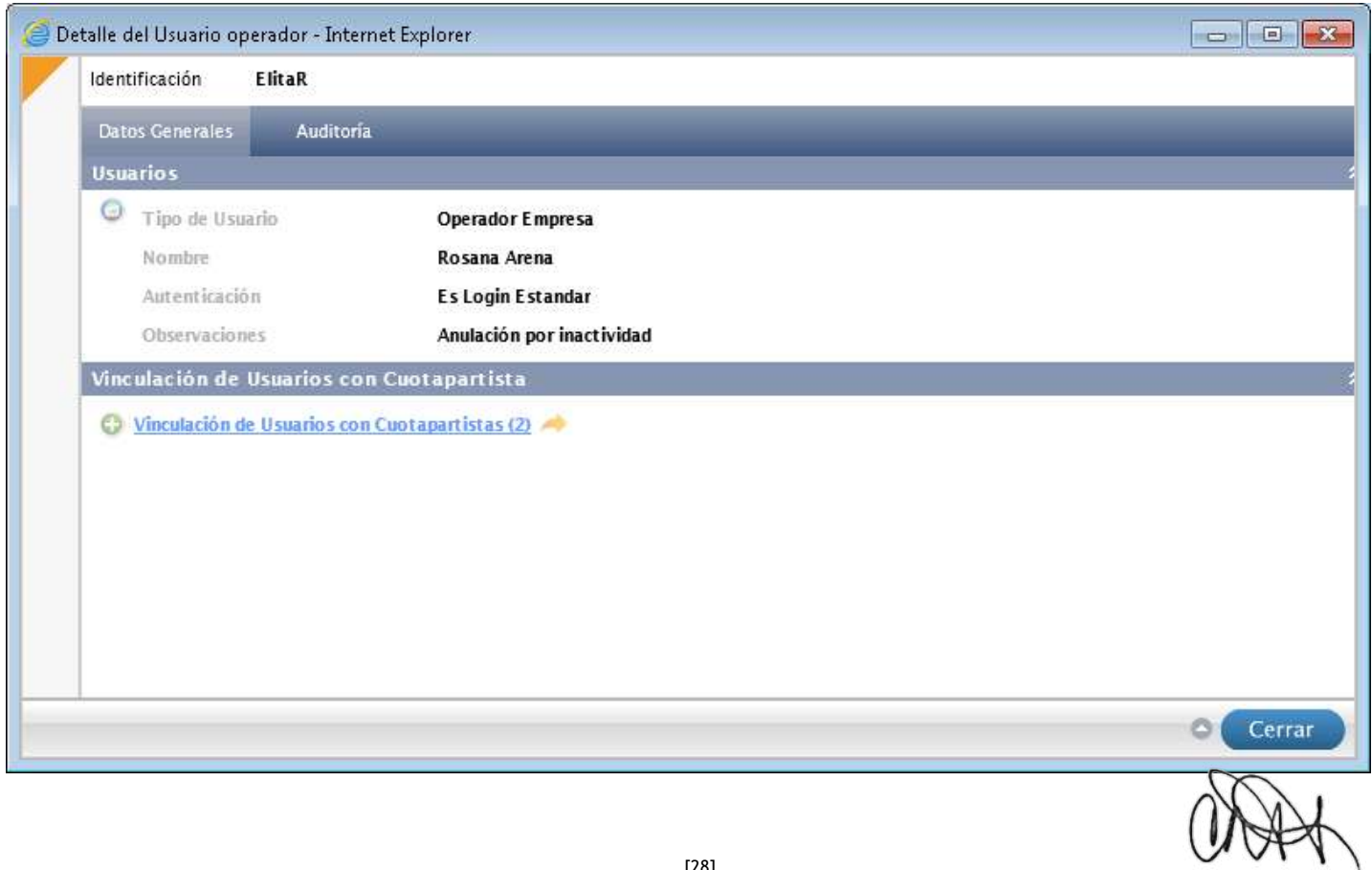

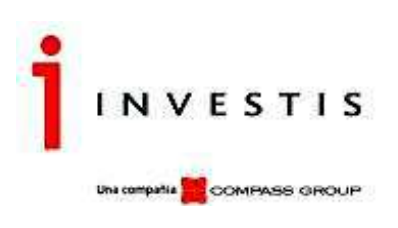

# **Grilla de Grupos de Usuarios**

En la misma se visualizan los Grupos de Usuarios que luego serán vinculados solamente con Usuarios Administrativos. A estos grupos a su vez se les otorgarán los permisos según el perfil de cada uno. Permitiendo de esta manera que el usuario administrador visualice solamente los iconos a los que podrá acceder en la aplicación del Admin y acciones de cada uno.

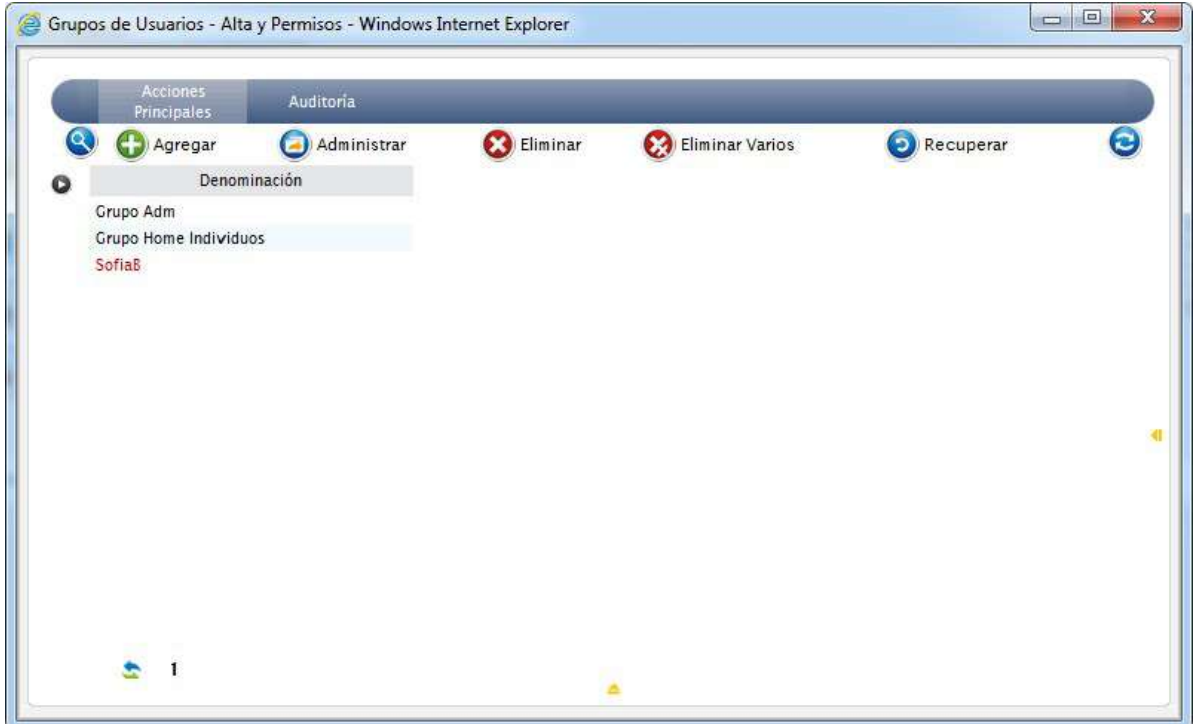

# **Acciones Disponibles**

Agregar, Administrar, Eliminar, Eliminar Varios, Recuperar, Buscar, Refrescar.

Al agregar un Grupo de Usuarios Usuario nuevo el sistema muestra una imagen similar a la expuesta más abajo.

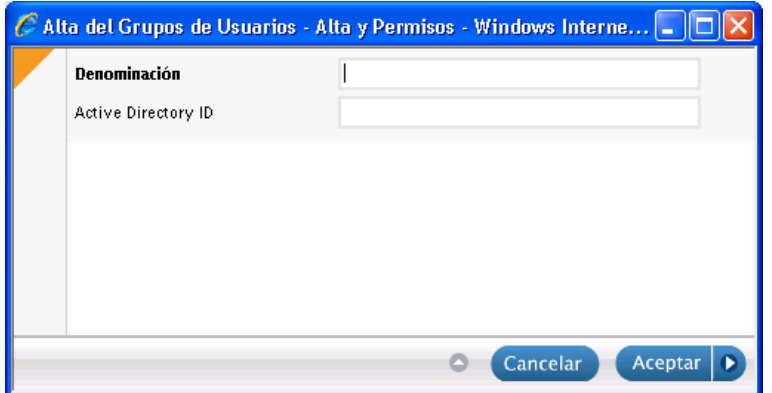

# **Administración del Grupo de Usuarios**

Ingresando por el botón Administrar, se visualizará la siguiente ventana, donde se podrá acceder a los permisos que se le parametrizará a ese grupo de usuarios.

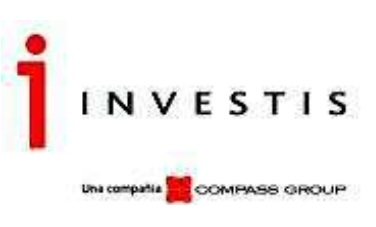

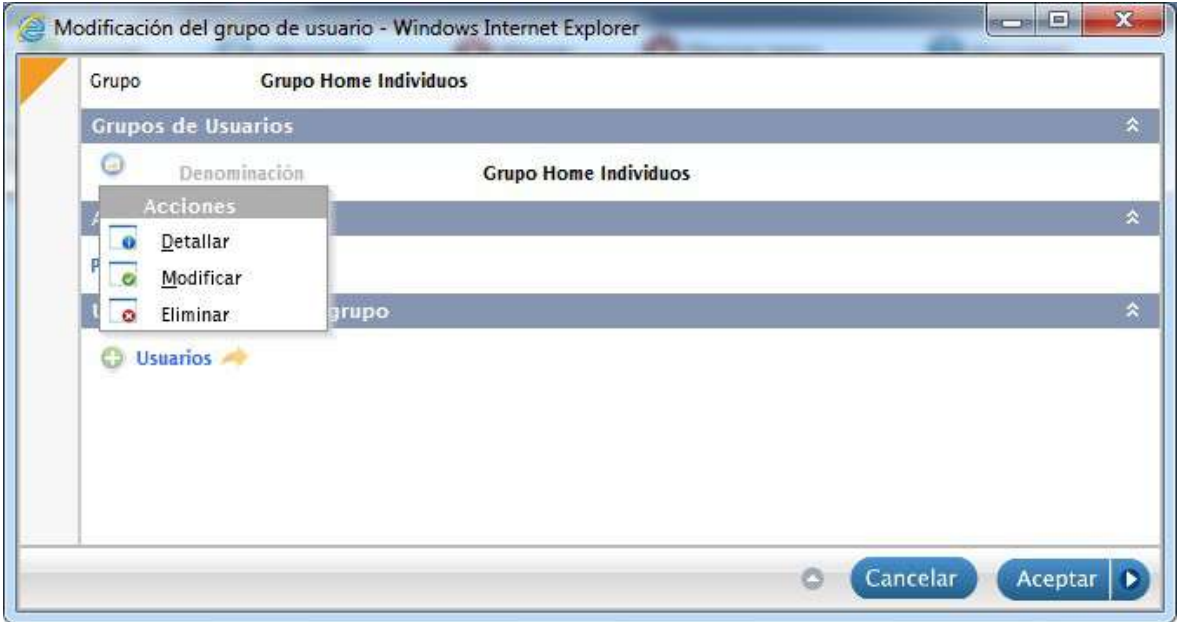

Cada uno de los ítems que se muestran corresponden a tareas que puede tener habilitado un Grupo. Y sobre cada tarea podrá decidir la acción a realizar sobre los elementos de la grilla.

# **Vinculación entre Usuarios y Grupo de Usuarios**

Grilla de Vinculación entre Usuarios y Grupo de Usuarios En la misma podemos visualizar las relaciones existentes entre Usuarios Administrativos y Grupos de Usuarios.

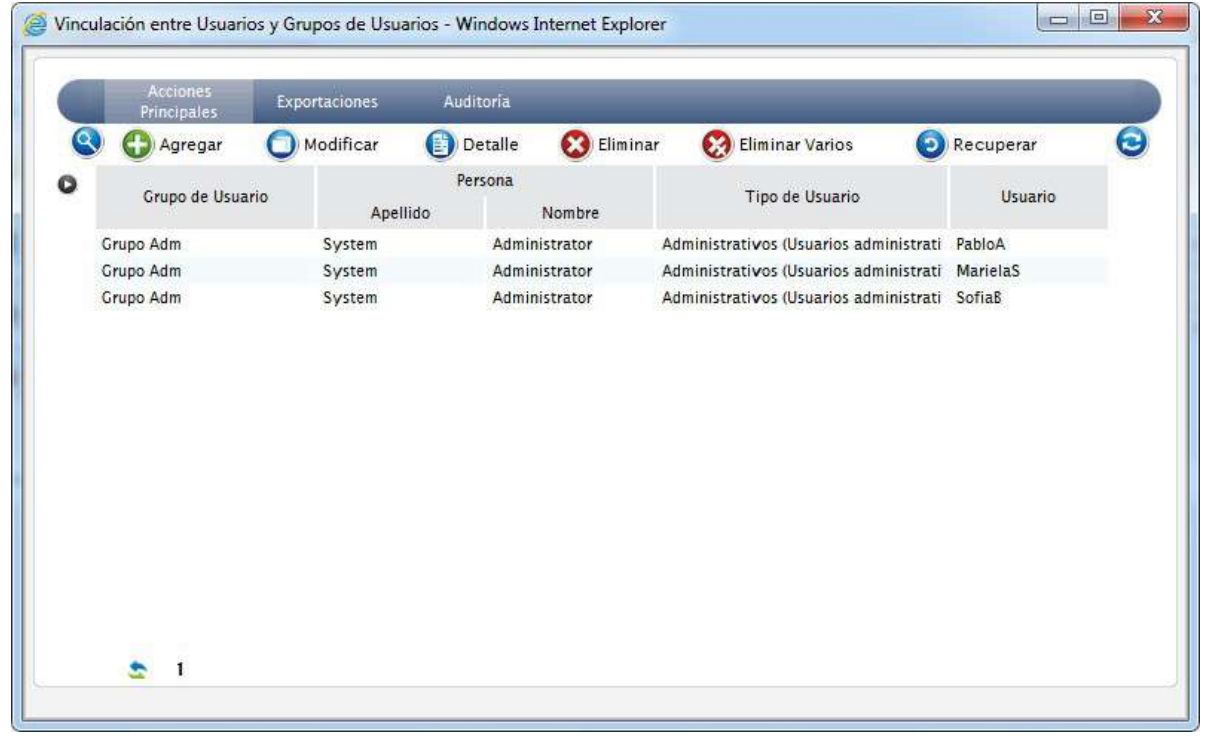

# **Acciones Disponibles**

Agregar, Detallar, Eliminar, Eliminar Varios, Buscar, Refrescar, Exportar.

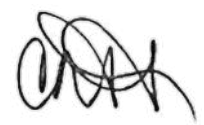

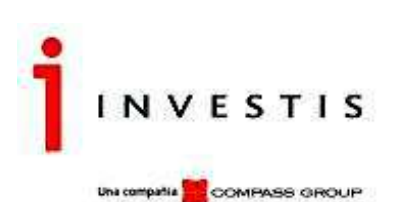

El alta de la vinculación entre Usuarios y Grupos de Usuarios muestra una imagen similar a la expuesta más abajo.

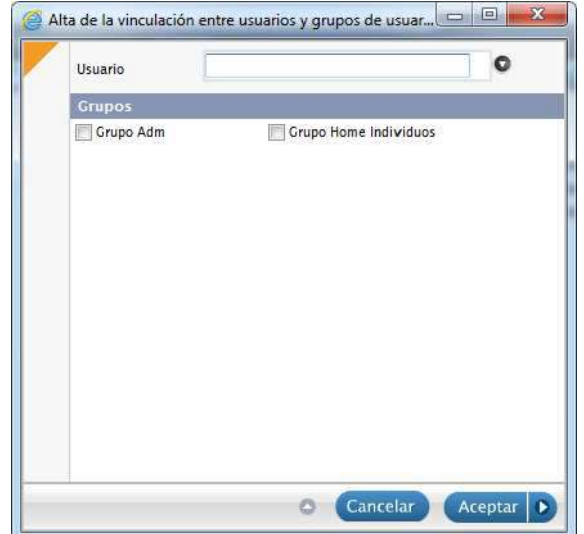

#### **Parámetros de Seguridad**

Modificación de Parámetros de Seguridad

**OF XI WI O C R** 

Mediante esta opción podemos configurar o modificar en las diferentes pestañas los Parámetros de Seguridad.

# **Contraseña**

En la solapa Contraseña se define como se debe conformar la clave y vencimiento de la misma.

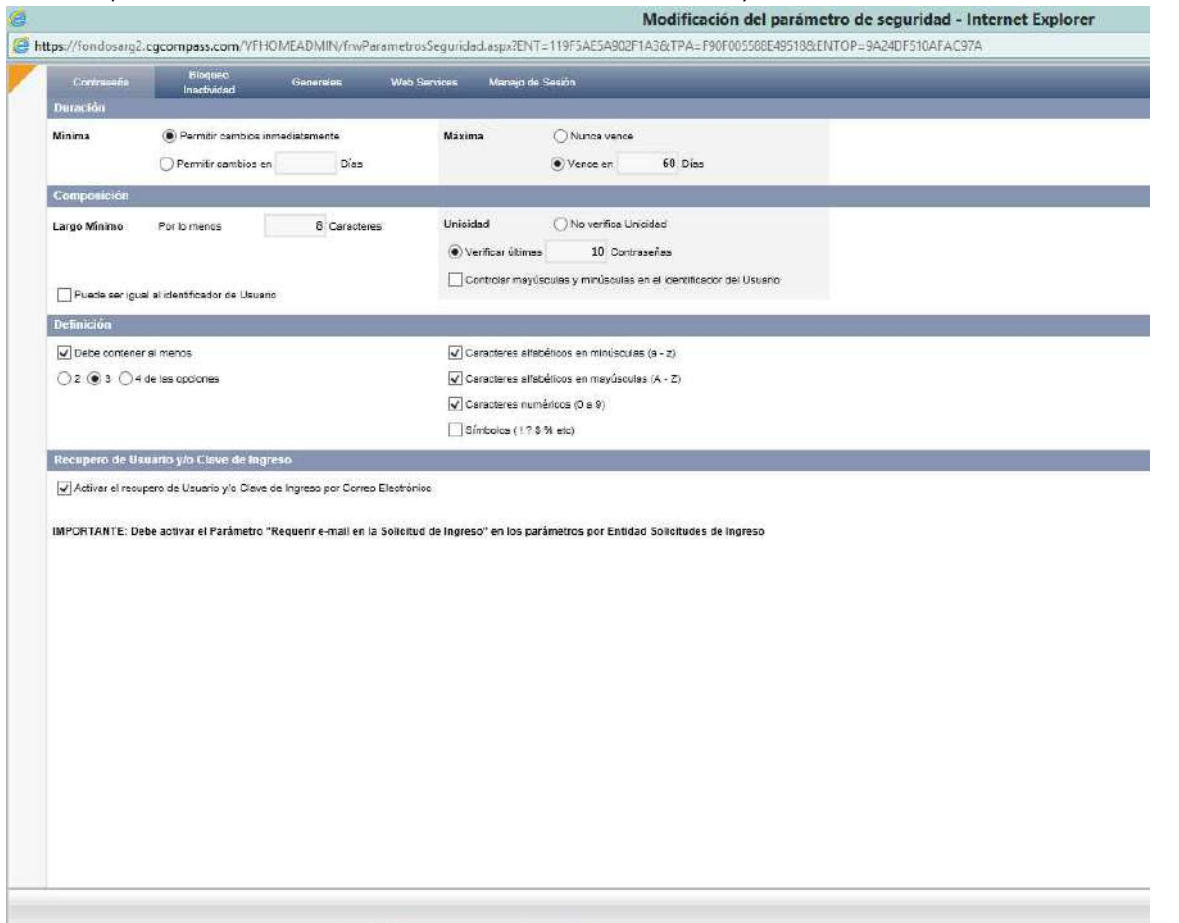

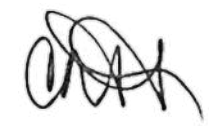

[31] Investis Asset Management S.A.S.G.F.C.I. – Carlos Pellegrini 1023 piso 14°, Buenos Aires, Argentina Teléfonos: 54 11 4878-8000 y desde el interior del país: 0810 122 7000 Fax 54 11 4878-8008 www.cgcompass.com

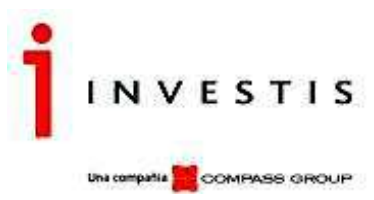

# **Bloqueo Inactividad**

Se definirá si se contemplan o no los bloqueos a los usuarios según cantidad erróneas de ingreso, y si se anularan los usuarios por inactividad.

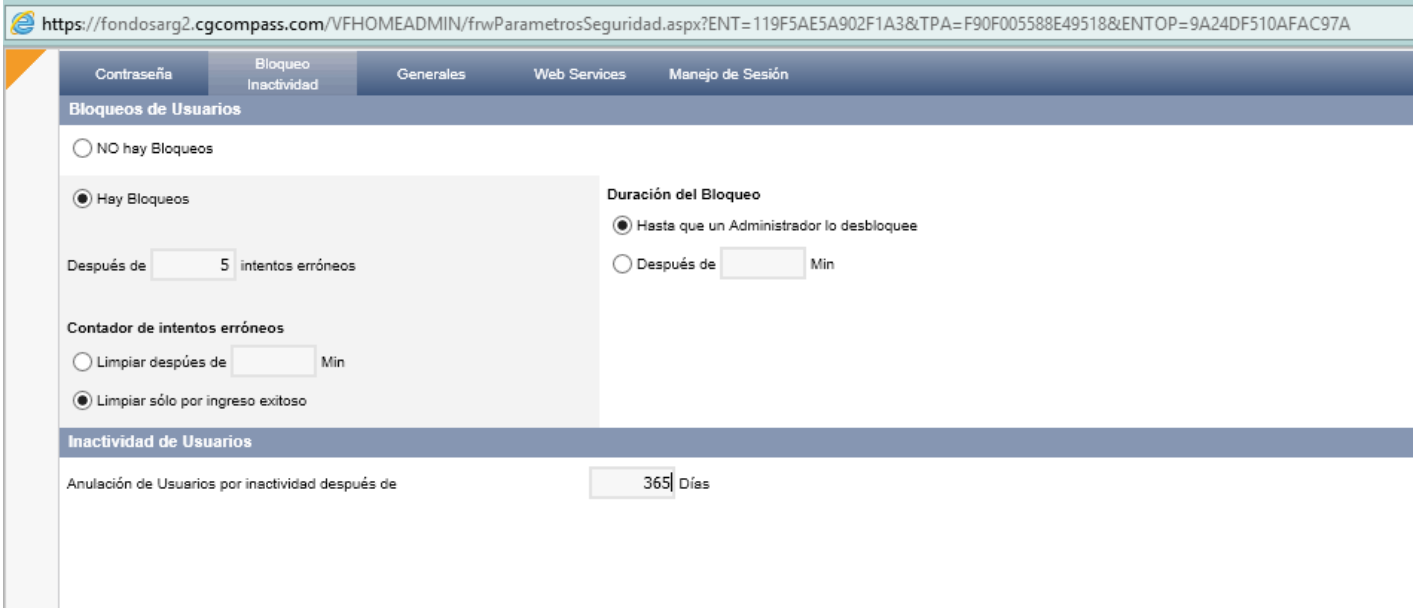

# **Generales**

Prefijo para los grupos de Windows de la aplicación, Se definirá el prefijo para el alta de usuarios Active Directory Domains, Los dominios dónde la aplicación validará los usuarios.

Auditoria Ingresos, Con él tilde se auditarán los ingresos de los usuarios a las aplicaciones del Admin y de VFHome, reflejándose en los reportes correspondientes.

Auditoría Modificaciones de permisos de Usuarios, Con él tilde se auditarán las modificaciones de los permisos de usuarios a las aplicaciones del Admin, reflejándose en los reportes correspondientes.

Otros, con la tilde se visualizará el formulario para usuarios No registrados.

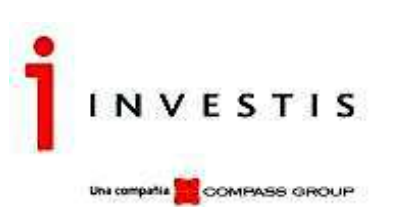

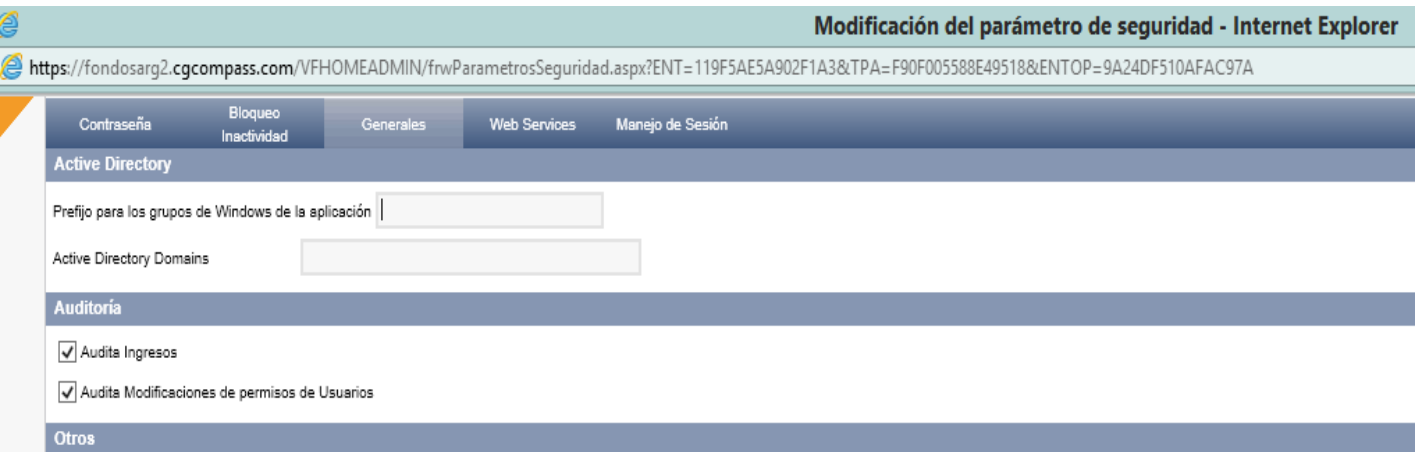

Habilitar el Formulario de Ingreso para Usuarios NO Registrados

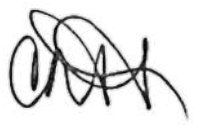
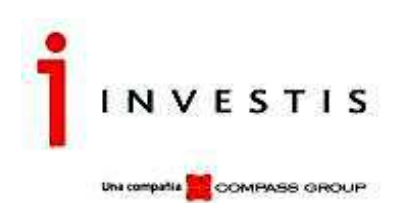

#### **Web Services**

#### **Inicio de Sesión**

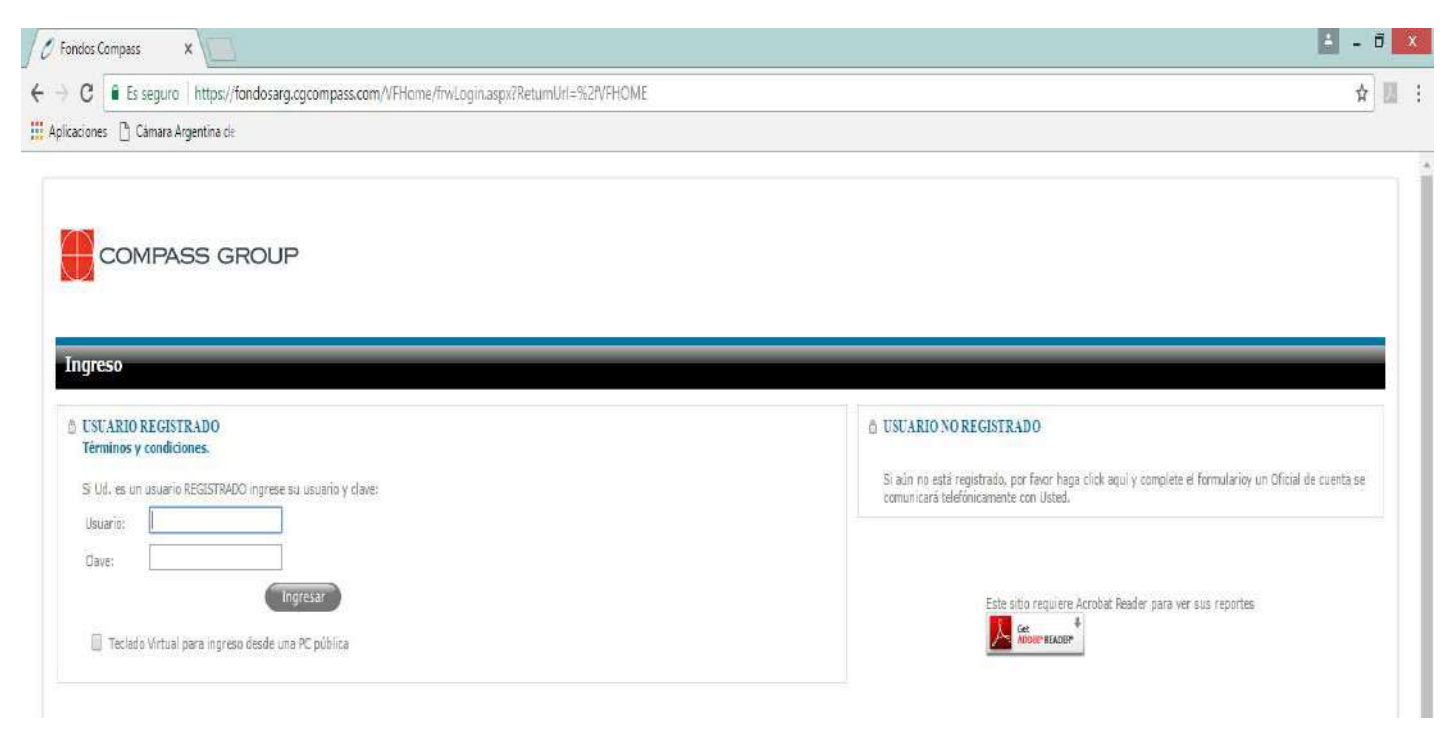

Web Service Certificate Key Web Service Certificate Path, solo aplica a circuito IOSE (ver instructivo).

Web Service LOG Path, es la ruta dónde se generarán los archivos de log de las comunicaciones con los servicios (para que no grabe se debe dejar la ruta en blanco).

Web Service Token Credentiales Required, con la tilde se habilitarán los campos Web Service Token User, definición de un usuario Web Service Token Password, definición de la clave

Para validar credenciales al momento de obtener un Token para la aplicación de VFHome

NSBT RefreshTime, (solo aplica para circuito NSBT).

Establece el tiempo de frecuencia (en segundos), en que se actualizarán los datos de la persona que se conecta a VFHome mediante Token. Parametrizando un valor en 0 indica que siempre se ejecuta la actualización de los datos.

#### Ticket Expiration

Establece el tiempo de caducidad de un ticket (en segundos).

En esta solapa se parametrizarán los controles referentes al inicio y cierre de sesiones de las aplicaciones del Admin y de VFHome. Modificación del parámetro de sed

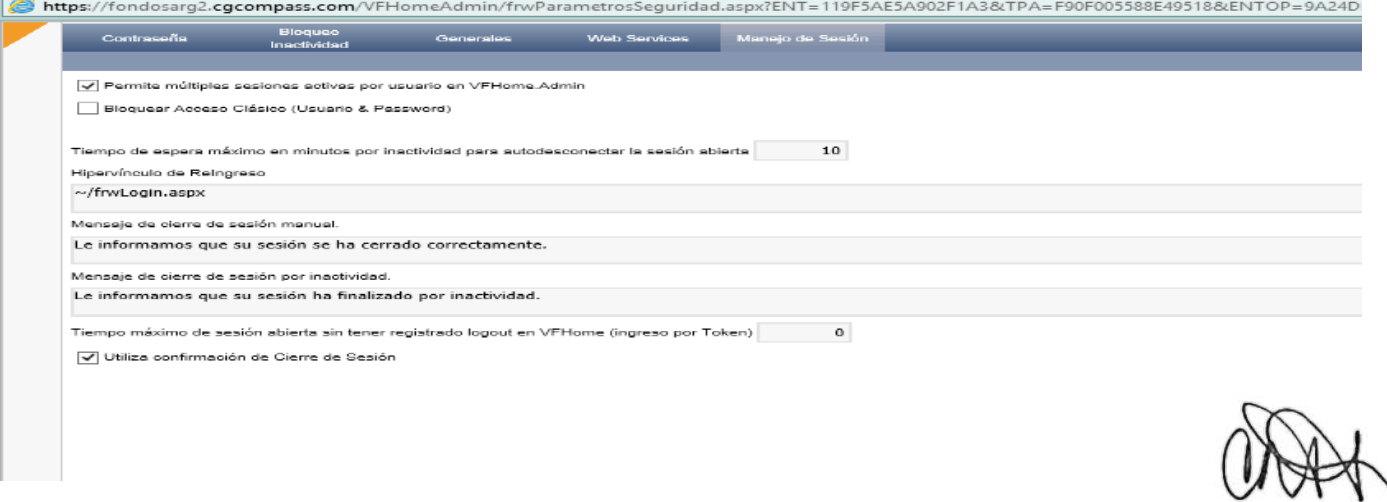

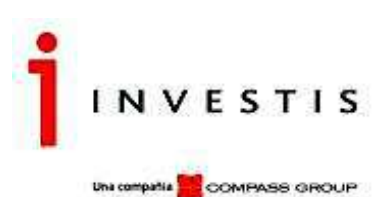

Bloquear Acceso Clásico (Usuario & Password). De activarse, el usuario solamente podrá loguearse a VFHome a través del token.

Tiempo de Espera Máximo en minutos por inactividad para desconectar la sesión abierta.

Hipervínculo de Re-Ingreso- Se almacena el hipervínculo para reingresar en la aplicación, en caso de no completarse, al cierre de sesión no se podrá reingresar al sitio.

Mensaje de Cierre de Sesión Manual- Se almacena un texto a exhibir en caso de cierre de sesión manual, en caso de no completarse, el mensaje no aparece.

Mensaje de Cierre de Sesión por Inactividad- Se almacena un texto a exhibir en caso de cierre de sesión por inactividad, en caso de no completarse, el mensaje no aparece.

Tiempo máximo de sesión abierta sin tener registrado logout – Tiempo de espera de sesión abierta para poder volver a loguearse con el mismo usuario. Esto solamente es para usuarios que se conectan a través de Token a la aplicación de VFHome. Utiliza confirmación de Cierre de Sesión, al colocar la tilde, la aplicación VFHome emitirá un mensaje preguntando al usuario si desea cerrar la sesión.

#### **Cambio de Clave**

Mediante esta opción el Usuario que está operando en el sistema, puede cambiar su clave de ingreso.

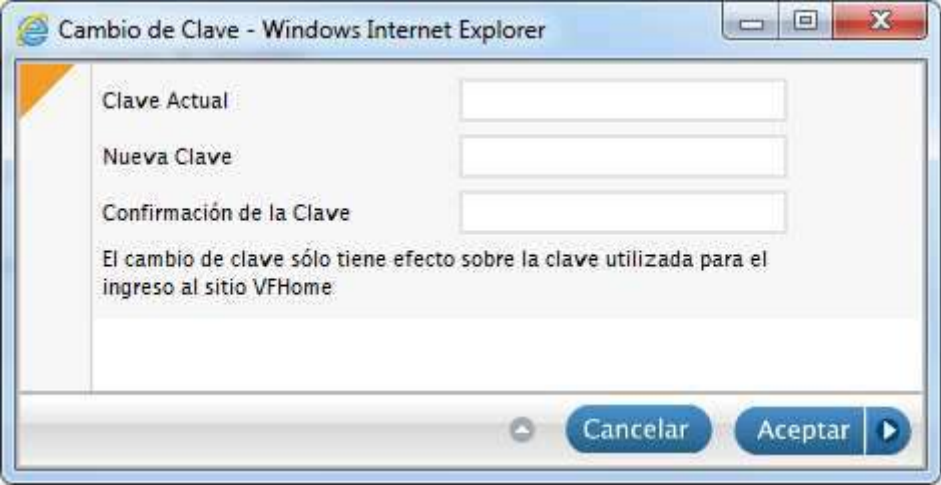

#### **Procesos**

#### **Anulación de Cuentas de Usuarios por Inactividad**

## **Cuentas de Usuario y Usuario Cliente Inactivas**

Mediante esta opción se visualizan las Cuentas de Usuarios y Usuarios Clientes que se encuentran inactivas los días que se configuraron en Parámetros de Seguridad Parámetros de Ingreso y Claves en el campo Cantidad de días inactivos para bloquearlo en la configuración de Usuarios.

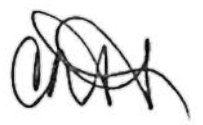

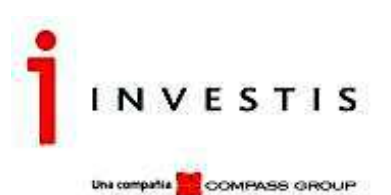

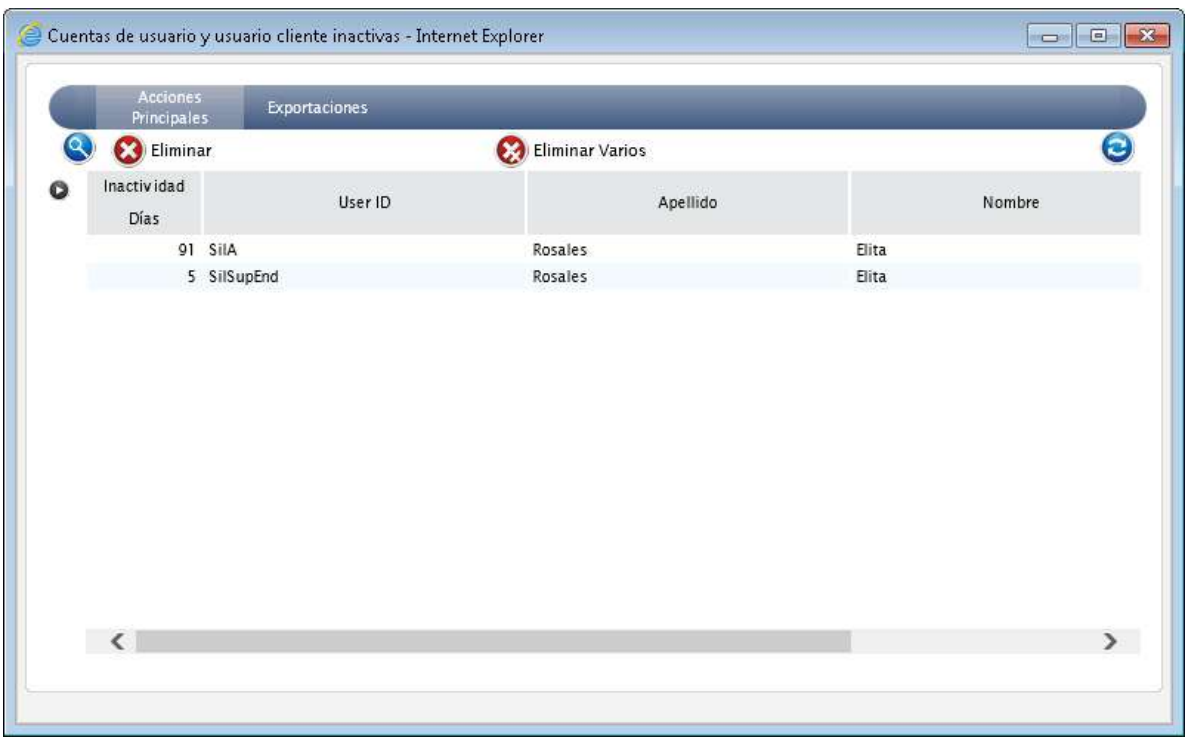

Los Usuarios se pueden Recuperar, desde el menú de Seguridad, dependiendo el Tipo de Usuario.Acciones Disponibles

Eliminar, Eliminar Varios, Buscar, Refrescar, Exportar.

# **Reportes para Administrar la Seguridad**

VFHome cuenta con un conjunto de reportes que facilitan la administración de la seguridad, donde se podrán consultar los privilegios de los grupos de usuarios y sus autorizaciones.

#### **Permisos del Grupo de Usuarios**

## **Descripción del Reporte**

Al seleccionar esta opción se podrán consultar los permisos otorgados a los grupos de usuarios.

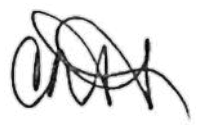

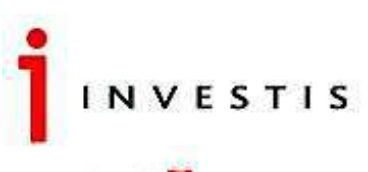

Una compañía **COMPASS GROUP** 

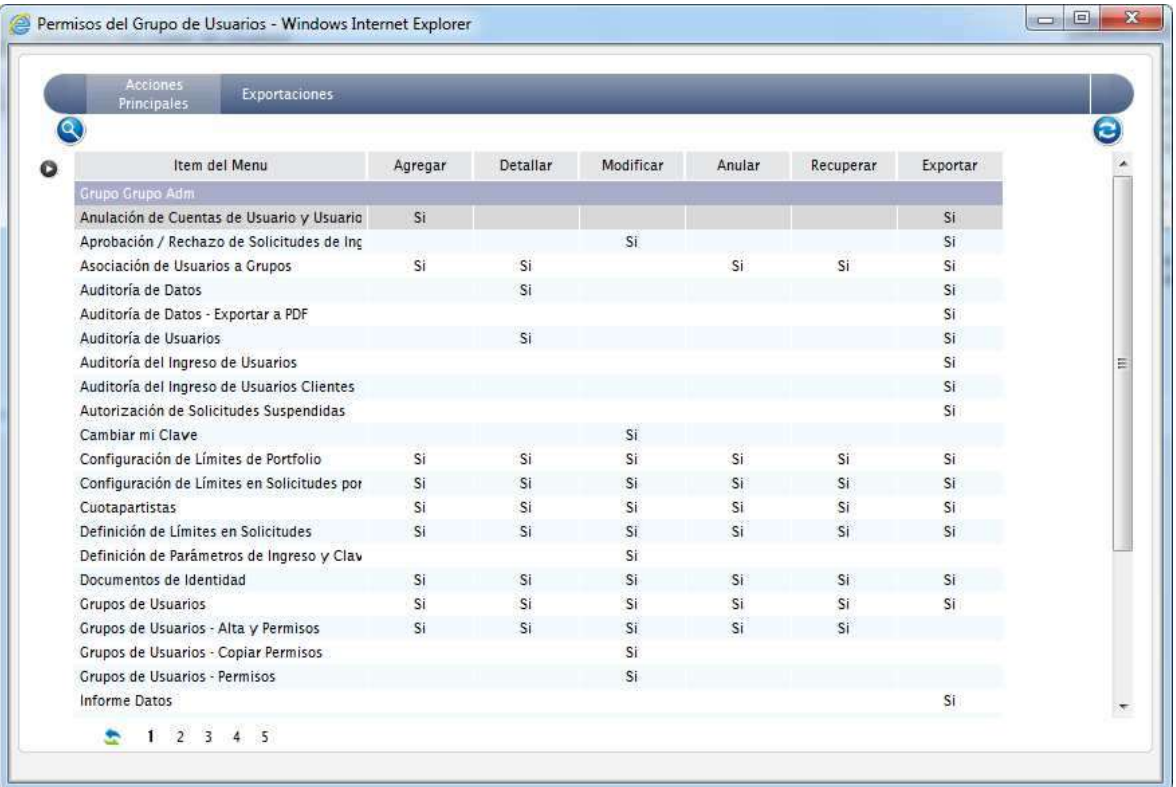

# **Acciones Disponibles**

Buscar, Exportar, Refrescar.

#### **Permisos de Usuarios**

# **Descripción del Reporte**

Al seleccionar esta opción se podrán consultar los permisos otorgados a los usuarios, heredados del grupo al cual pertenece.

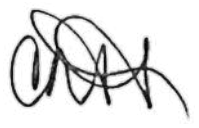

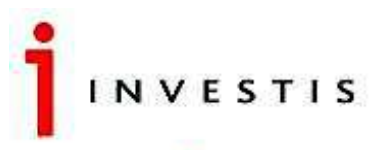

Una compatia **12** COMPASS GROUP

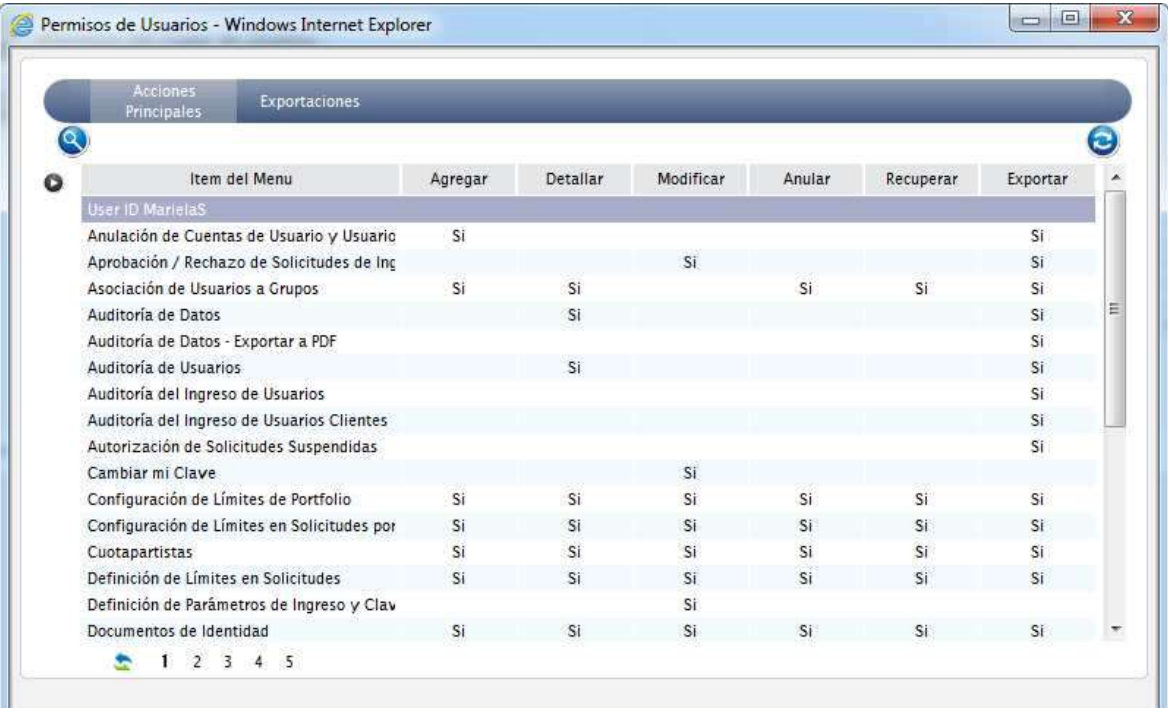

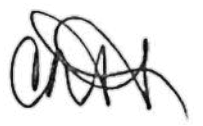

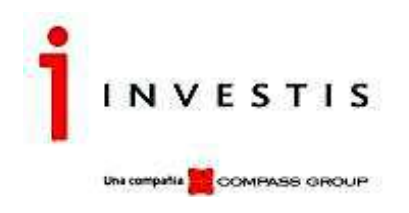

## **Acciones Disponibles**

Buscar, Exportar, Refrescar.

## **Auditoría**

Auditoria de Ingreso de Usuarios

#### **Descripción del Reporte**

Al seleccionar esta opción se podrán consultar los ingresos a VFHomeAdmin de Usuarios Administradores.

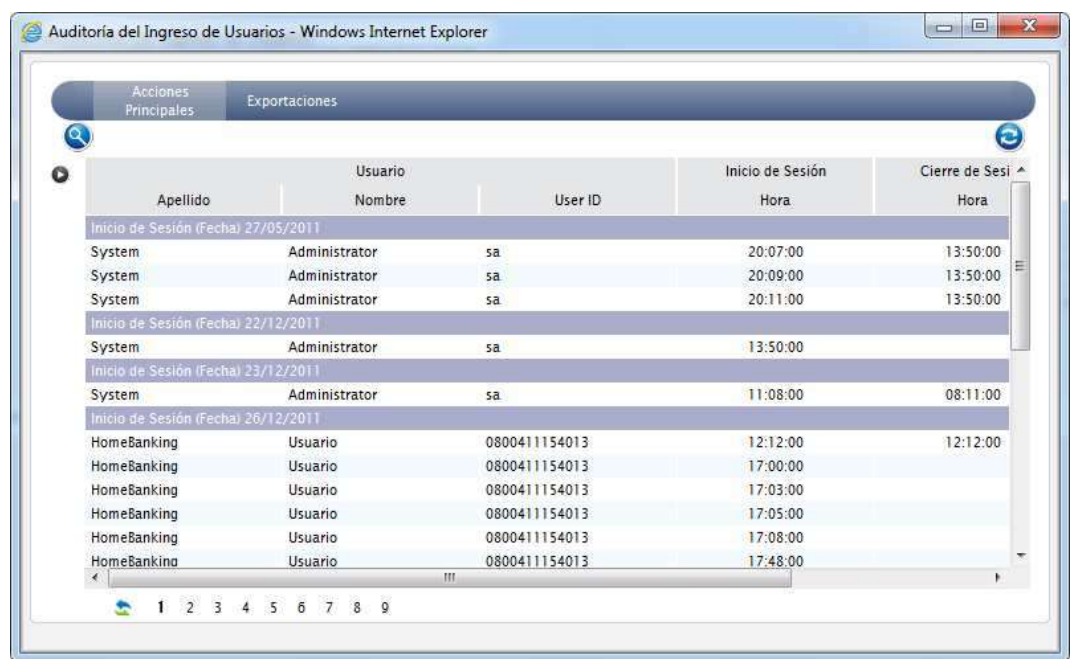

# **Acciones Disponibles**

Buscar, Exportar, Refrescar.

#### **Auditoria de Ingreso Usuarios Clientes**

#### **Descripción del Reporte**

Al seleccionar esta opción se podrán consultar los ingresos a VFHome de Usuarios Clientes.

Un Usuario Administrador, podrá cerrar Sesión si el Usuario de VFHome no lo hubiese hecho. Seleccionando el registro correspondiente y haciendo un solo clic sobre el Icono "Cerrar Sesión Seleccionada".

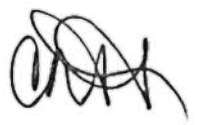

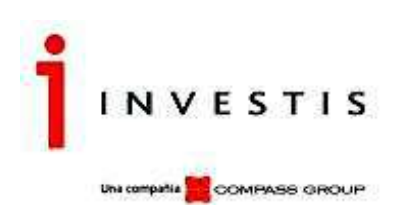

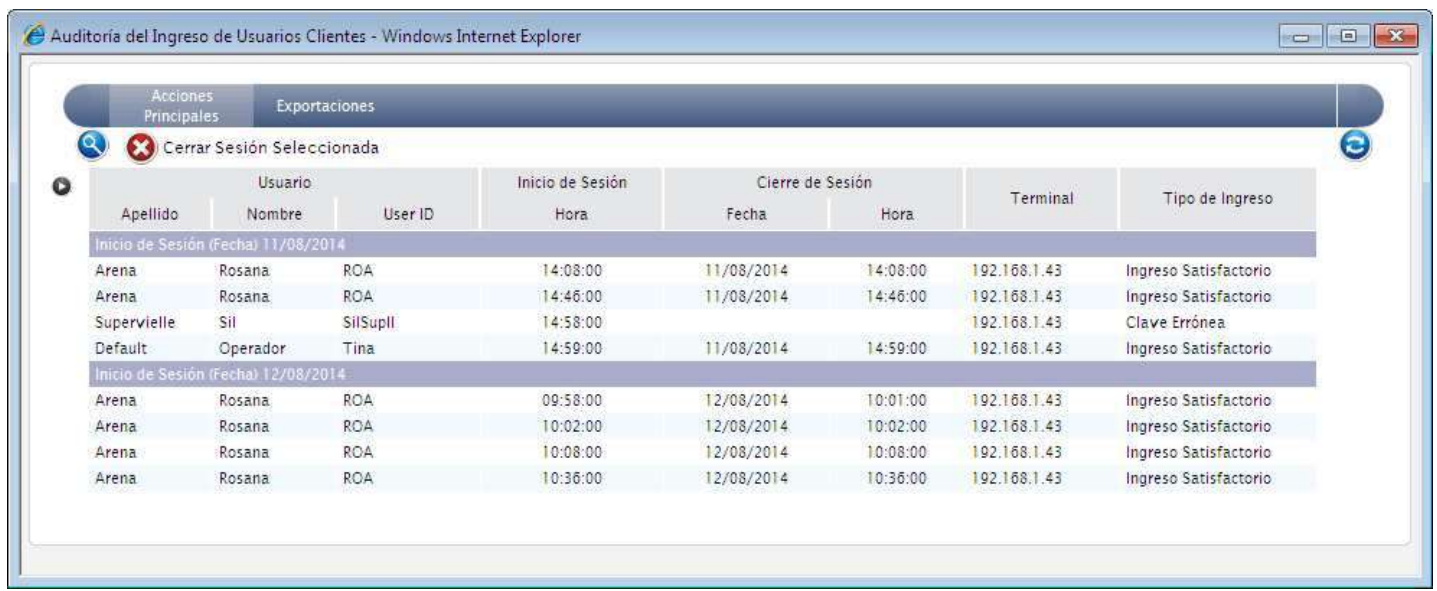

## **Acciones Disponibles**

Cerrar Sesión, Buscar, Exportar, Refrescar.

#### **Auditoria de Ingreso Usuarios Operadores**

#### **Descripción del Reporte**

Al seleccionar esta opción se podrán consultar los ingresos a VFHome de Usuarios Operadores (Token).

Un Usuario Administrador, podrá cerrar Sesión si el Usuario Operador de VFHome no lo hubiese hecho. Seleccionando el registro correspondiente y haciendo un solo clic sobre el Icono "Cerrar Sesión Seleccionada".

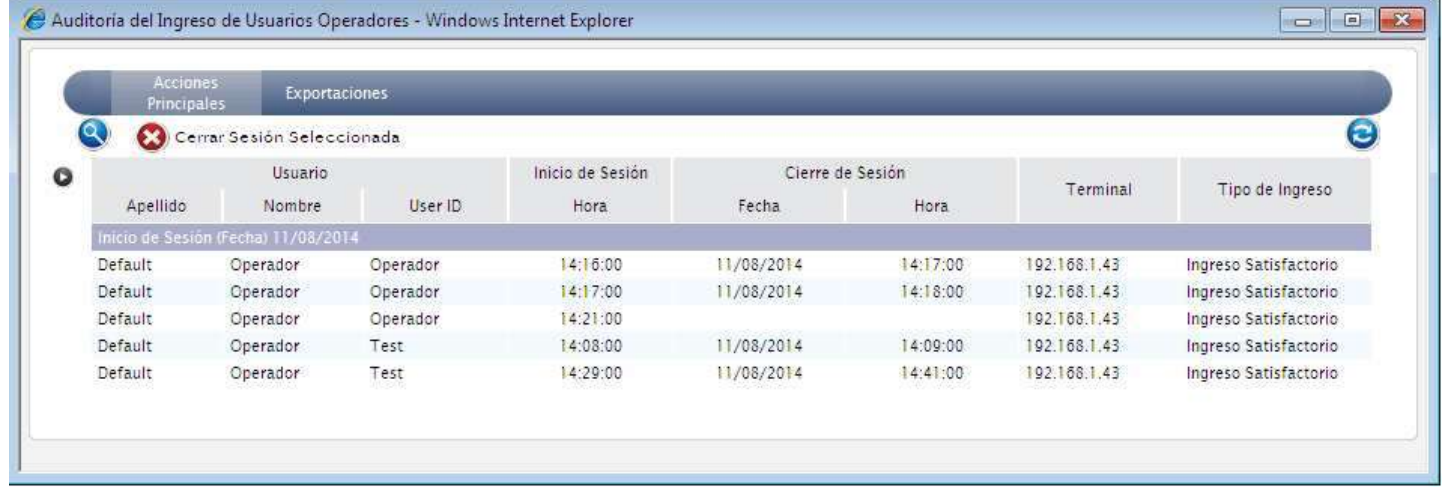

# **Acciones Disponibles**

Cerrar Sesión, Buscar, Exportar, Refrescar.

#### **Auditoría de Datos**

#### **Descripción del Reporte**

Al seleccionar esta opción se podrán consultar las acciones realizadas por un Usuario Administrador.

En todas las grillas del Admin, existe una columna con el nombre Código de Auditoria. Seleccionando el registro y haciendo clic en la solapa Auditoria, botón Detallar, el usuario podrá identificar cual fue la acción realizada sobre esa Entidad, informando ID y nombre completo del usuario, fecha, hora y el código de Auditoria. Este código debe coincidir con el mismo código que se muestra en la grilla del Reporte Auditoria de Datos.

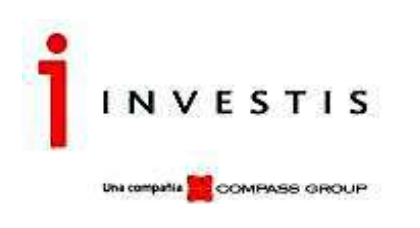

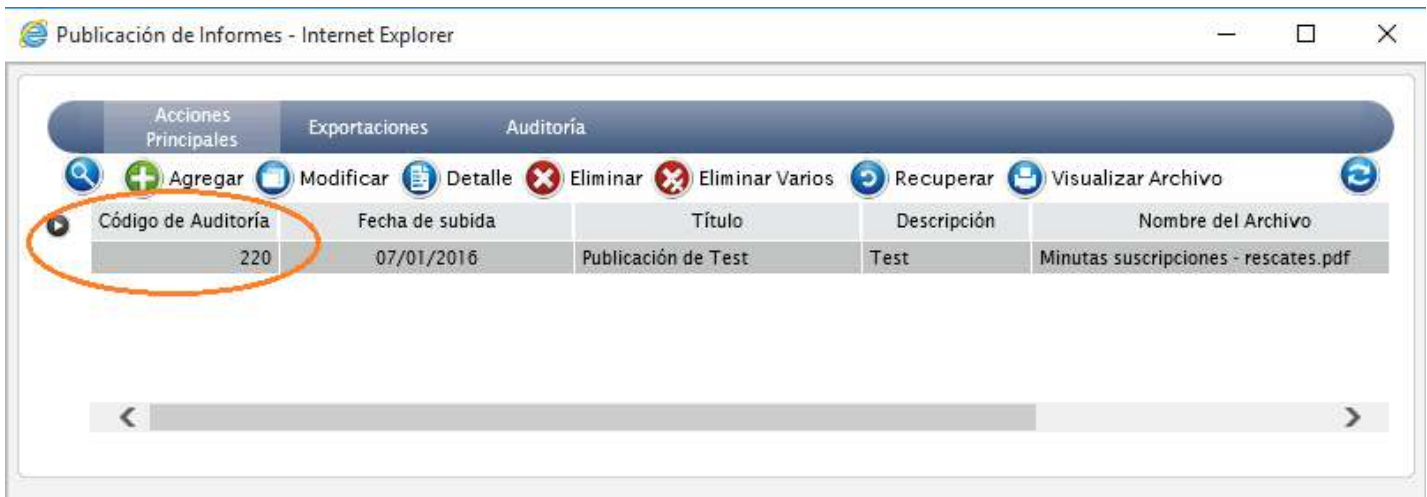

En el Reporte de Datos, podremos visualizar el mismo Código de Interfaz, informando quien realizó dicha acción, fecha, y hora.

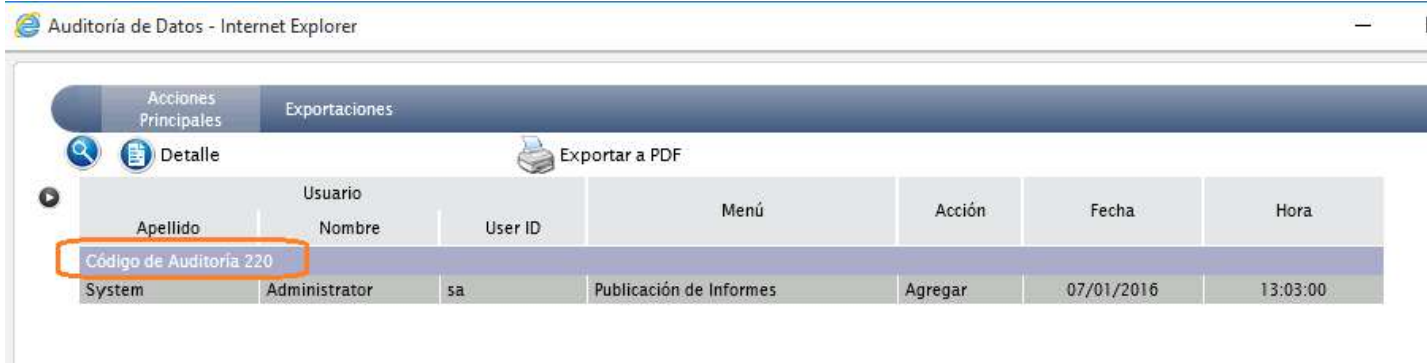

Para cada acción a revisar, se puede obtener un detalle donde se visualiza el estado anterior a la acción realizada.

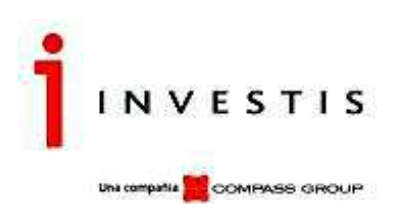

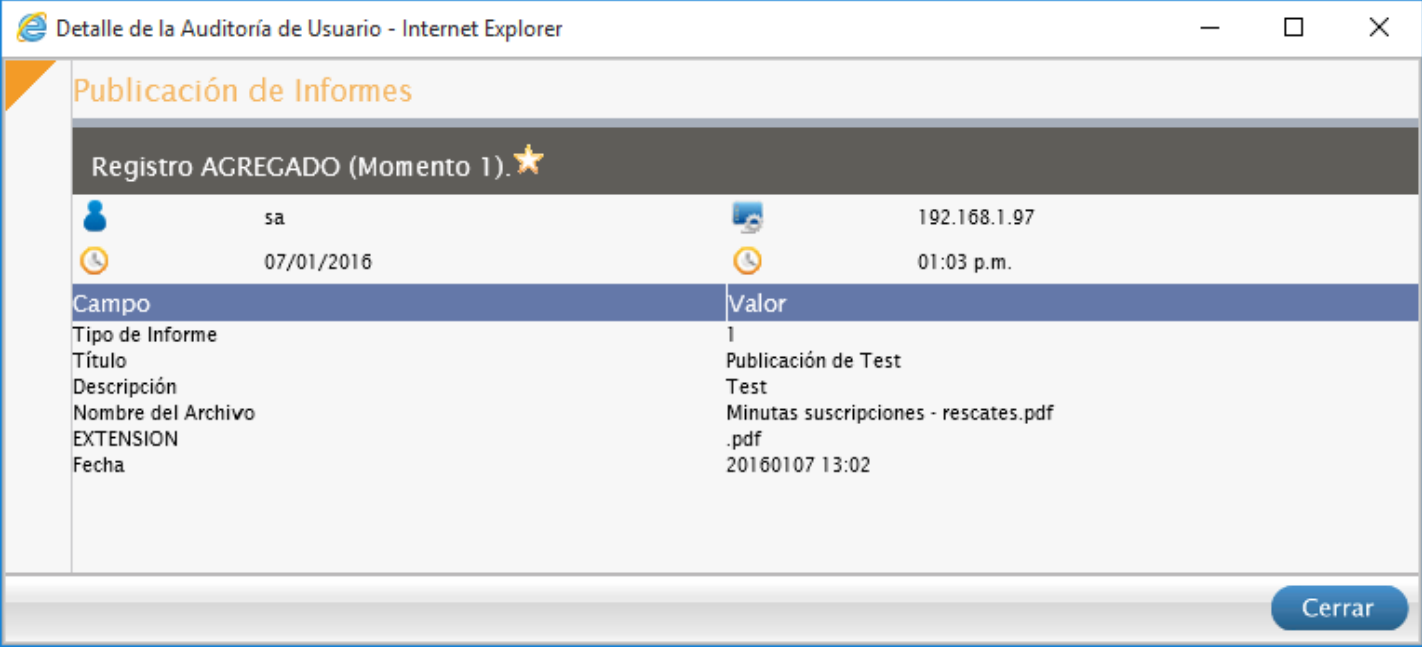

Es importante aclarar que en este reporte solo impactaran las acciones que corresponden a las entidades del Admin, como ser:

Acciones sobre Usuarios Administradores, usuarios Cliente y Operadores

Vinculación de Usuarios con un usuario de VisualFondos

Vinculación de un Cuotapartista con un usuario Cliente

Personas

Documentos de Identidad

Países

Provincias

Grupos de Usuarios – alta y permisos

Vinculación entre usuarios Administradores y Grupos de usuarios

Las Entidades que corresponden a VisualFondos, impactaran en el Reporte de Auditoria de Datos de Visual Fondos, que lo veremos a continuación.

## **Auditoría de Datos de VisualFondos**

## **Descripción del Reporte**

En este Reporte impactara la auditoria de todas las entidades que se encuentran en VisualFondos. El manejo de la grilla es igual al Reporte de Auditoria de Datos que vimos en el punto anterior.

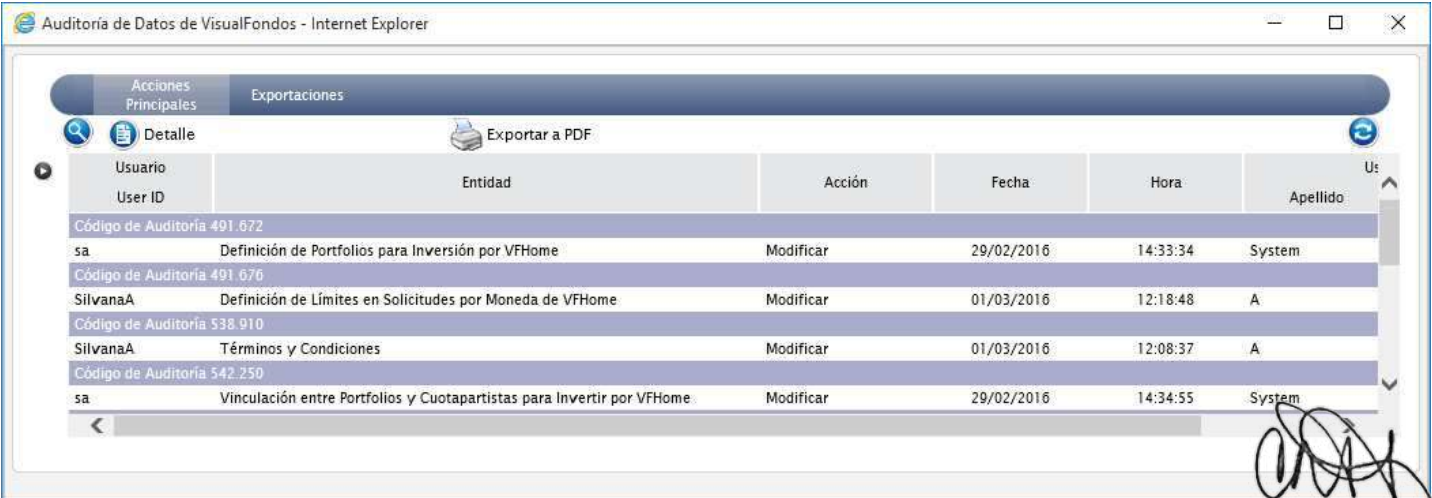

[42] Investis Asset Management S.A.S.G.F.C.I. – Carlos Pellegrini 1023 piso 14°, Buenos Aires, Argentina Teléfonos: 54 11 4878-8000 y desde el interior del país: 0810 122 7000 Fax 54 11 4878-8008 www.cgcompass.com

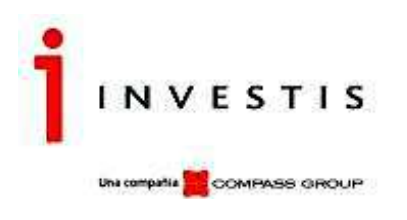

Las entidades que impactarán en este Reporte serán las siguientes:

Portfolios Definición de Límites en Solicitudes Configuración de Límites de Portfolio Configuración de Límites en Solicitudes por Moneda Vinculación de Cuotapartistas con Portfolios Reglamentos de Gestión Reporte de Aceptación de Reglamento de Gestión Términos y Condiciones Horario tope de ingreso de Solicitudes por Fondos Operadores Relacionados a Categorías Categoría del Operador Esquemas de Autorización Rango y Autorización Vinculación entre Cuotapartistas y Esquemas de Autorización

## **Reporte de Aceptación de Reglamento de Gestión**

#### **Descripción del Reporte**

Al seleccionar esta opción se podrán Auditar los Reglamentos de Gestión que se ingresaron para cada Fondo, informando la fecha de vigencia, nombre del archivo (formato pdf/doc/docx) hora y fecha de aceptación y el nombre del Cuotapartista.

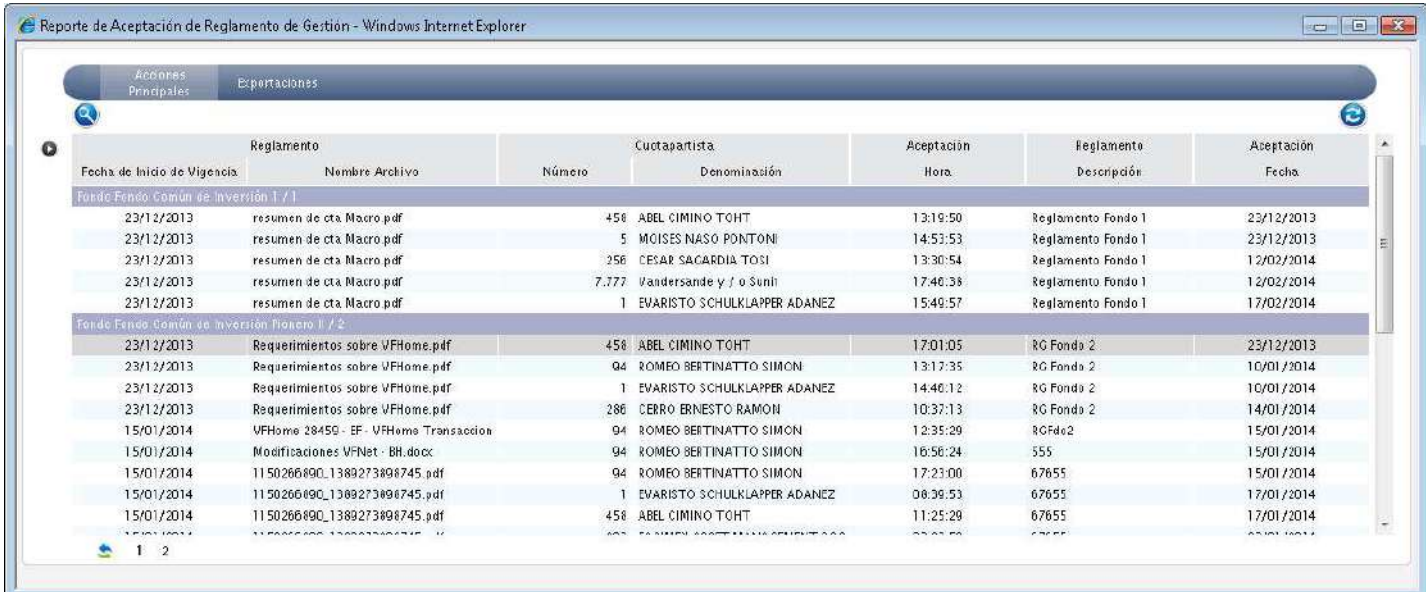

#### **Acciones Disponibles**

Exportar a PDF, Exportar, Imprimir, Refrescar.

#### **Integración de Usuarios con Windows**

Los usuarios deberán autenticarse bajo Windows NT (forma integrada). El usuario deberá ser dado de alta en VFHomeAdmin con el mismo nombre que utiliza para ingresar al sistema operativo (DOMINIO\Usuario)

Al agregar un Usuario nuevo el sistema muestra una imagen similar a la expuesta más abajo. En Autenticación deberá seleccionarse Autenticación de Windows, siendo la contraseña la misma que utiliza para conectarse a su PC.

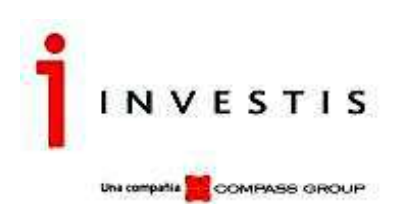

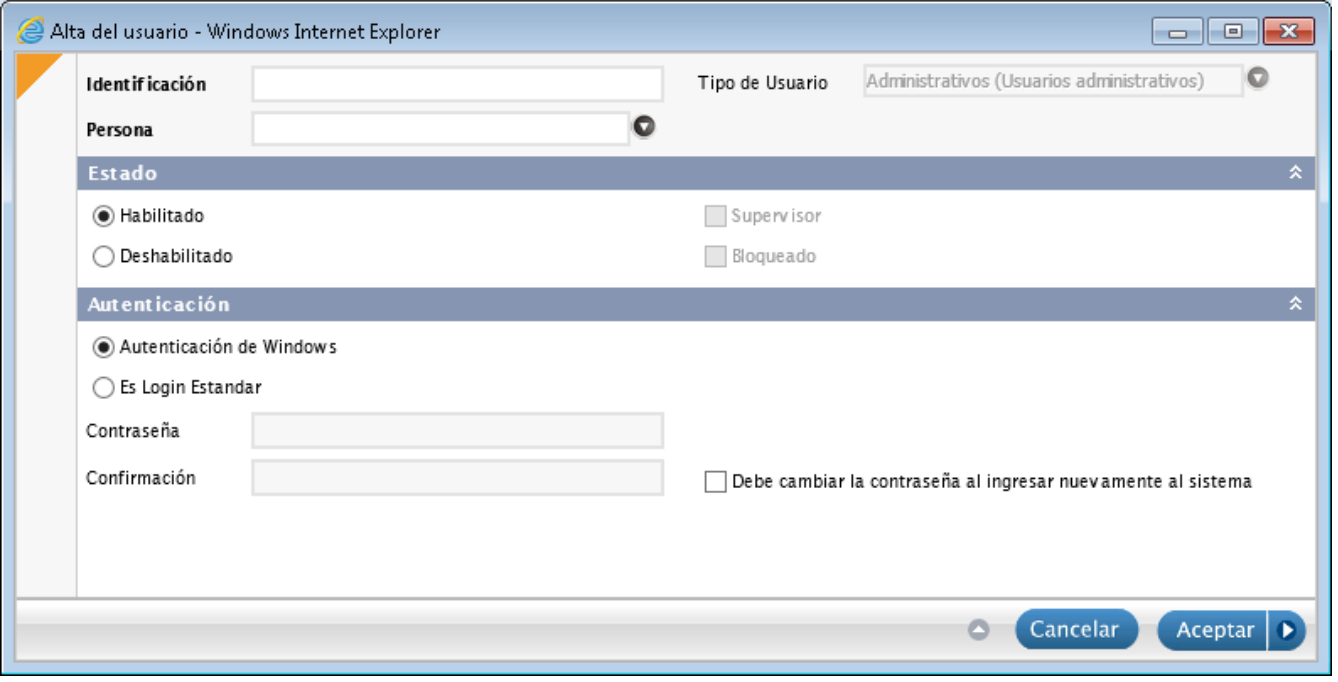

Para la validación de la existencia o no de un Usuario se toman las credenciales del usuario que está logueado en la PC.

#### **Parametrizaciones**

i.

Antes de que el usuario ingrese al VFHomeAdmin, se deberán tener en cuenta las siguientes parametrizaciones en la aplicación. Dentro del módulo "Parámetros de Seguridad" en VFHomeAdmin, el parámetro "Audita Ingresos" deberá estar activado.

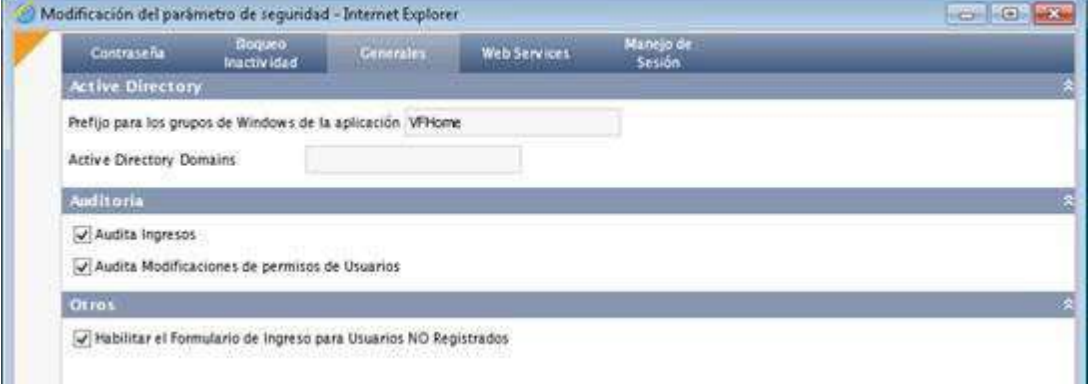

## **Grupos de Usuarios – Alta y Permisos**

El otorgamiento de los privilegios sobre los ítems y opciones del menú se gestiona a través de Grupos de Usuarios. Cada Usuario deberá tener al menos un Grupo de Usuario asignado. Los Usuarios serán vinculados a estos Grupos y así tendrán habilitadas las tareas a realizar en VFHomeAdmin.

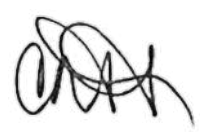

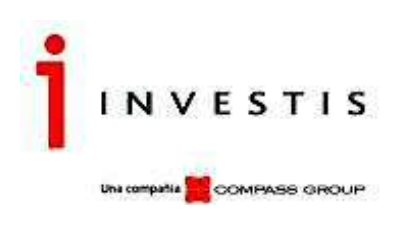

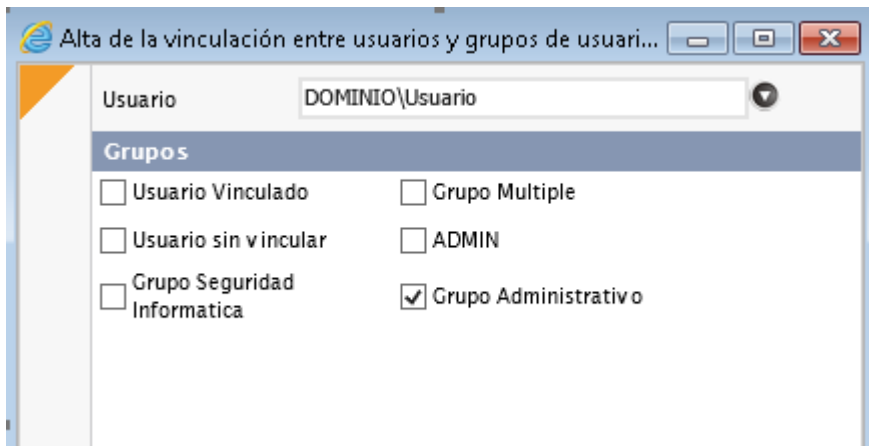

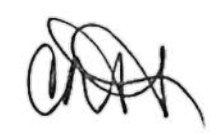

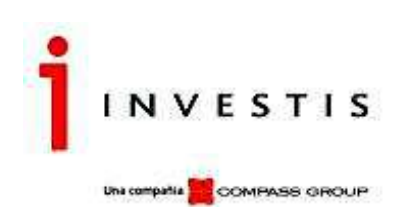

## **Vinculación de Usuarios con Usuarios de VisualFondos**

Una vez creado el usuario, el mismo se deberá vincular a un usuario de VisualFondos para poder utilizar las distintas funcionalidades del Menú de VFHomeAdmin.

Esta vinculación deberá realizarse a través de la siguiente ruta en VFHomeAdmin: Administración de Cuentas / Vinculación de Usuarios con Usuarios de VisualFondos.

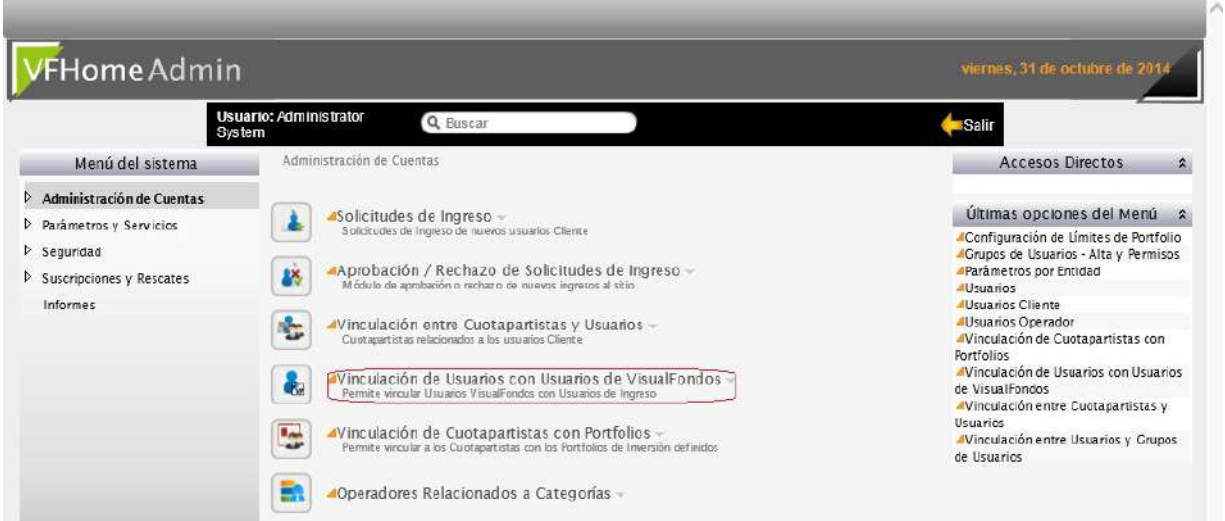

Al ingresar a este punto del Menú, se procederá a Agregar la nueva vinculación entre el Usuario y el Usuario de VisualFondos correspondiente.

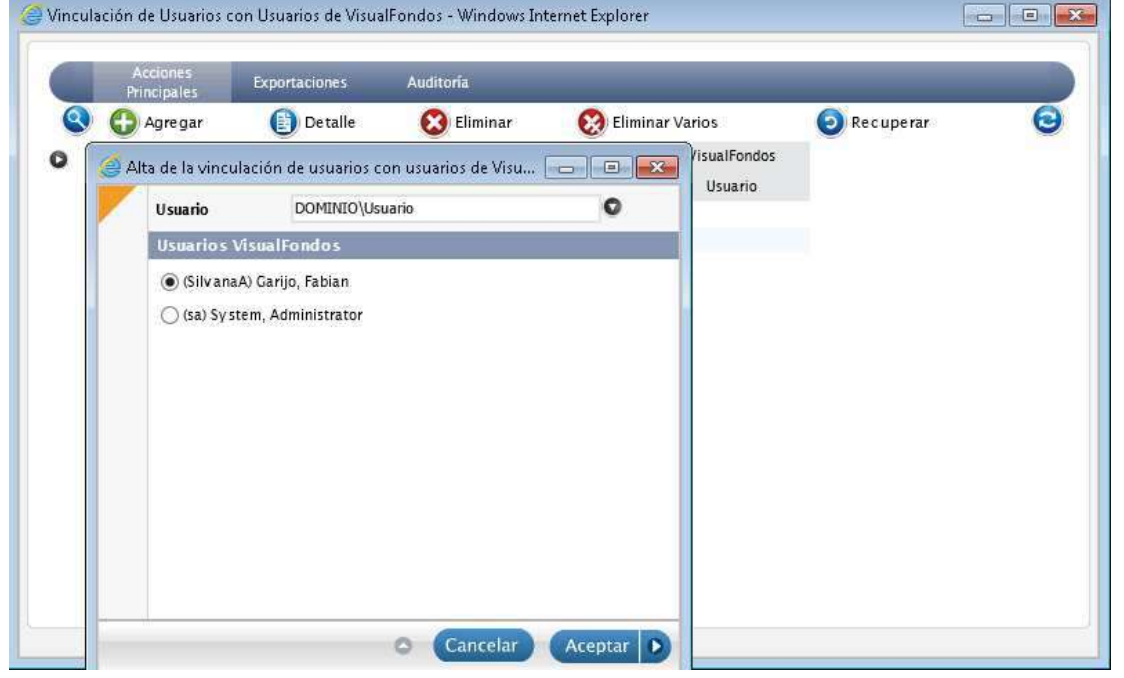

#### **Configuraciones en el Servidor Web**

En la edición de Authentication del sitio sólo se debe activar Windows, los demás deben quedar desactivados.

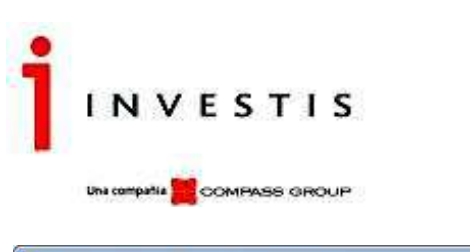

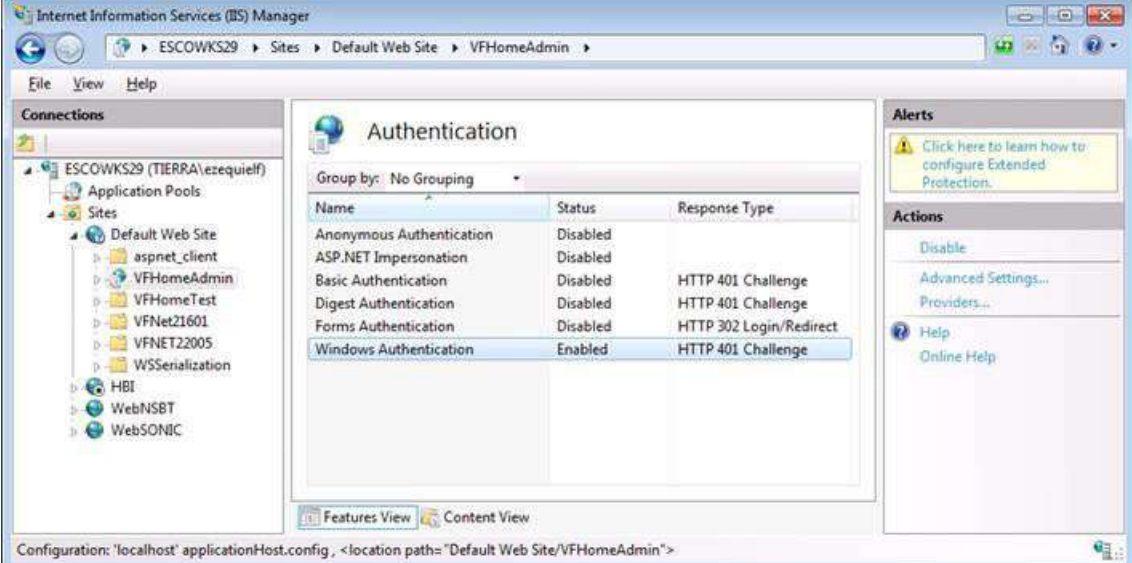

Habiendo realizado las parametrizaciones y configuraciones mencionadas, el usuario ya puede acceder a la aplicación del VFHomeAdmin.

# **Ingreso de Usuarios integrados con Windows a VFHomeAdmin**

El usuario, encontrándose logueado a su PC podrá conectarse directamente a VFHomeAdmin sin necesidad de ingresar Usuario y Password. VFHomeAdmin mostrará las opciones del menú disponible según los permisos del Grupo al que esté vinculado el usuario.

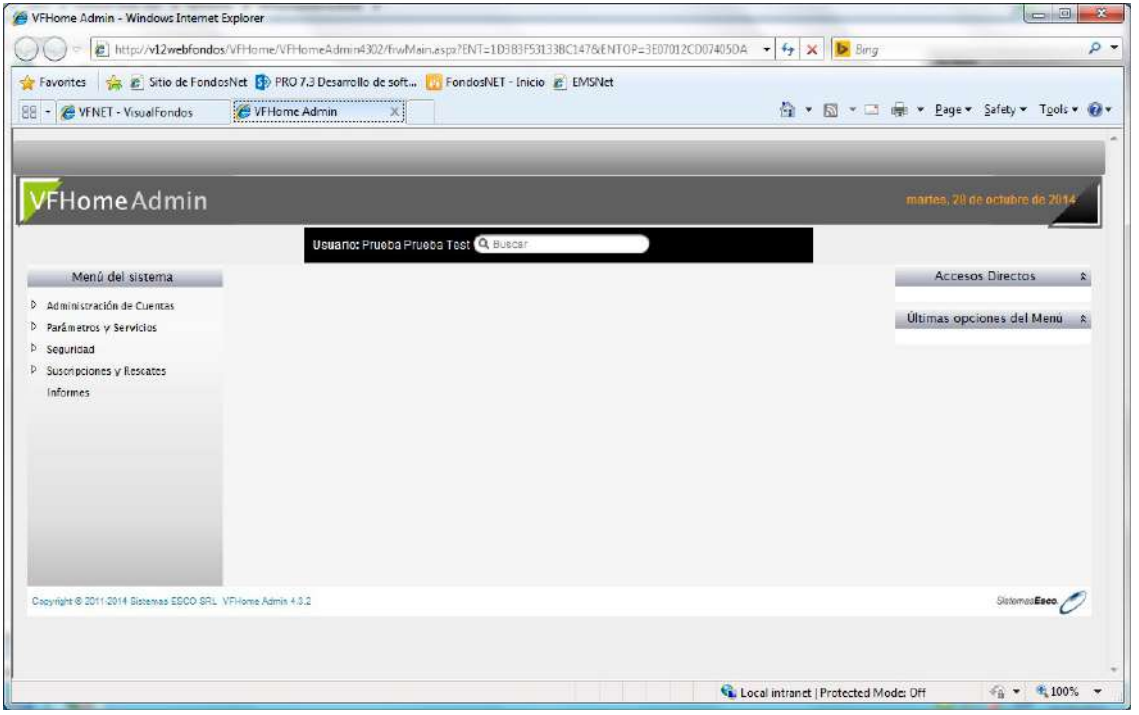

Ingresando en la grilla de Usuarios (Seguridad / Usuarios) se podrá visualizar/Administrar si fuera necesario.

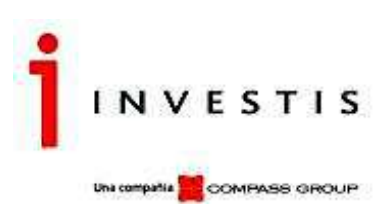

#### **Integración de Usuarios sobre Active Directory.**

Los usuarios deberán autenticarse contra la aplicación web ingresando las mismas credenciales que para el ingreso a las estaciones de Windows, y dichas credenciales se validarán contra el Active Directory.

No hará falta que los usuarios estén almacenados dentro de VFHomeAdmin. El mecanismo automático de Alta de Usuario, consultará la información dentro de Active Directory para actualizar el nombre y el apellido en VFHomeAdmin.

La validación de la existencia o no de un Usuario se hará a través del Dominio y el Usuario de Identificación, en la forma "DOMINIO.COM/UserID" el cuál se almacenará en la tabla/campo "USUARIOS.UserID" designado para ello.

En caso de definirse varios dominios, deberán estar separados por ";" por ejemplo DOMINIO.COM; OTRODOMINIO.COM; al momento de validar la existencia ira chequeando en el orden en el cual fueron incluidos dichos dominios. El primero que cumpla será aquel del cual tome la configuración, descartando los siguientes.

#### **Parametrizaciones**

Antes de que el usuario ingrese a VFHomeAdmin, se deberán tener en cuenta las siguientes parametrizaciones en la aplicación. Dentro del módulo "Parámetros de Seguridad" en VFHomeAdmin, el parámetro "Audita Ingresos" deberá estar activado.

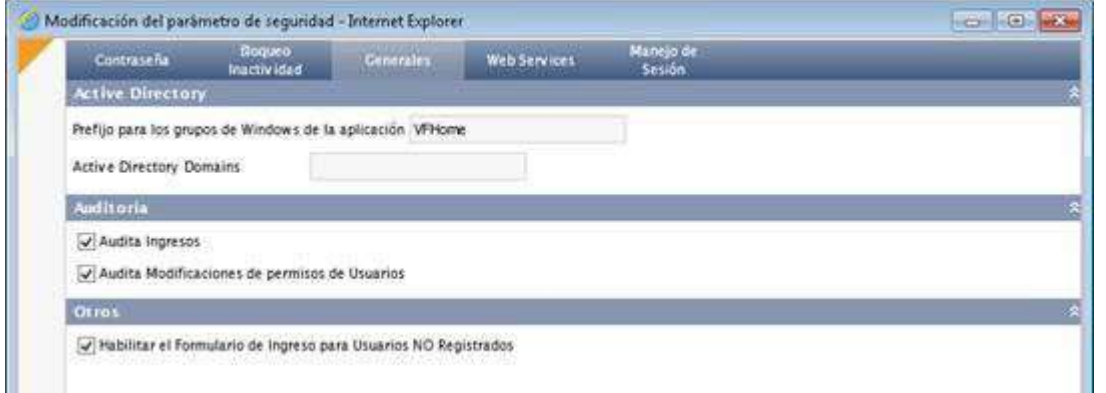

## **Grupos de Usuarios – Alta y Permisos**

La forma de informar los grupos asociados a un usuario, se hará a través de grupos de Windows y el grupo de usuarios deberá estar activo. De lo contrario deberán dar de alta un grupo nuevo, con sus permisos.

La nomenclatura de los grupos se definirá de la siguiente manera: Prefijo de aplicación + "\_" + Grupo de usuario asignado.

Por ejemplo, si el nombre del grupo de Windows es VFHome\_Seguridad, en VFHomeAdmin se deberá parametrizar de la siguiente forma.

Ingresar en la grilla de Grupos de Usuarios, seleccionar el grupo activo, hacer clic en Administrar.

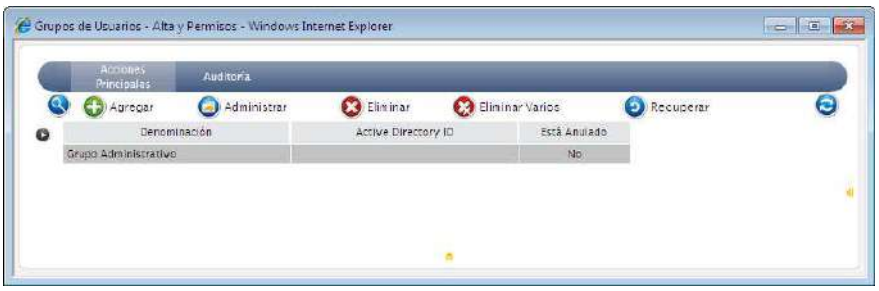

Se desplegará la ventana del Detalle del grupo, y haciendo clic sobre el icono Modificar de Grupos de Usuarios

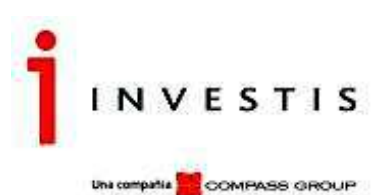

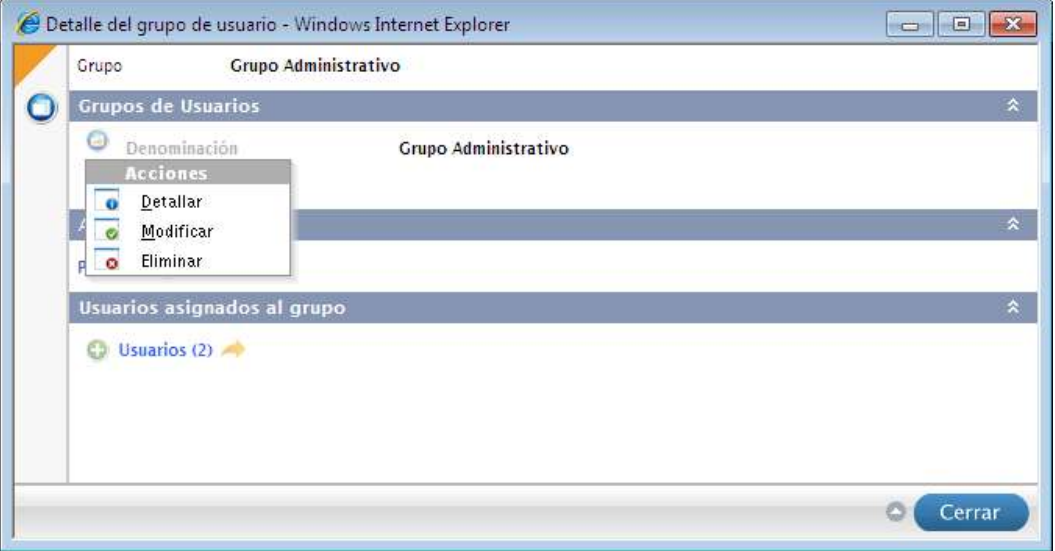

Se desplegará otra ventana para editar el campo Active Directory.

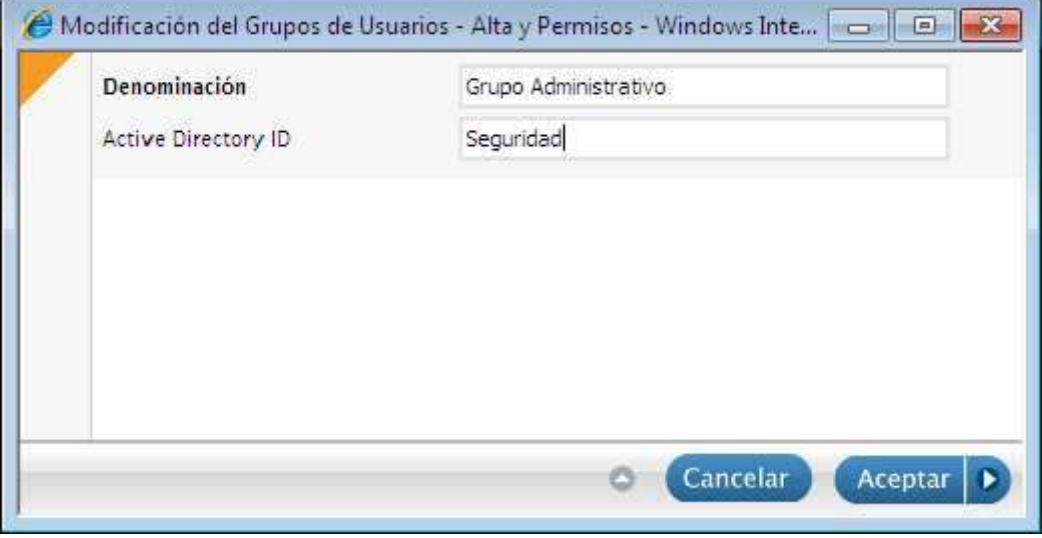

Esto indicará a la aplicación que el usuario estará asociado al grupo "Seguridad" en VFHomeAdmin.

Cada vez que el usuario ingrese a VFHomeAdmin, se actualizarán los grupos a los que está vinculado el usuario. Si hubo cambios en AD, en ese momento se reflejarán en VFHomeAdmin.

# **Modificación de Grupos de Usuarios**

Al ingresar por el Administrar de Grupos de Usuarios, se podrán modificar los permisos asociados al mismo. Esto indica que si un usuario AD se encuentra asociado a ese grupo, automáticamente tomará los permisos que se le otorgaron o quitaron en ese momento. Para realizar la modificación hacer clic sobre el icono Permisos/Modificar.

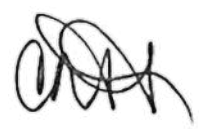

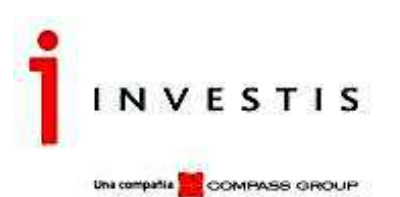

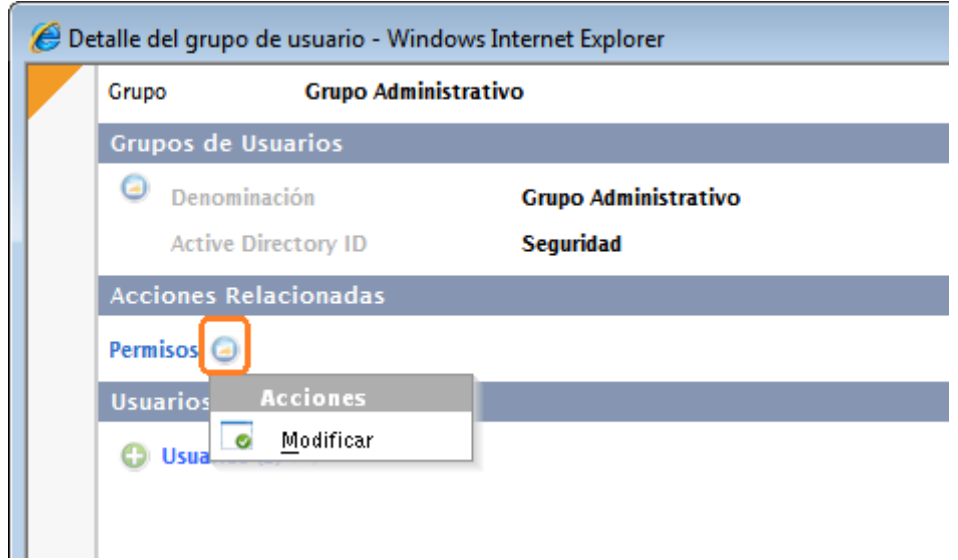

Para agregar un Permiso, deberán hacer un solo clic sobre el check correspondiente, quedando marcado en color naranja. Si se quita el permiso el mismo quedará grisado.

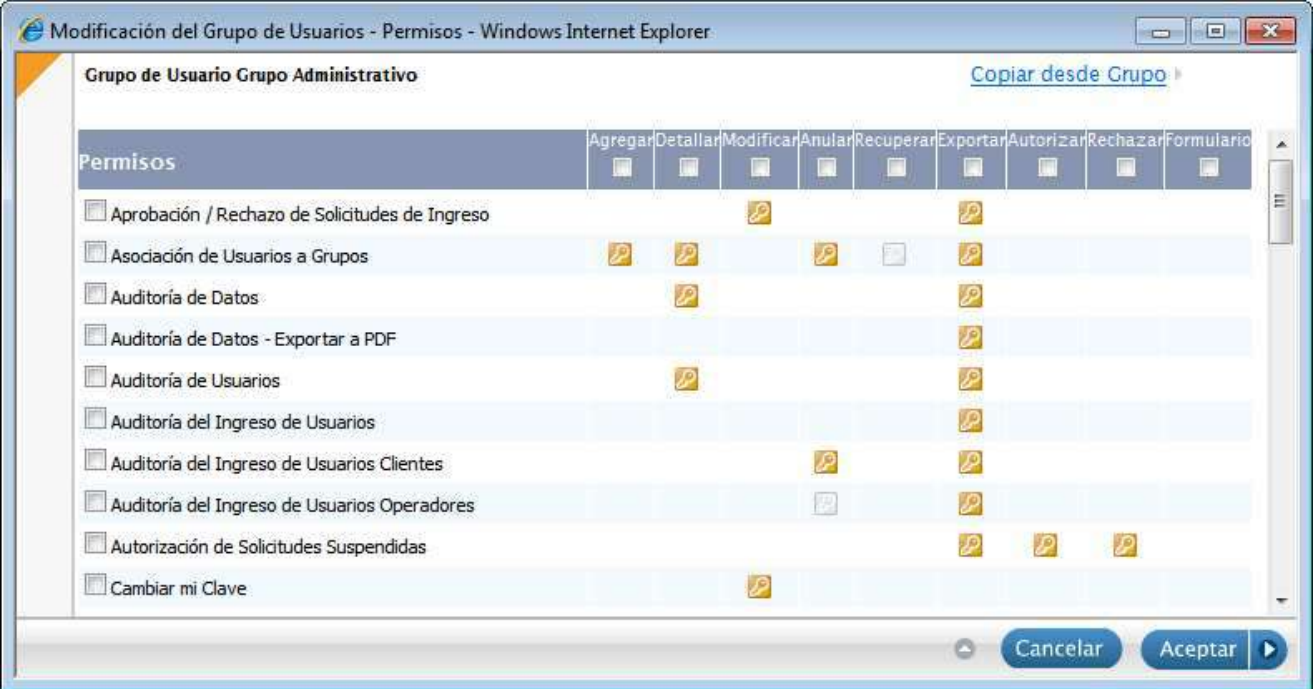

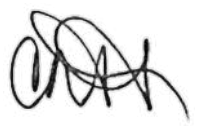

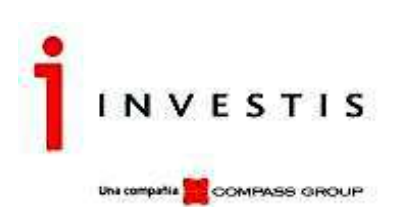

# **Definición de Parámetros de Ingreso y Claves**

Una vez definido el Grupo de Usuarios, se deberá ingresar en Parámetros de Seguridad, en el menú Seguridad. Al ingresar a la grilla del mismo, hacer clic en la solapa Generales, donde se definirá el Prefijo, en este caso VFHome, y el Dominio.

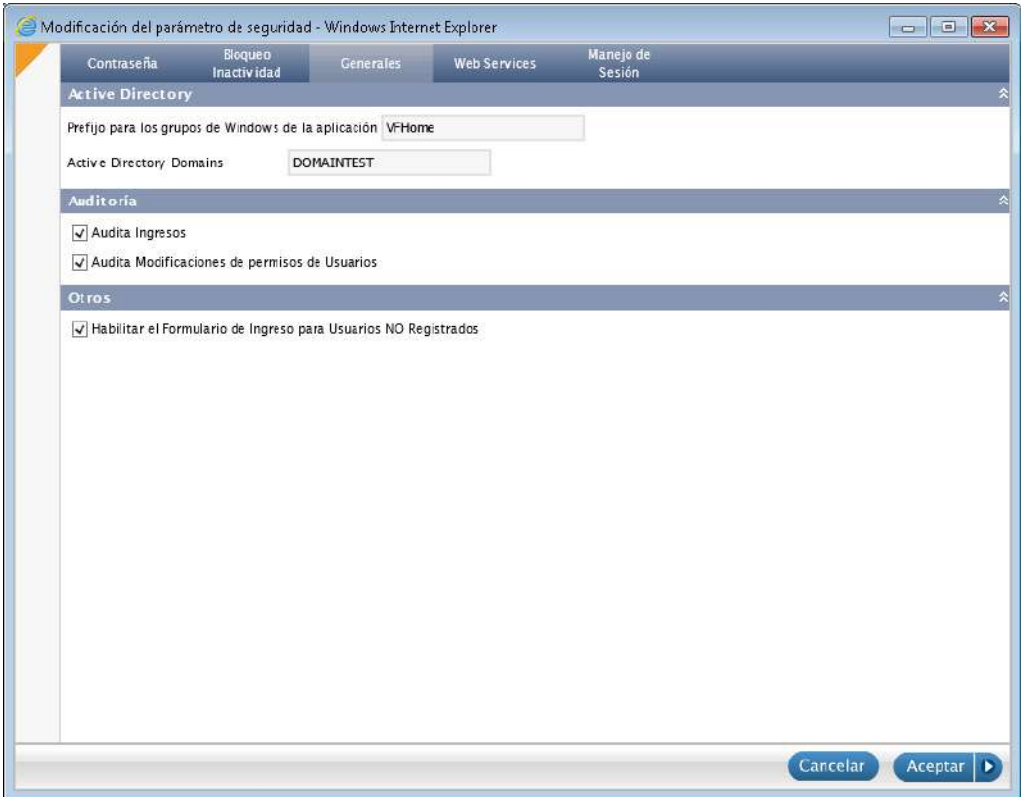

Terminadas con las parametrizaciones, el usuario ya puede loguearse a la aplicación VFHomeAdmin.

## **Ingreso de Usuarios Active Directory a VFHomeAdmin**

Si el usuario pertenece al dominio configurado deberá ingresar con su nombre usuario y su clave.

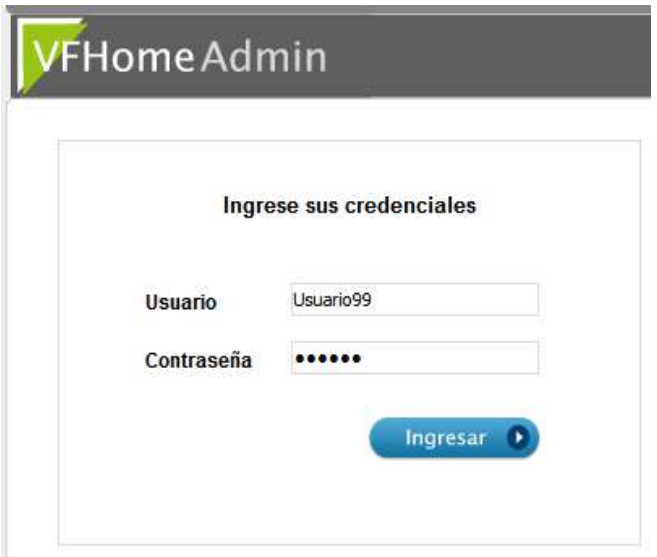

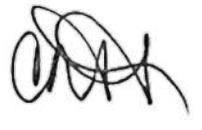

VFHomeAdmin creará el usuario automáticamente y mostrará las opciones del menú disponible según los permisos del Grupo al que está vinculado el usuario.

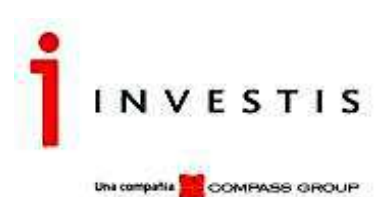

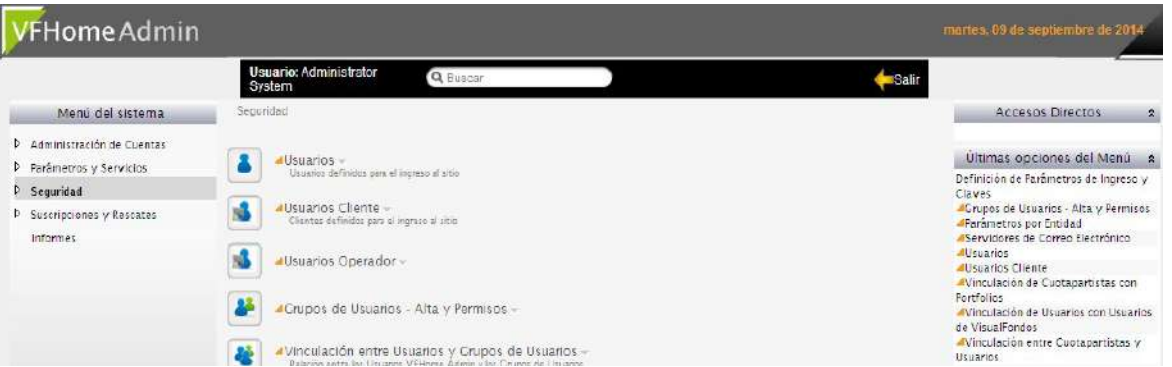

Ingresando en la grilla de Usuarios, se podrá visualizar, pero no permitirá la Administración del mismo, ya que el sistema emitirá un mensaje de alerta al usuario impidiendo la edición de los usuarios.

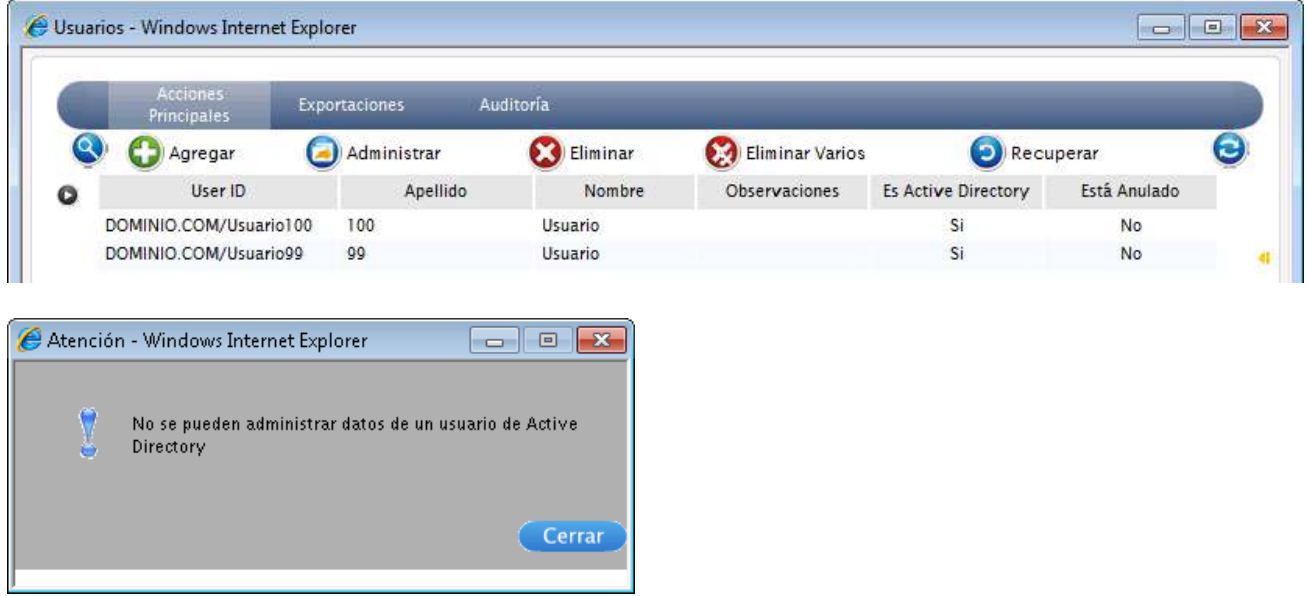

No se permitirá el cambio de claves para los usuarios AD, ya que VFHomeAdmin no almacena la contraseña en su base. Cada vez que el usuario intente ingresar, se valida contra los dominios AD configurados. En caso que el Usuario sea desvinculado del Grupo de Active Directory no tendrá acceso al sistema y se le mostrará el siguiente mensaje:

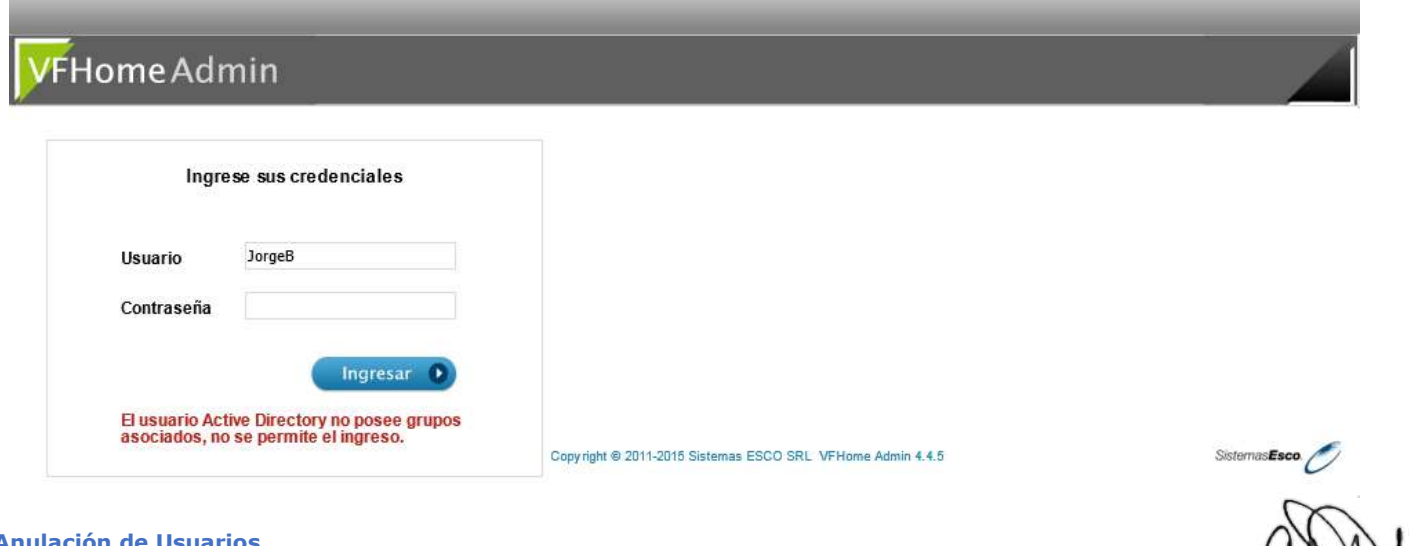

**Anulación de Usuarios** 

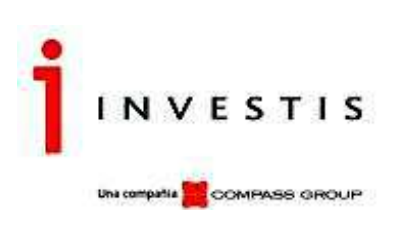

El usuario AD podrá anularse automáticamente si se encuentra activo el siguiente parámetro (en Parámetros de Seguridad/solapa Bloqueo inactividad), transcurridos los días que se configuren en el campo valor.

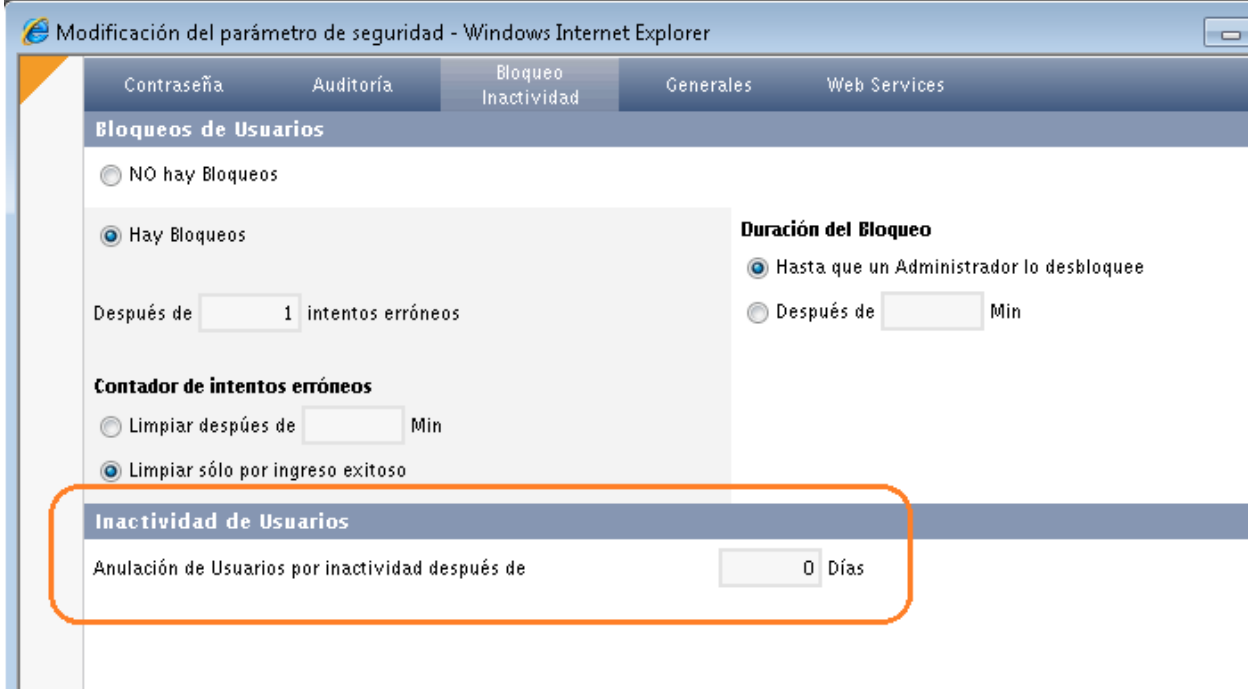

También podrá hacerlo un usuario administrador desde la grilla de usuarios por la acción Eliminar.

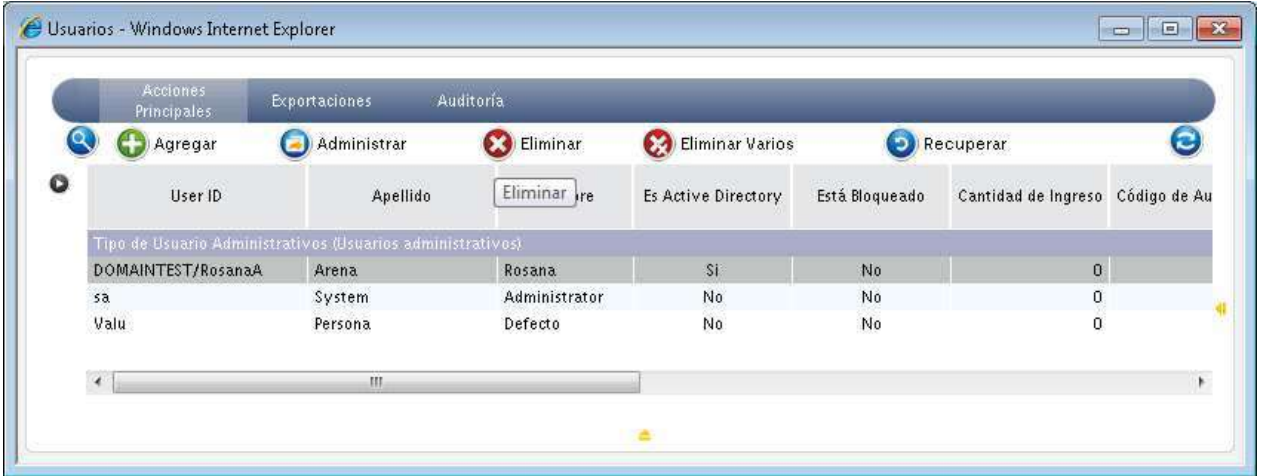

En cualquiera de los dos casos podrá volver a Recuperarse desde la misma grilla de usuarios (botón Recuperar) y seguirá manteniendo los mismos atributos del grupo de usuarios al que se encontraba vinculado al momento de ser anulado.

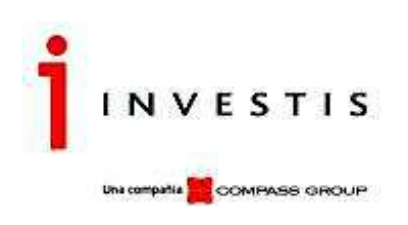

### **Tutorial de VFHome**

## **Ingreso a VFHome**

#### **Pantalla de Ingreso**

Para su ingreso el sistema provee la siguiente pantalla, donde el usuario deberá ingresar los datos que permitirán identificarlo dentro del sistema. Para ello deberá ingresar su Usuario y Contraseña y presionar "Ingresar". Una vez validado podrá ingresar a la pantalla de menú con las opciones que le fueron conferidas.

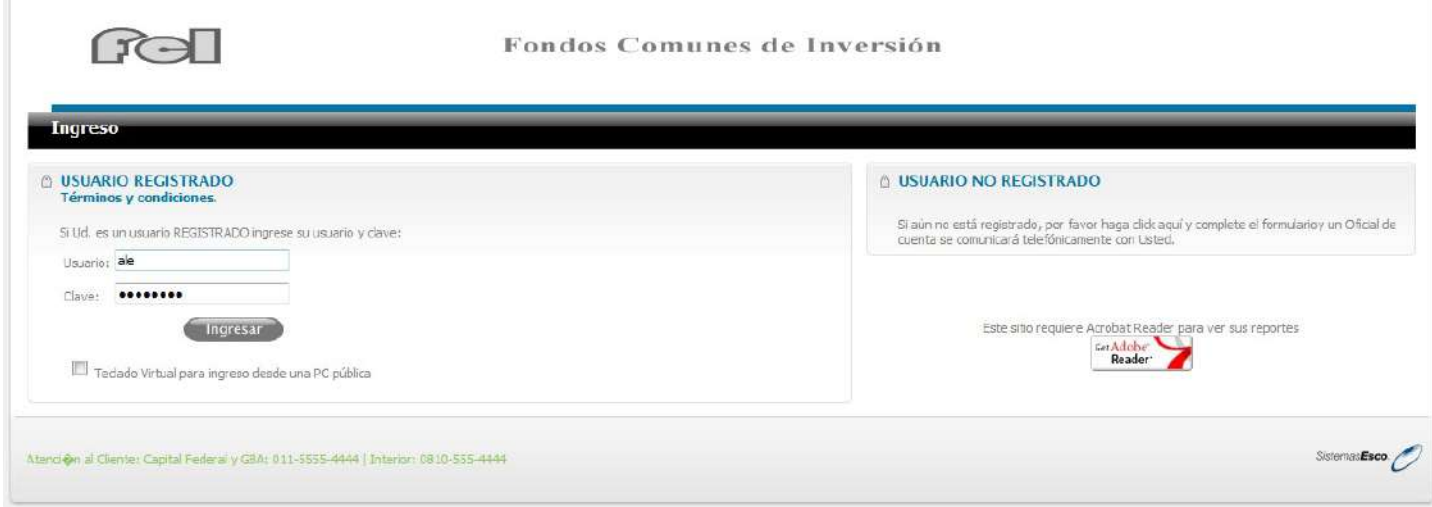

En caso de no estar registrado el Cliente en el sistema, podrá completar el formulario para realizar una Solicitud de Ingreso, haciendo clic sobre el texto que se encuentra debajo de USUARIO NO REGISTRADO.

Previamente deberán estar activos los siguientes parámetros desde el Admin para que se muestre la leyenda y al hacer clic se despliegue el formulario.

En el menú Seguridad/ Parámetros de Seguridad/solapa Generales

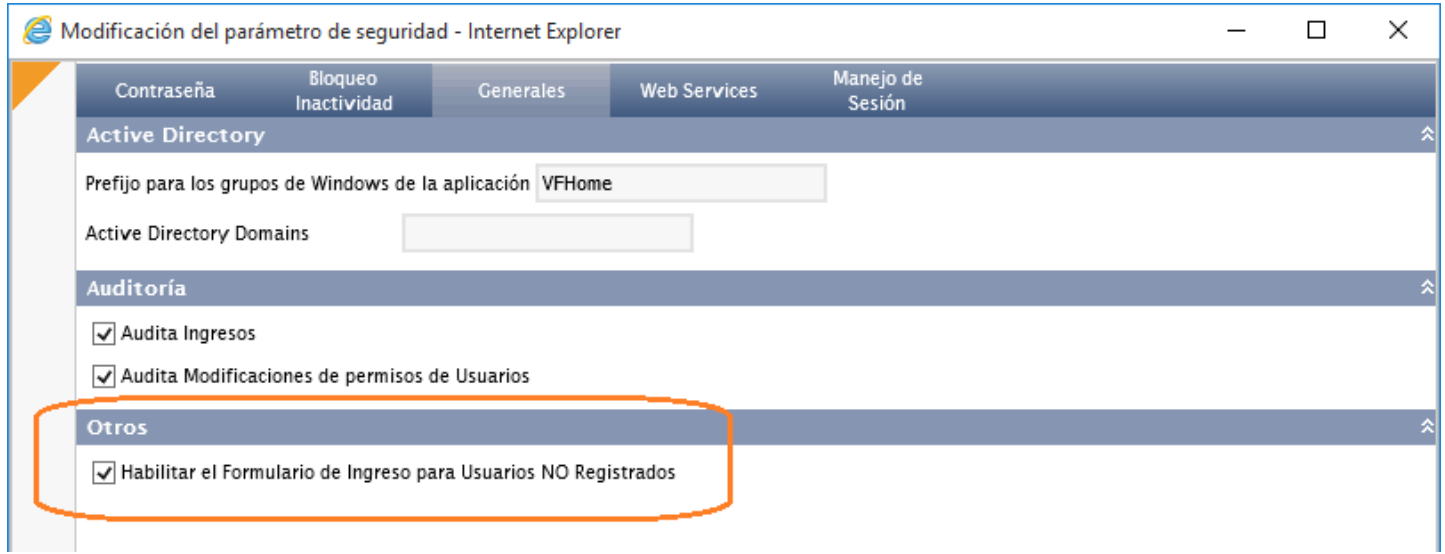

Una vez que se vea la leyenda del Formulario, la misma se puede editar agregando algún tipo de información que consideren necesaria. Esto deben hacerlo desde el menú Parametros y Servicios/Parametros por Entidad/Entidad General,

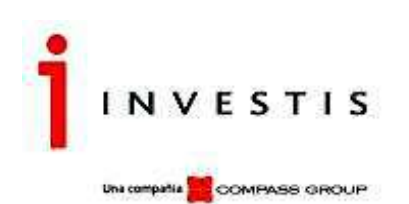

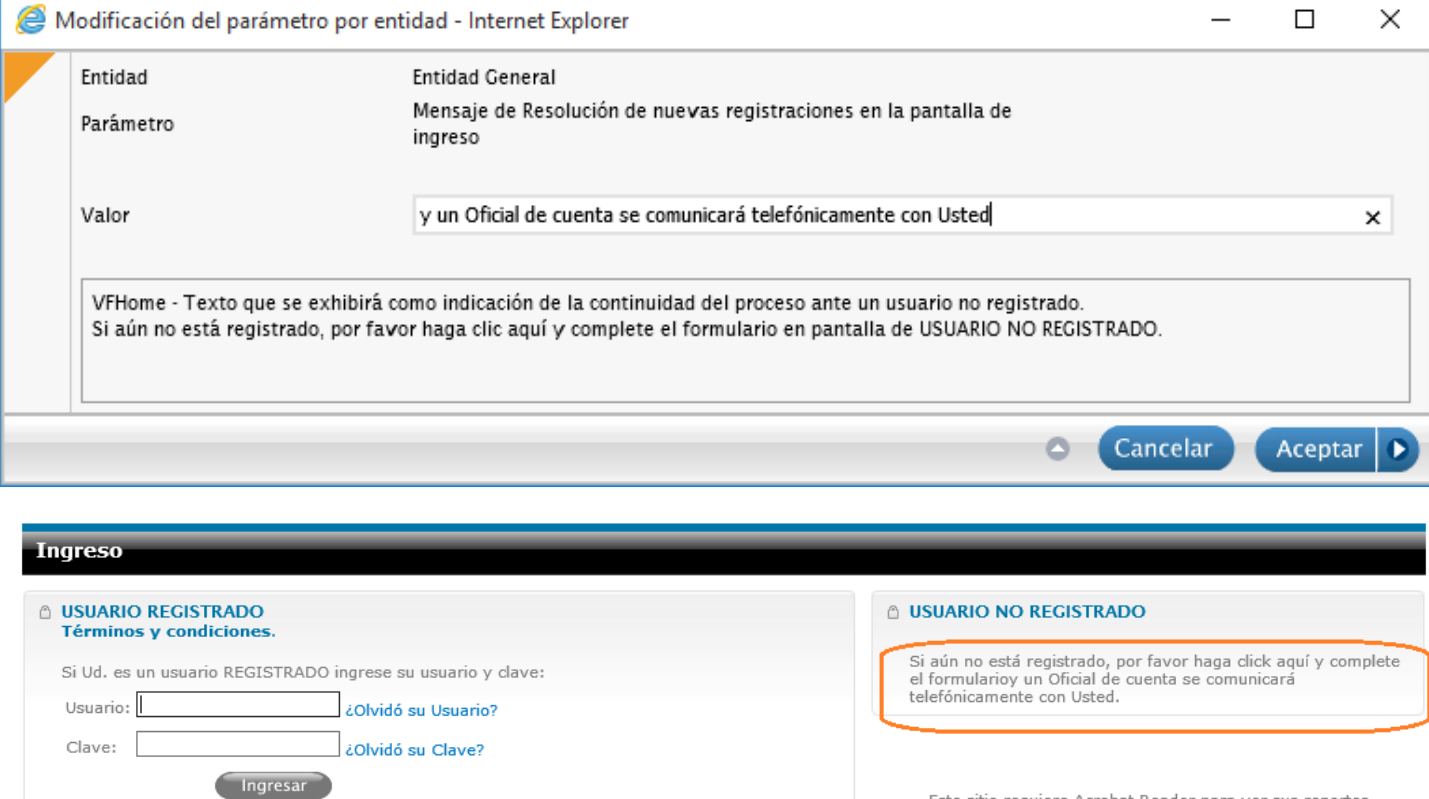

**IMPORTANTE** – Un usuario Administrador debe configurar previamente los Tipos de Documentos que se solicitan en el alta del formulario y que es dato obligatorio a ingresar por el Cliente. Estos Tipos de Documento, se ingresan en el Admin, en el menú Administración de Cuentas/Datos Relacionados/Tipos de Documentos.

Adjuntamos un ejemplo de la vista del Formulario de Solicitud de Ingreso.

 $\Box$  Teclado Virtual para ingreso desde una PC pública

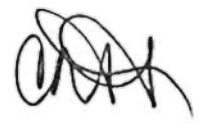

Este sitio requiere Acrobat Reader para ver sus reportes Get<br>ADOBE<sup>®</sup> READER<sup>®</sup>

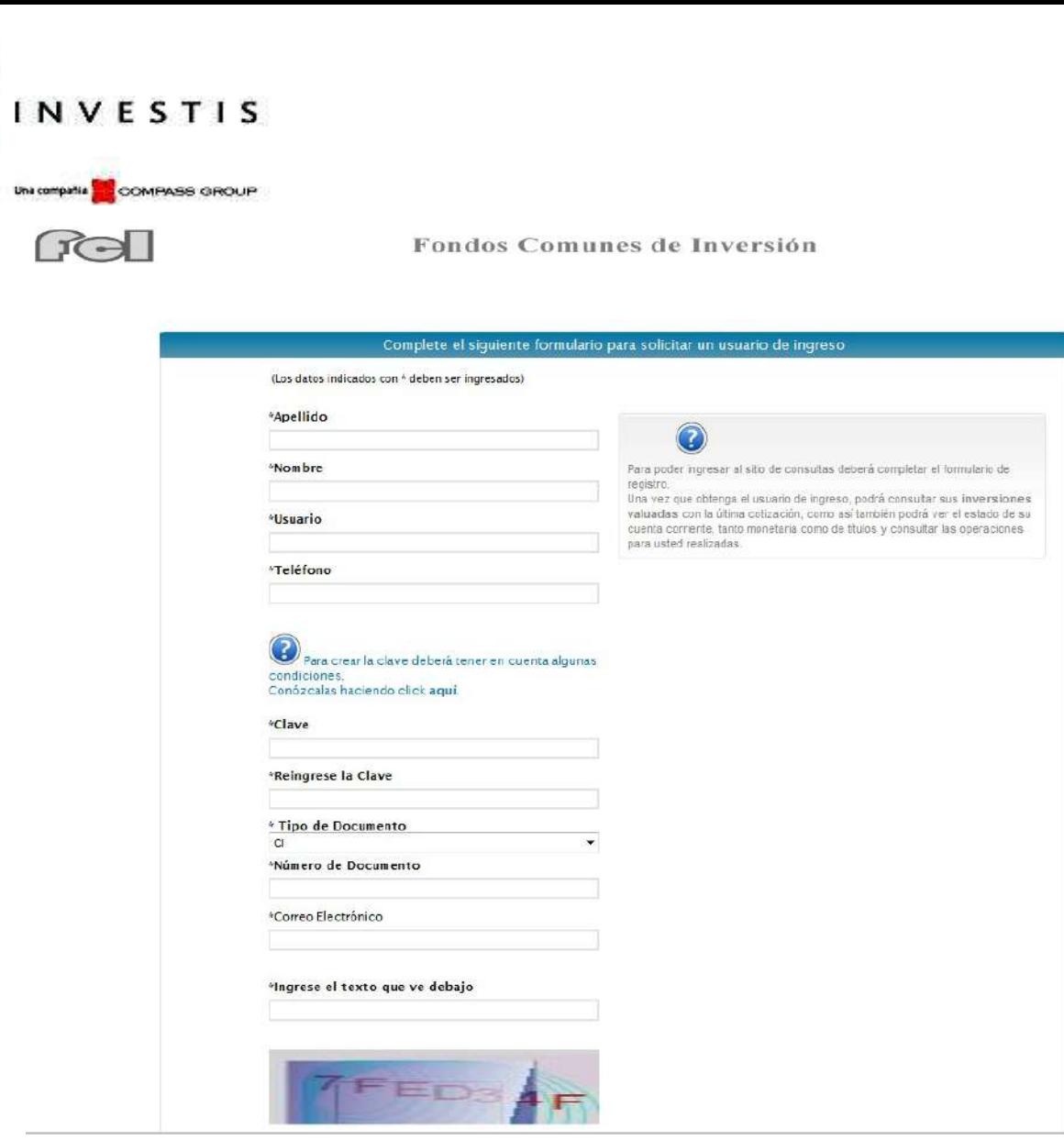

Al pie del formulario, se solicita que se Acepten los Términos y Condiciones, los cuales se encuentran en el archivo TC.html y son los mismos que se visualizaran al pie de página de VFHome.

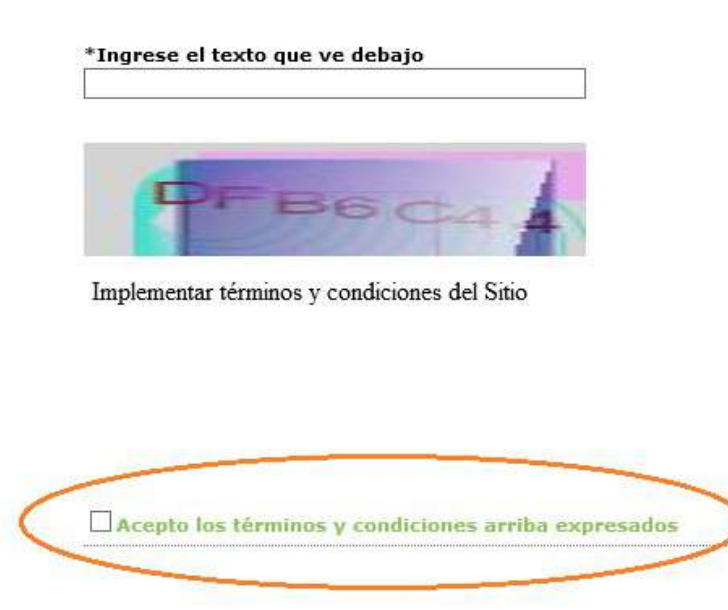

Enviar

Y el archivo TCOper.html contiene los Términos y Condiciones a mostrar en la ventana de Alta de Solicitudes.

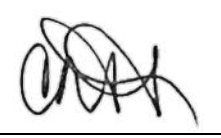

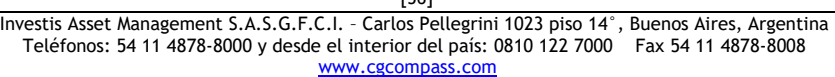

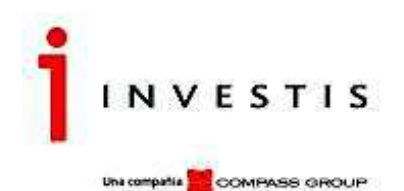

Si el Cliente tiene asociada más de una cuenta cuotapartista, podrá visualizar y seleccionar sobre la que desea consultar y/o transaccional.

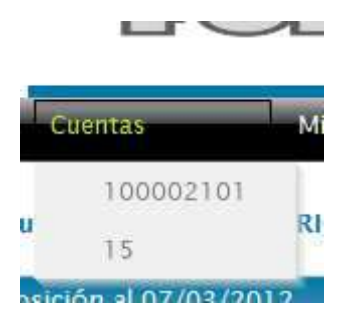

#### **Mi Cuenta**

#### **Posición**

#### **Detalle del Reporte**

Permite visualizar la posición de la cuenta a una fecha determinada.

**Mi Cuonta** Informes. Especiales anco .<br>Hentak Glams de Cunta **Joernaloga** Cuenta 100002101 - ORIGENES AFJP SA FONDO Posición al 07/03/2012 Ultimo Valor de Cunta Disponible Tipo de Cupta Fondo Cantidad de Quotas Inversión **SUSCRIBIRRESCATAR** Fecha Valor  $eta_3$ 45, 1740928500 13.000,0000000000 587.263,21 vfnet 14/06/2005 Total Invertido en \$ 587.263,21  $\frac{1}{2}$ 

#### **Acciones Disponibles**

Buscar, Refrescar, Exportar (PDF, EXCEL).

Se debe tener en cuenta que la cantidad de decimales en los reportes, ya sea para Precio, Cantidad de Cuotas, Valor de Cuota y<br>porcentajes, se pueden configurar desde el Admin en Parámetros por Entidad/Entidad General.

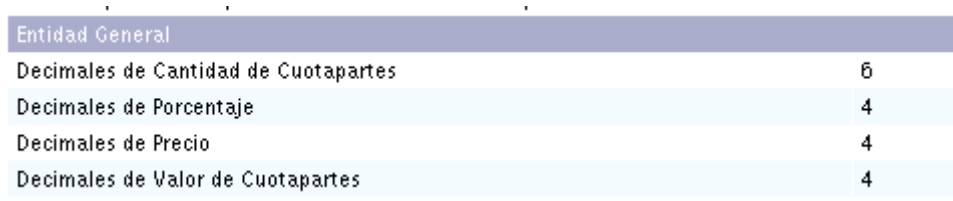

## **Posición Consolidada**

#### **Detalle del Reporte**

Permite visualizar la posición consolidada de los Cuotapartistas agrupada por **Fondo** o por **Cuotapartista**. Dichas agrupaciones informaran la o las diferentes cuentas a las que se encuentran vinculadas al usuario con el que se ingresó a VFHome. *Si se ingresa con un usuario Administrador*, informará la posición de todos los cuotapartistas que corresponden a la estructura comercial del usuario vinculado de VisualFondos (esta vinculación se realiza desde el Admin.)

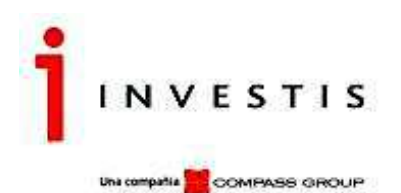

*Si se ingresa con un usuario Cliente,* informará la posición de todos los cuotapartistas que se encuentran vinculados a ese usuario (esta vinculación se realiza desde el Admin en Vinculaciones de Cuotapartistas con Usuarios Clientes.) *Si se ingresa con un usuario SA,* informará la posición de todos los cuotapartistas que se encuentran en la base de VisualFondos y que no se encuentran anulados en la fecha solicitada.

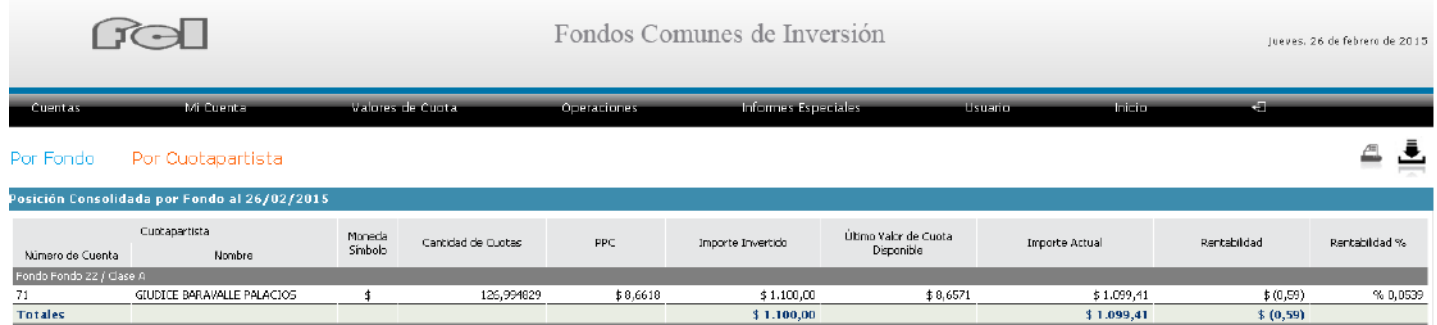

En este mismo reporte, se visualizarán dos links que se activan según parámetro desde el Admin.

# - *Certificación de saldo a la fecha*

Haciendo clic sobre el mismo, se habilitará una opción de descarga directa de la última Certificación disponible, en caso de que exista.

Para visualizar este link se deberá Activar el siguiente parámetro.

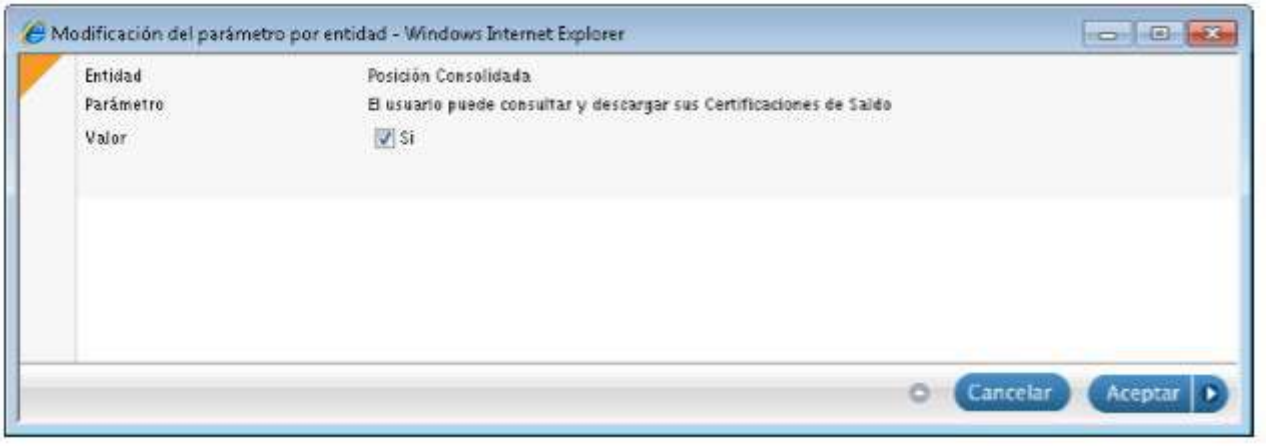

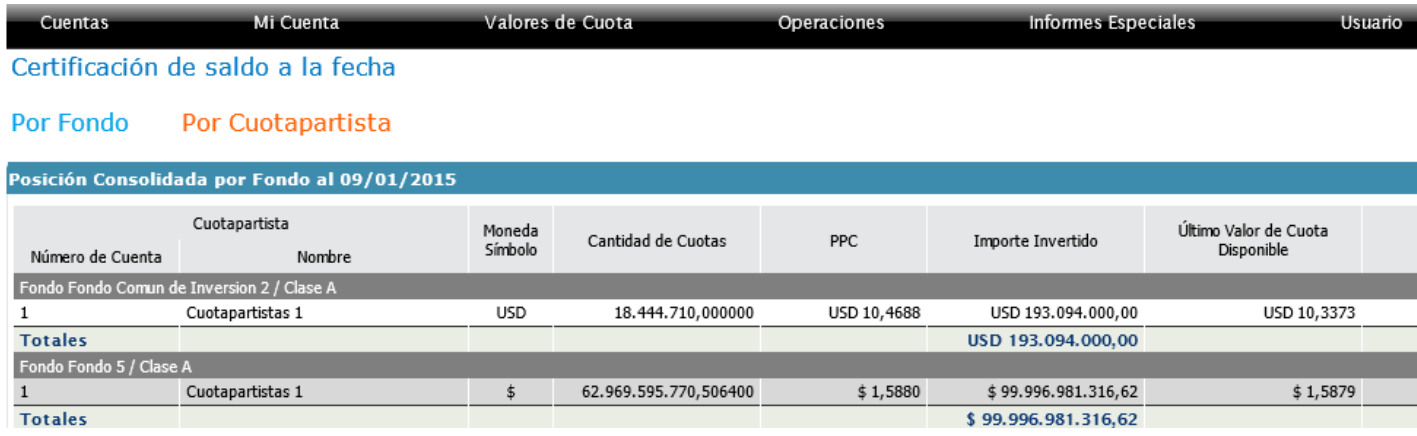

### - *Mis Solicitudes (Usted posee solicitudes pendientes de liquidación)*

Al ingresar a la pantalla de Posición Consolidada se desplegará sobre el margen inferior derecho un aviso indicando que se poseen solicitudes pendientes de liquidación, haciendo clic sobre el mismo, se habilitará una opción de descarga directa

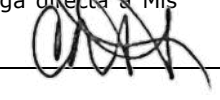

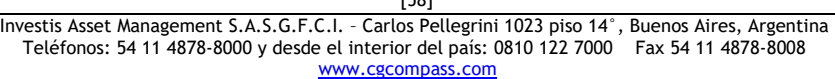

[58]

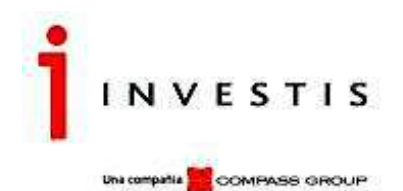

Solicitudes, que se encuentran pendientes de autorización/liquidación a fin de indicar que tiene operaciones en proceso. Por defecto se establece un rango de cinco días el cual puede ser modificado por el usuario ingresando al filtro del reporte.

Para que este link se visualice, se deberá tener activo el parámetro que se encuentra en el Admin. Mostrar Link a Mis Solicitudes en Posición Consolidada.

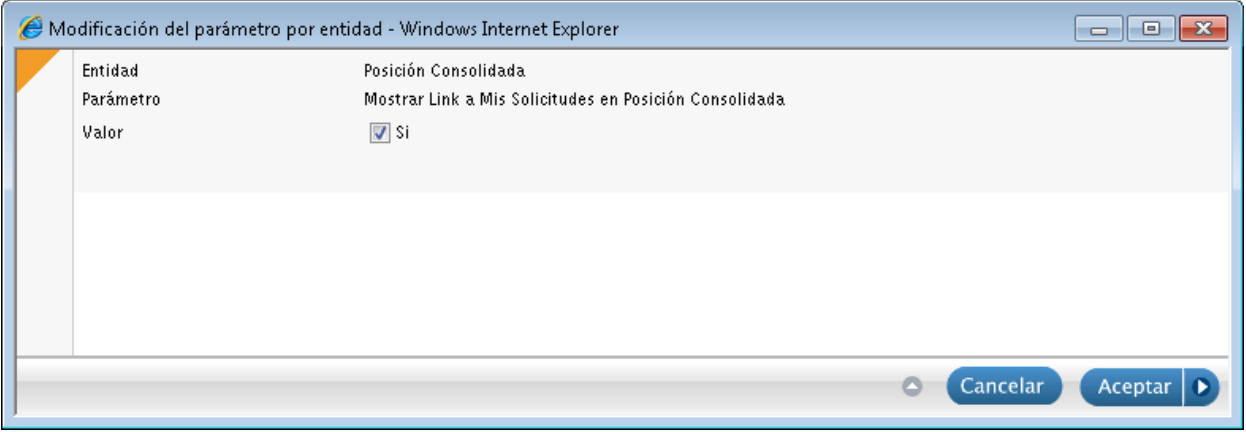

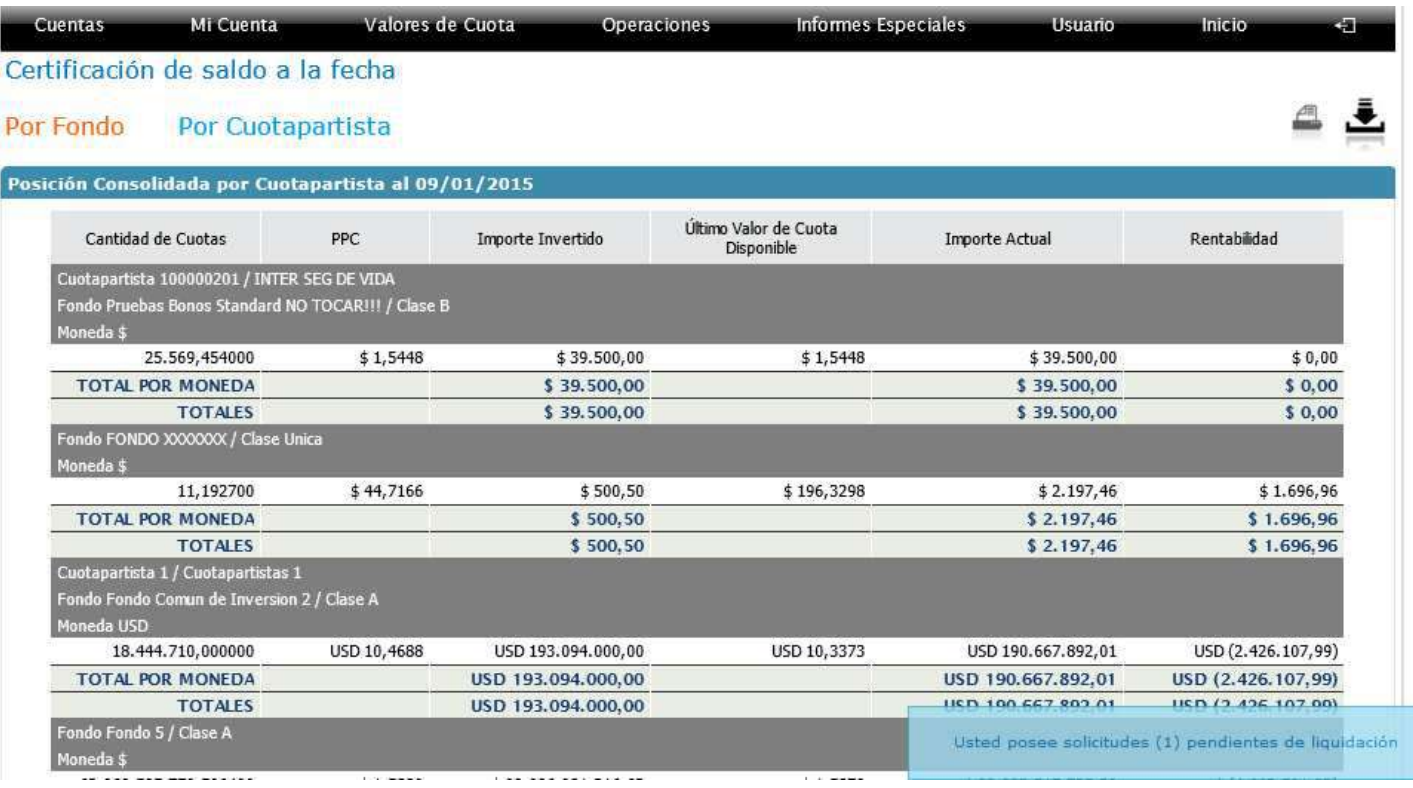

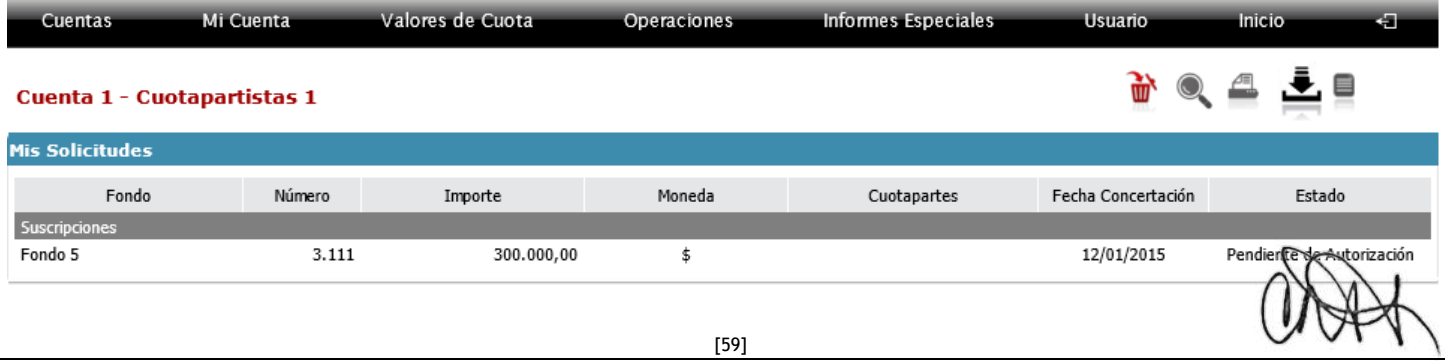

Investis Asset Management S.A.S.G.F.C.I. – Carlos Pellegrini 1023 piso 14°, Buenos Aires, Argentina Teléfonos: 54 11 4878-8000 y desde el interior del país: 0810 122 7000 Fax 54 11 4878-8008

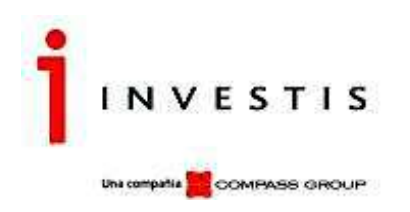

Otro parámetro a tener en cuenta en este reporte es el de Precio Promedio de compra (PPC). El mismo consiste en ocultar o mostrar la columna de PPC en el reporte de posición consolidada. Recuerden que esta parametrización solo podrá realizarla un usuario administrador desde el Admin en el menú Parametros y Servicios/Parametros Por Entidad/Entidad Posición Consolidada.

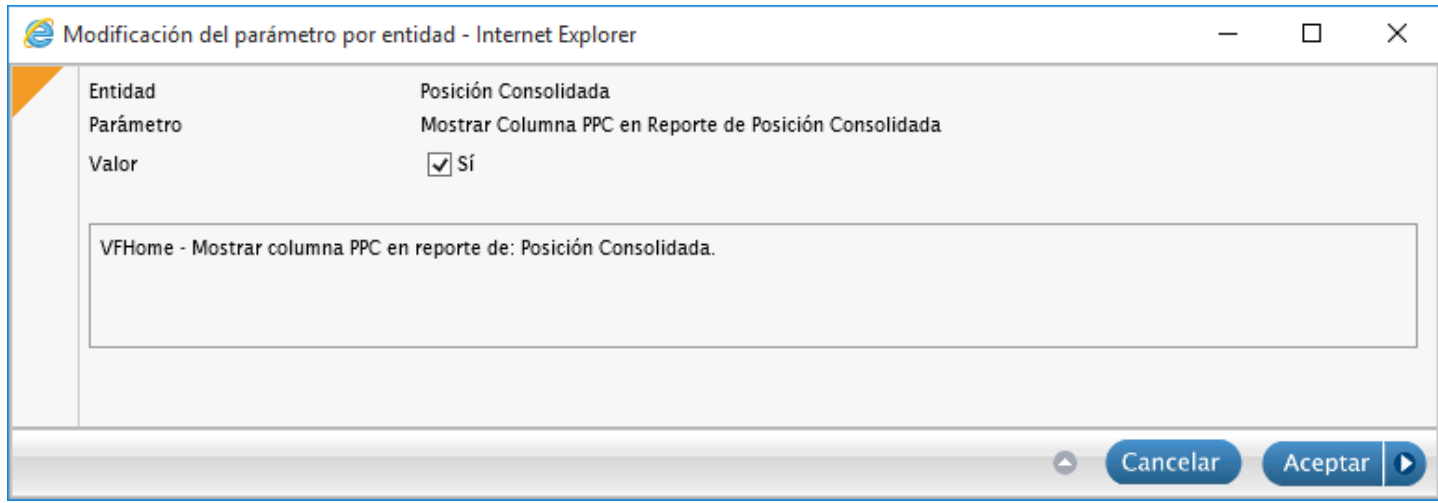

#### **Cálculo del PPC del FCI**

Se calcula PPPC desde la última vez que se abrió la posición del cuotapartista/fondo a la fecha del rescate.

- Todos los movimientos impactan en la posición
- los movimientos positivos de liquidación de FCI impactan en el cálculo de PPPC
- los movimientos negativos generan un resultado realizado.

# Fórmula

 $((Position\,After)\,A)$   $*$   $PPC$   $Anterior$   $+$   $(Cuotapartes\,computas * VCP$   $de\,compra)$   $/$   $(Posición\,Anterior +$ Cuotapartes compradas)

## **Ejemplo PPC Fondo A**

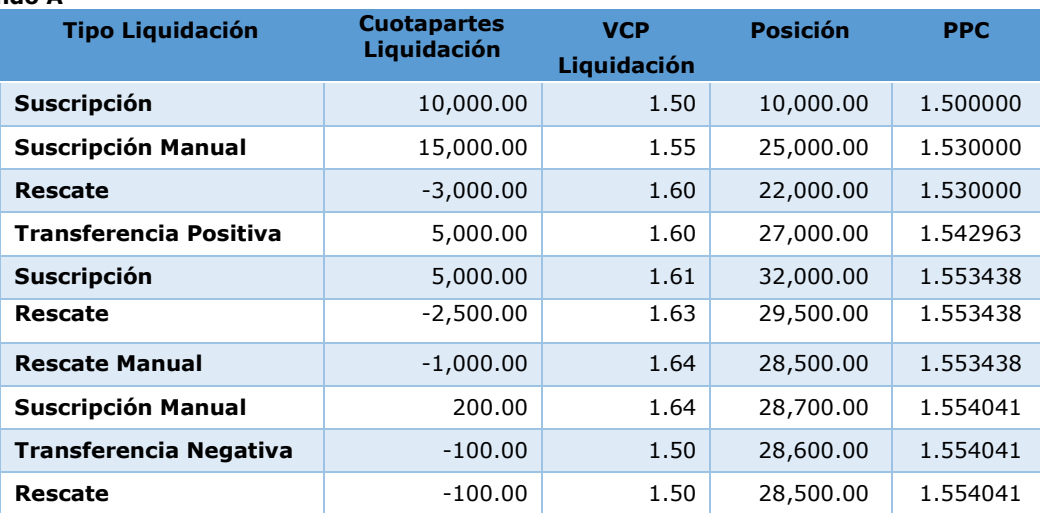

Se agregaron al final del Reporte dos nuevas columnas denominadas Rentabilidad y Rentabilidad en porcentaje. Estas columnas son fijas, no se manejan por parámetro.

A continuación, detallamos la Fórmula de cada una.

#### **Cálculo Rentabilidad**

Informa la rentabilidad del movimiento en el período seleccionado del cuotapartista.

(Valor Cuotaparte - Precio Promedio Cuotapartes) \* Cantidad Cuotapartes **Cálculo Rentabilidad porcentual** 

[60]

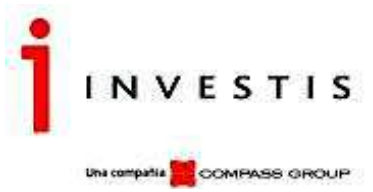

Informa el mismo valor que el campo anterior pero de manera porcentual.

 $((Valor Cuotaparte - PrecisionPromedio Cuotapartes) - 1) * 100$ 

El último parámetro que corresponde a este reporte es para poder visualizar el gráfico que se muestra al pie del reporte y el mismo puede bajarse en formato pdf.

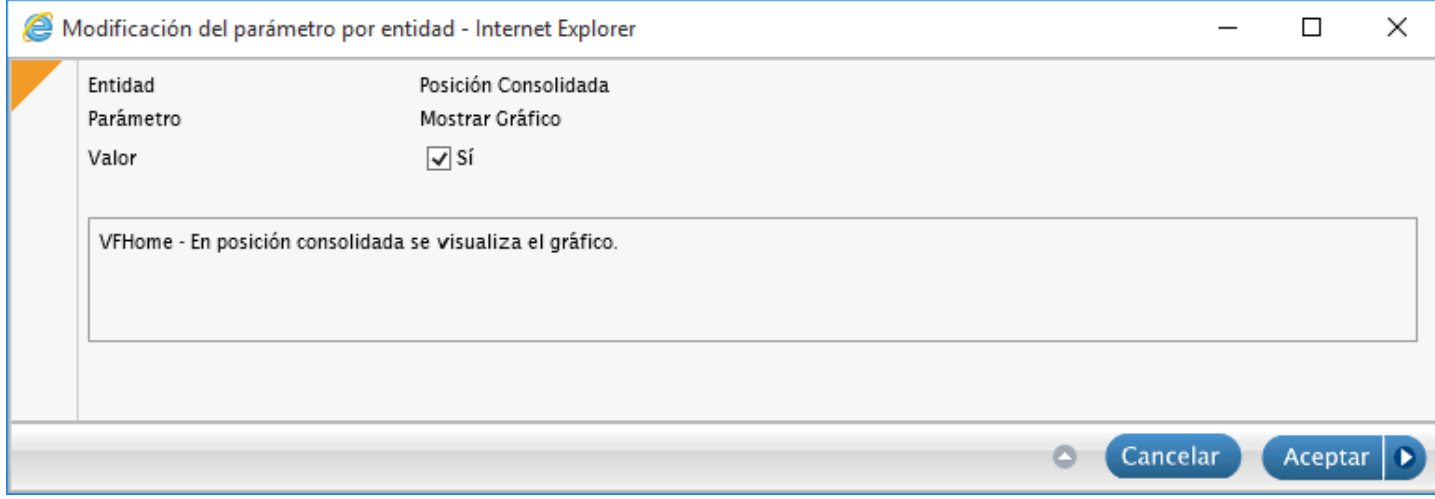

Esto permite que en VFHome el cliente pueda ver de manera gráfica su posición según las inversiones en los diferentes fondos. Los colores del grafico pueden ser editados desde la aplicación de VisualFondos, desde el menú Tablas/Fondos/Personalización de Fondos. (el usuario de VisualFondos debe tener los permisos necesarios). Si no se editan para ningún Fondo, VFHome mostrará colores por defecto, de lo contrario el usuario deberá ingresar a la grilla por la acción Agregar donde se desplegará la siguiente ventana, y podrá seleccionar el Fondo y configurarle según la paleta de colores los porcentajes correspondientes. Estos colores en la solapa General aplicaran para el grafico Posición Consolidada y Mi Inversión en Fondos.

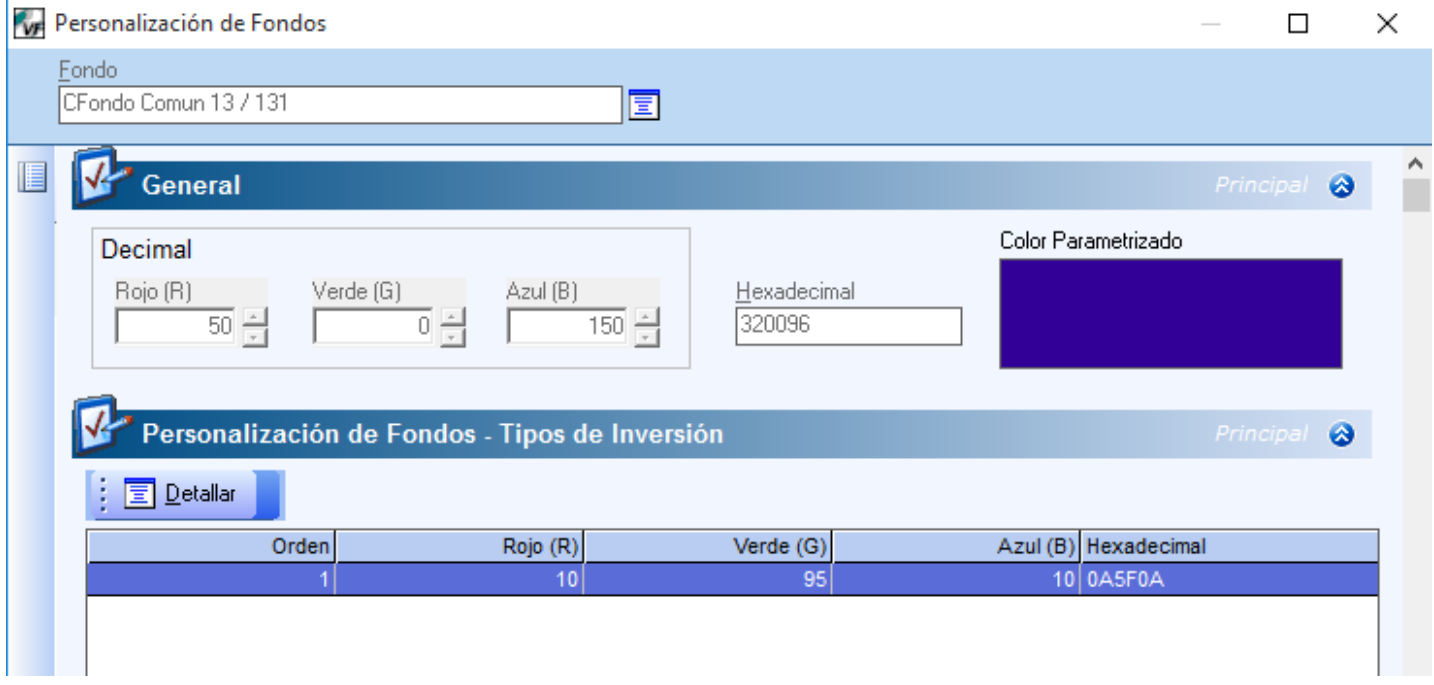

Si el usuario ingresa en VFHome/Mi Cuenta/Posición Consolidada, visualizara el grafico con el color editado.

Si existe solo un fondo configurado con color, en los cuales el cliente tiene posición y el resto no fueron editados, los mismos se mostrarán en el grafico en color negro.

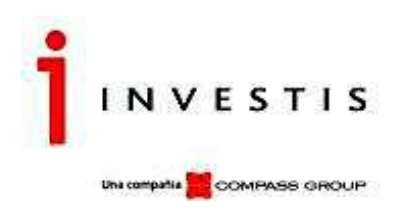

Fondo Comun de Inversion 13 - Clase Unica prueba 4.9.1 (98,82 %)

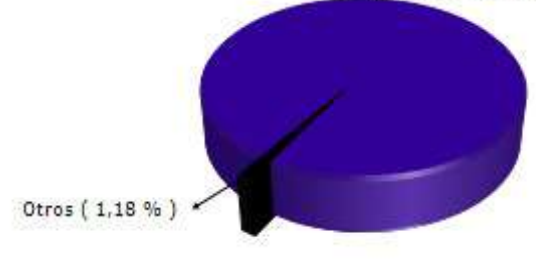

Los colores que se editen en la solapa Personalización de Fondos- Tipos de Inversión, por la Acción Agregar/Modificar aplicarán para el gráfico Composición de Cartera.

Para este Fondo se editaron dos colores rojo y verde

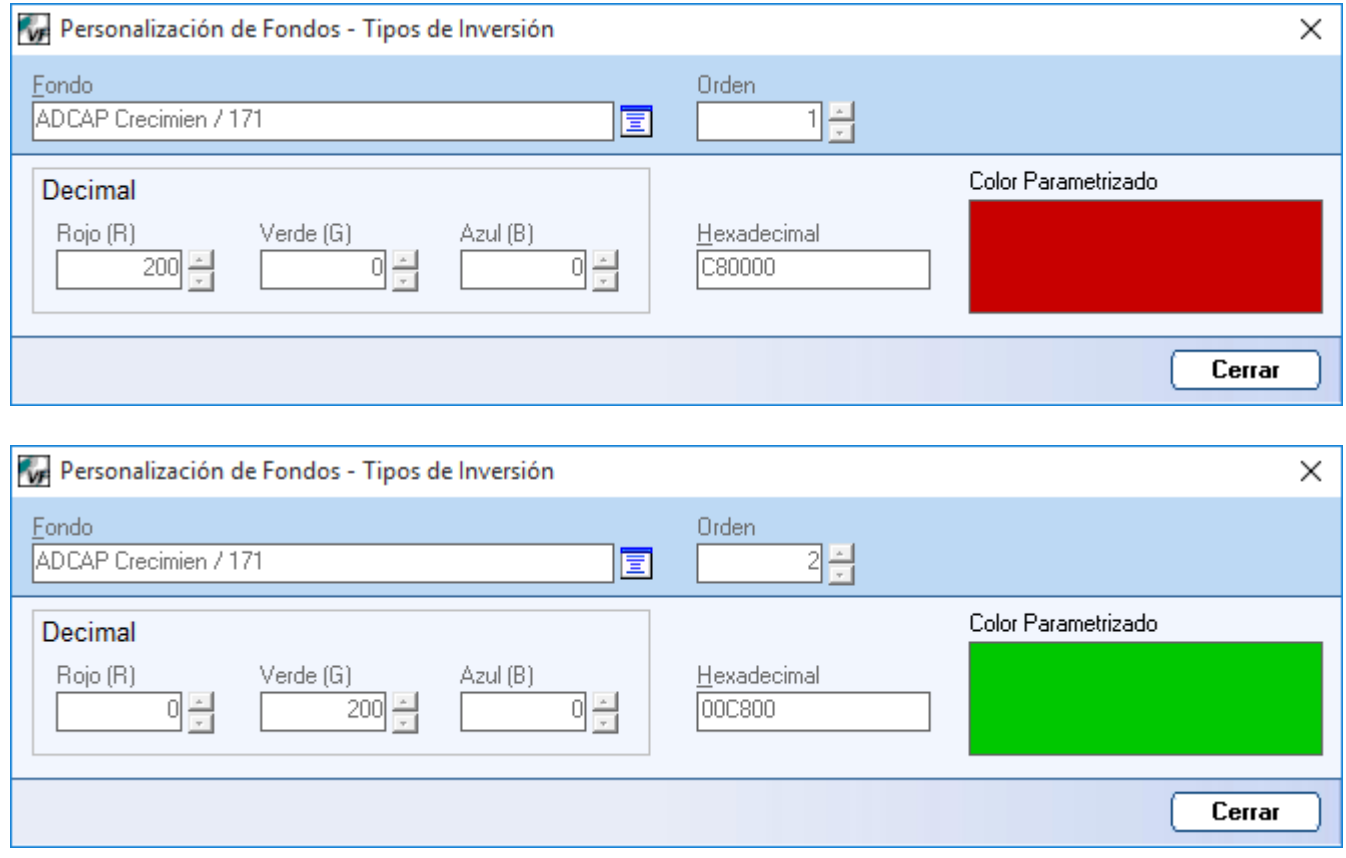

En VFHome/Informes Especiales/Composición de Cartera/ filtrando por este Fondo mostrará el grafico con los colores configurados.

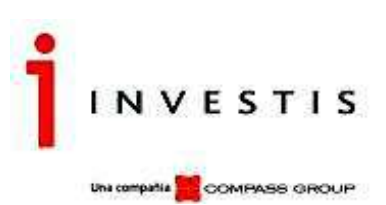

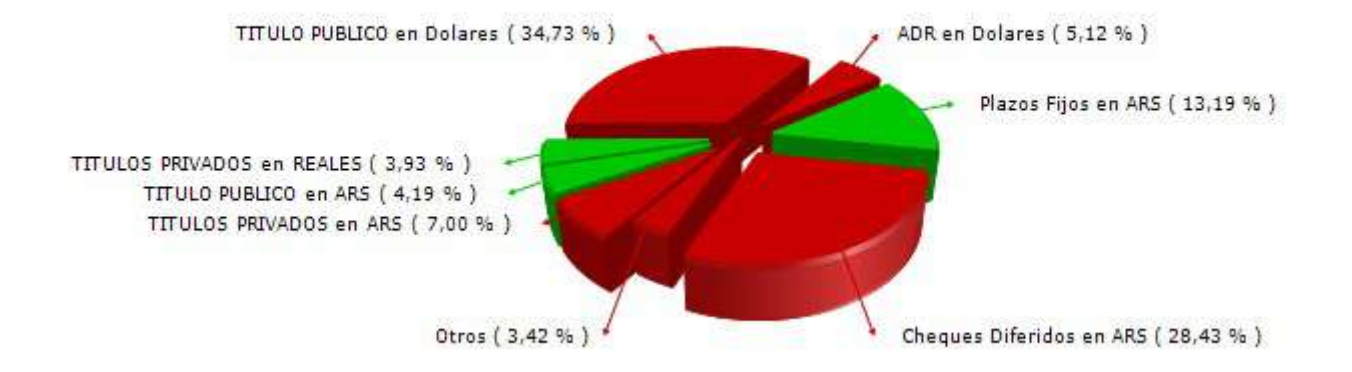

#### **Consultar Movimientos**

#### **Detalle del Reporte**

Visualizar los Movimientos/Solicitudes realizados en un determinado período.

Si se diera que en ese período, hubo liquidaciones anuladas, las mismas se visualizaran en rojo. Teniendo la posibilidad de poder imprimirse el formulario si fuera necesario, para ello deben tener en cuenta el parámetro que habilite el icono del mismo.

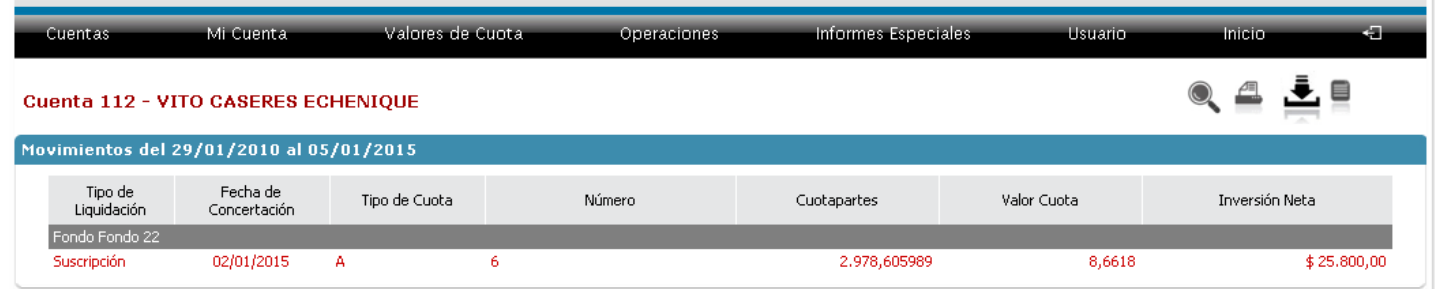

#### **Acciones Disponibles**

Buscar, Refrescar, Imprimir, Exportar (PDF, EXCEL).

#### **Formularios**

El Cliente podrá descargar desde el sitio Web y en formato PDF (Adobe), para su almacenamiento y/o impresión, los comprobantes "formularios" de Liquidación de sus Solicitudes (Suscripción y Rescate).

Posicionado sobre el movimiento y pulsando el botón formulario (resaltado en la imagen siguiente) se podrá visualizar/descargar el formulario

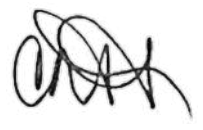

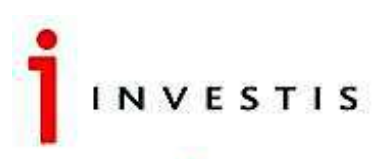

Una compañía **COMPASS GROUP** 

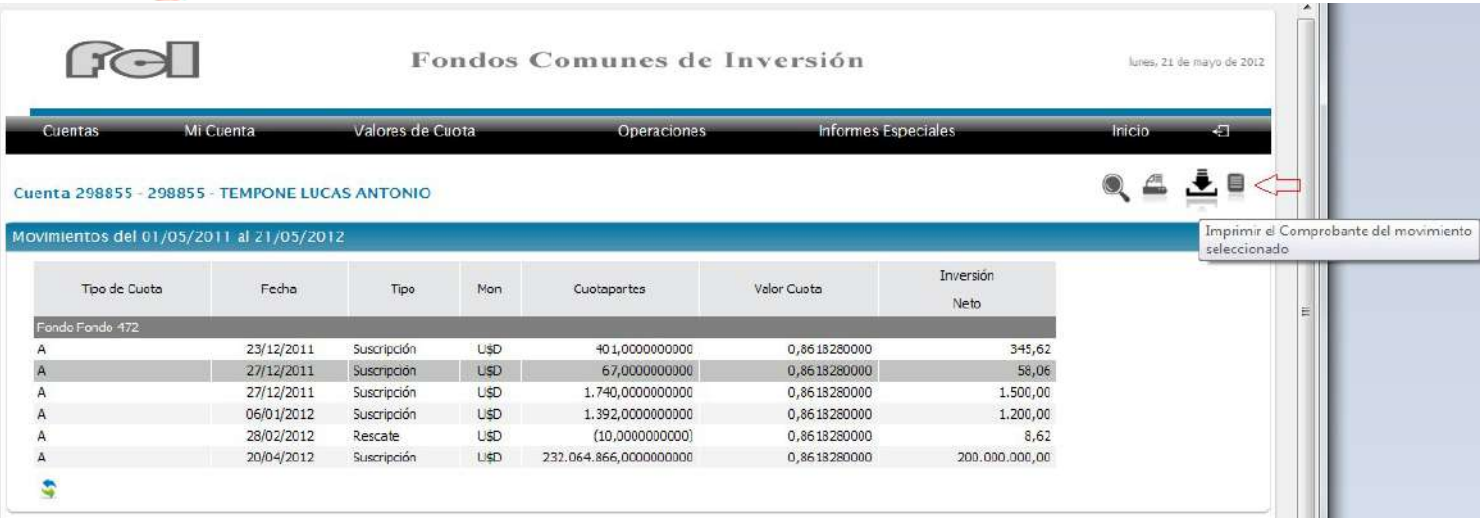

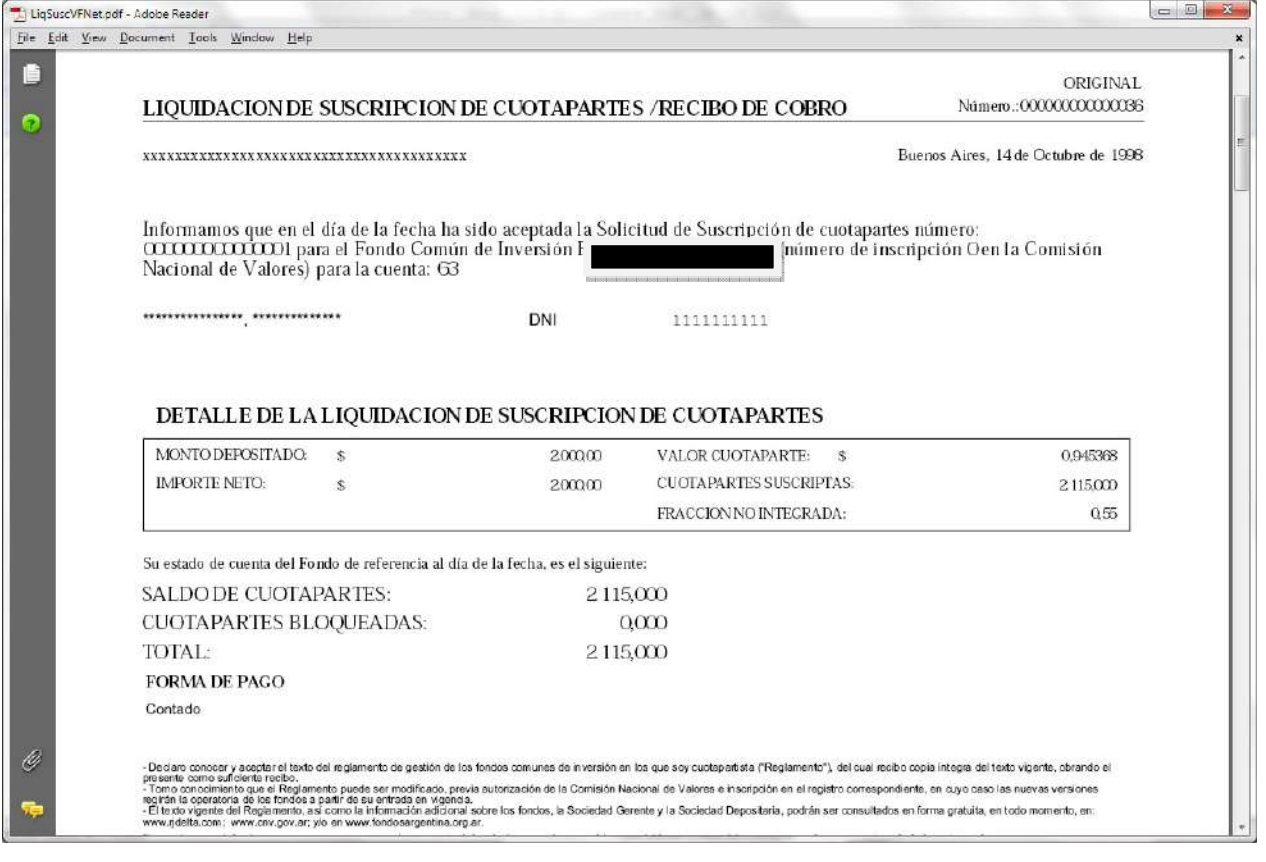

# **Valorización Histórica**

## **Detalle del Reporte**

Exhibe la inversión neta en contraposición con la valuación de la posición al momento seleccionado y la rentabilidad obtenida.

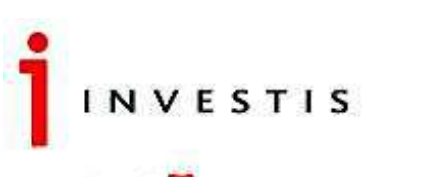

COMPASS GROUP ia compañía **d** 

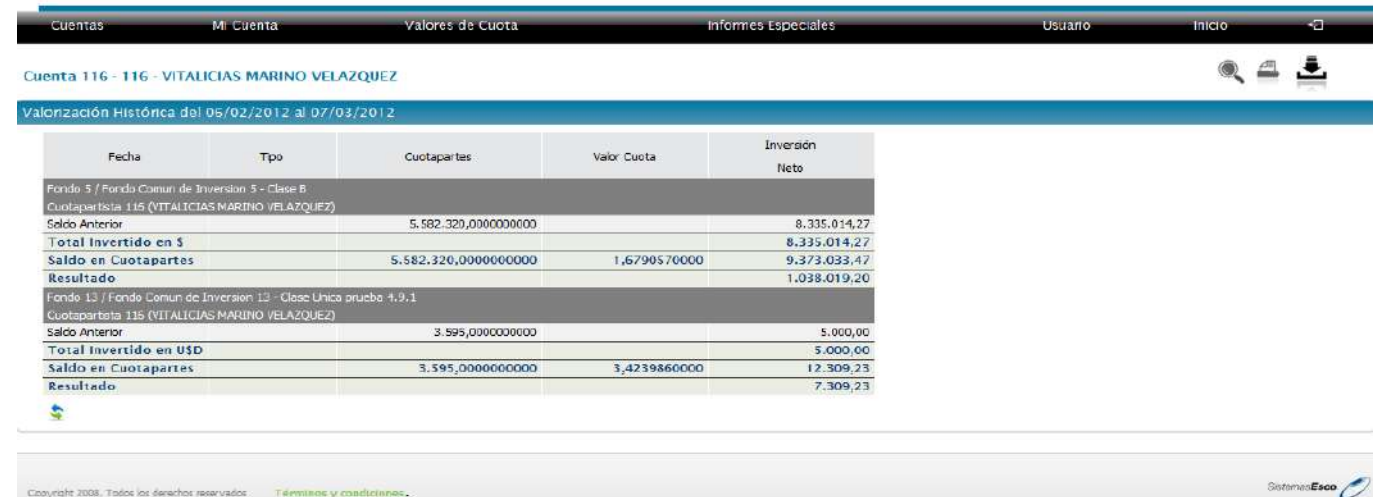

# **Acciones Disponibles (Ayuda sobre opciones)**

Buscar, Refrescar, Exportar (PDF, EXCEL).

El cálculo es el siguiente

*Resultado = (Cantidad de Cuotapartes \* Valor Cuotaparte) – Total Invertido*

#### **Informe de Rentabilidad**

## **Detalle del Reporte**

Exhibe la rentabilidad acumulada en el período y la rentabilidad total.

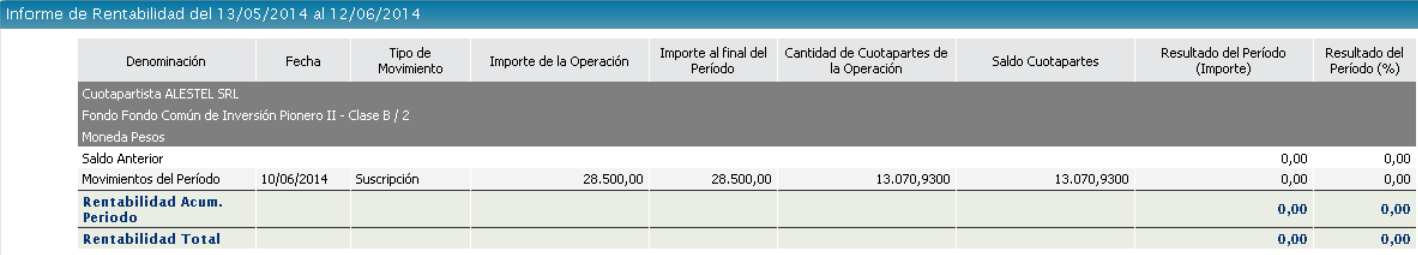

**Acciones Disponibles (Ayuda sobre opciones) (Vea Sección 1.2.2.1)**  Buscar, Refrescar, Imprimir, Exportar (PDF, EXCEL).

#### **Cálculo de columnas**

Resultado Acumulado del Período

Es el resultado del período, en importe y porcentual.

En ambos casos se calcula sumando todos los valores del período sin tener en cuenta el saldo anterior.

Resultado Total Por Importe

Se calcula de la siguiente manera

*(Importe Acumulado del Período + Saldo Anterior)* 

Porcentual

Se calcula de la siguiente manera

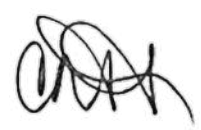

 $((VCP \text{ Fin Periodo}/VCP \text{ inicial}) - 1) * 100$ 

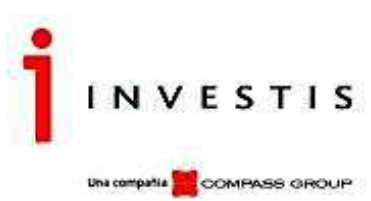

#### Certificaciones de Saldo

## Detalle del Reporte

Para visualizar este Reporte, se deberá tener activo el parámetro que se encuentra en el Admin

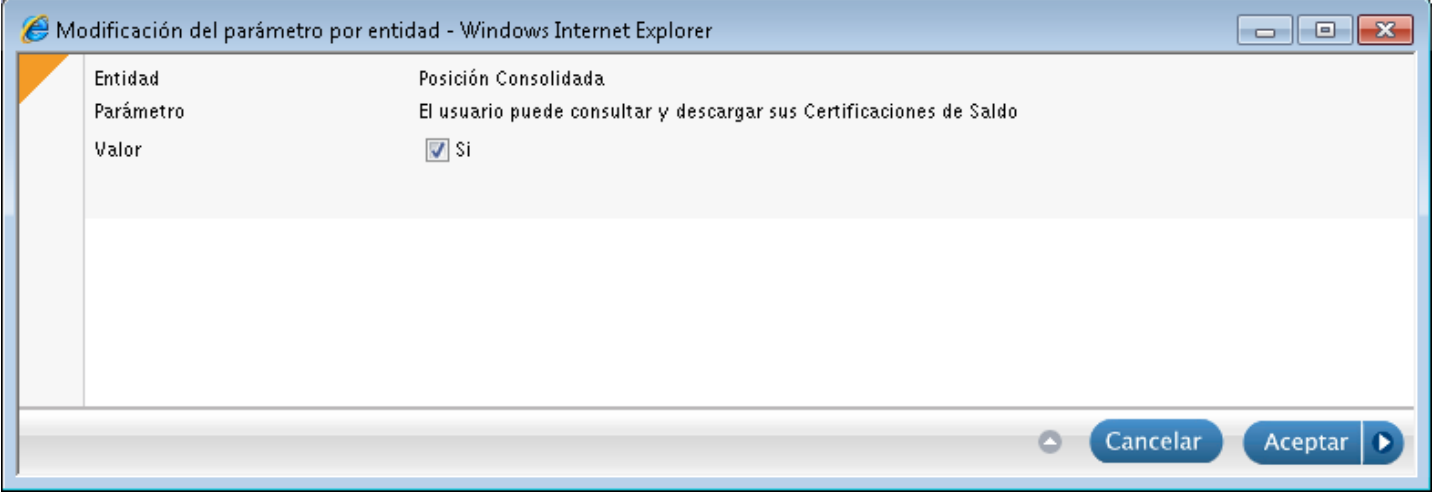

Una vez activo el mismo, el usuario visualizara la información siempre y cuando el Cuotapartista que se está consultando tenga su Certificado de Saldo en el período solicitado.

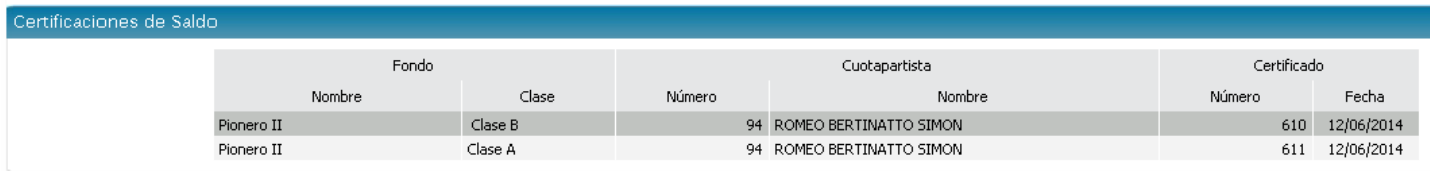

Para poder descargar el Formulario desde VFHome, el usuario deberá tener activo el siguiente parámetro

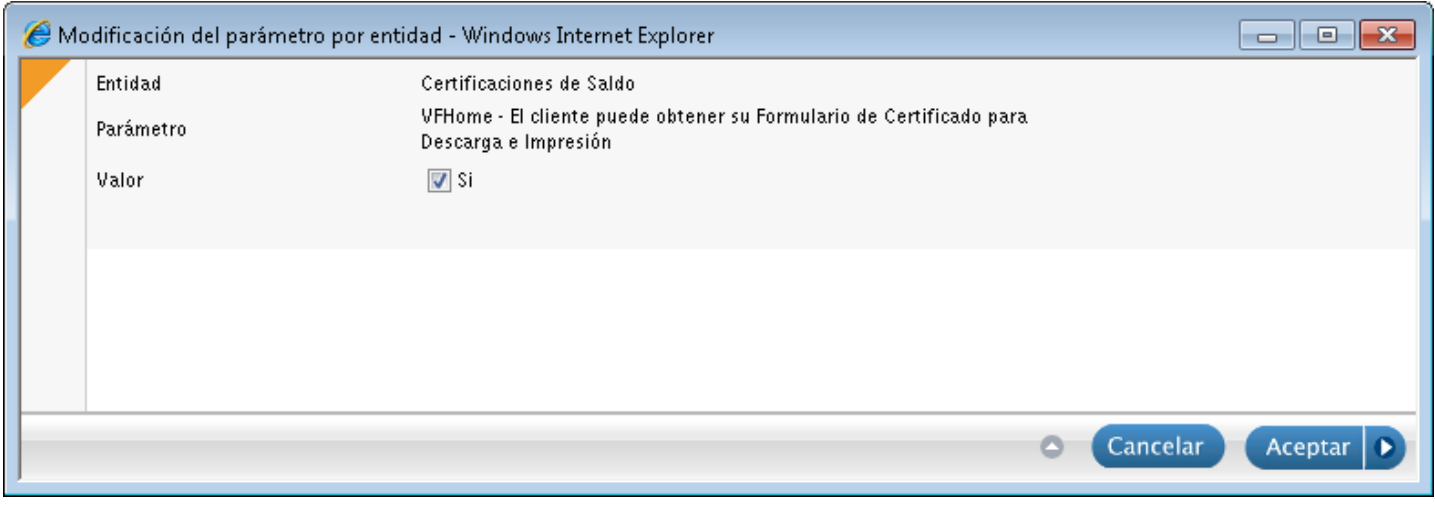

Se habilitará de esta manera el icono de Formularios. Seleccionando el registro sobre la grilla, al hacer clic sobre el icono, se descargará el formulario solicitado.

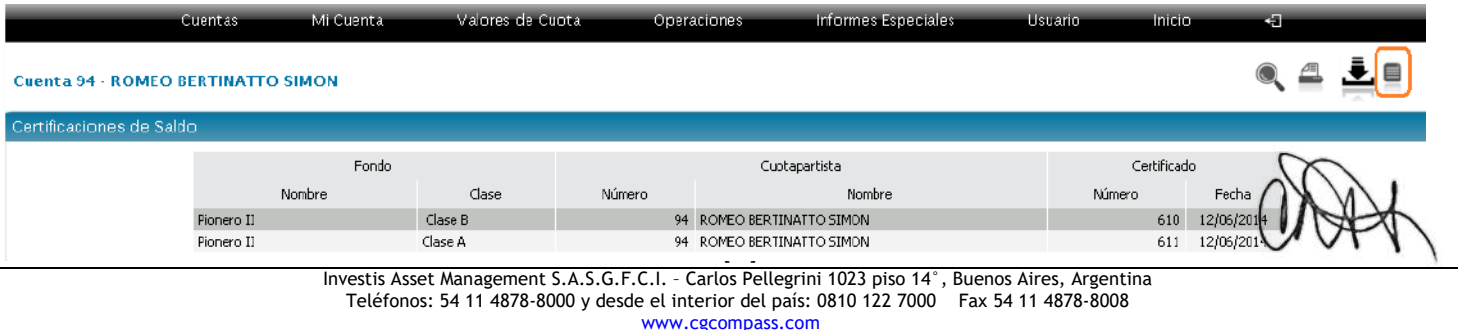

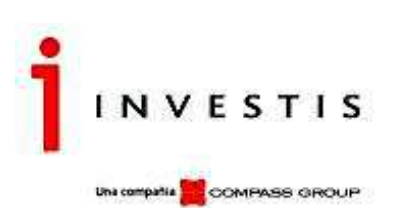

El usuario también tiene la posibilidad de visualizar el icono del Formulario, al final de cada registro. Para esto deberá tener activo el siguiente parámetro.

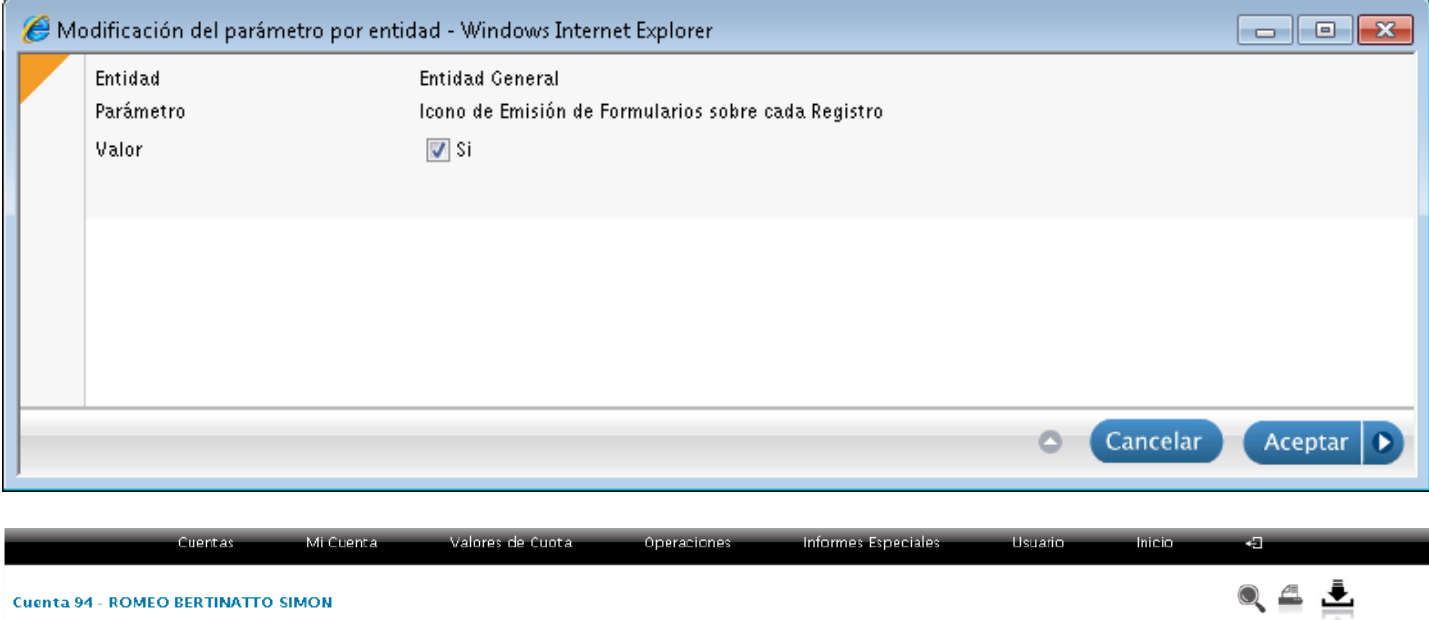

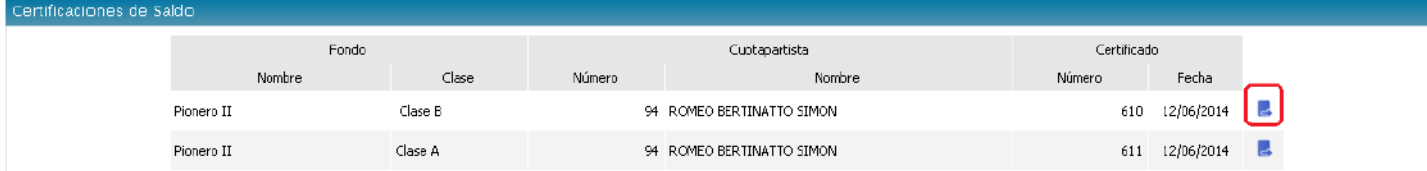

# **Valores de Cuota**

Detalle del Reporte

Visualizar entre un rango de fechas los Valores de Cuota, detallados por fecha, para los Fondos/Clases habilitados con su variación porcentual diaria, la cual se calcula respecto del valor de cuotaparte del día anterior.

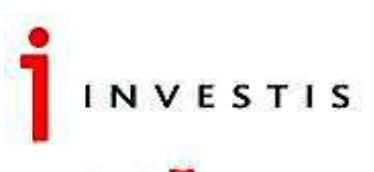

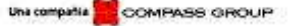

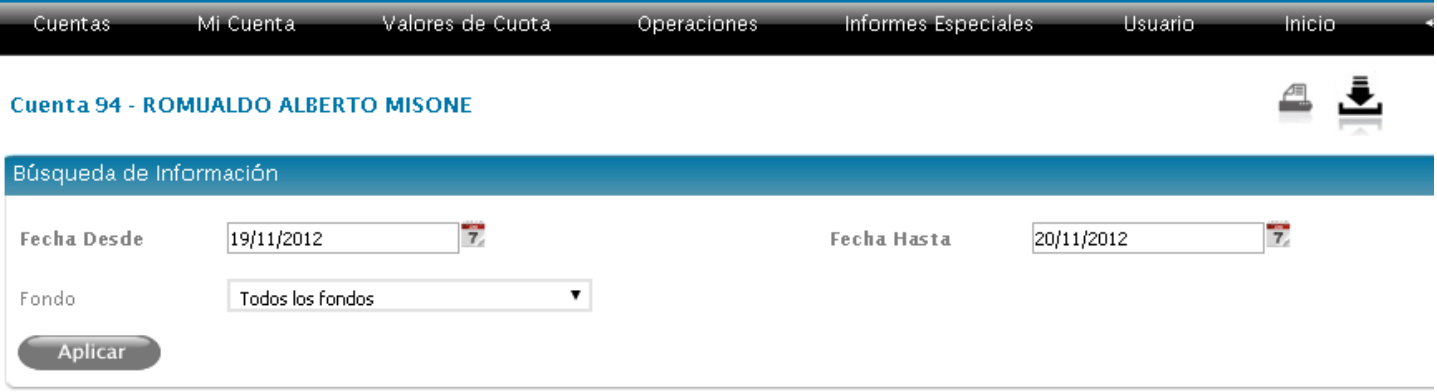

# Valores de Cuota del 19/11/2012 al 20/11/2012

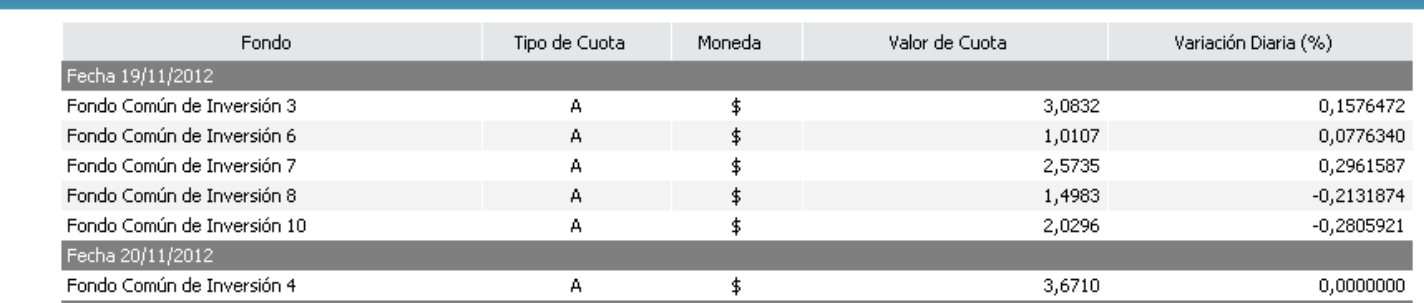

## **Acciones Disponibles**

Buscar, Refrescar, Exportar (PDF, EXCEL).

## **Informes Especiales**

Para poder visualizar los informes Especiales en el menú de VFHome, se deberán revisar que se encuentren activos los parámetros de cada Reporte. Para ello deberán ingresar al Admin en Parámetros y Servicios/ Parámetros por Entidad. Una vez activos (valor en Sí) el cliente al ingresar a VFHome podrá visualizarlos de la siguiente manera.

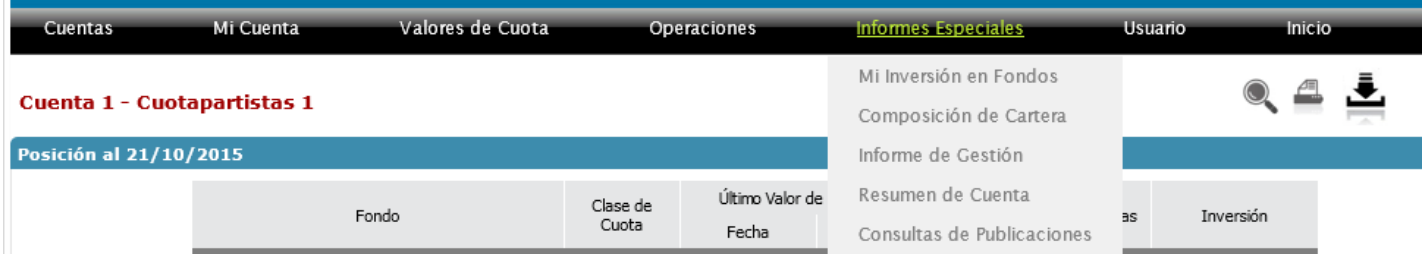

# **Mi Inversión en Fondos**

### **Detalle del Informe**

Grafica la posición de la cuenta en cada uno de los Fondos Comunes de Inversión a la fecha de proceso.

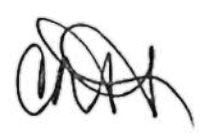

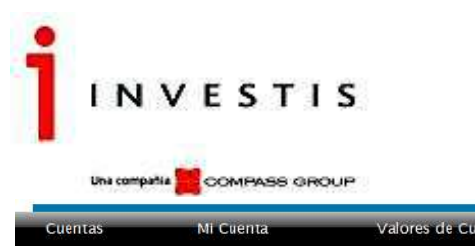

**Ustario** .<br>Valores de Cuota **Operaciones** Informes Especiales mar. Cuenta 15 - RODOLFO JUANATEY CALAFIORE Mi Inversión en Fondos al 07/03/2012 FONDO 470 DÓLARES-Clase A ( 95,68 % ) Fondo Comun Inversion 13-Clase Unica prueba 4.9.1 (3) Otros ( 0,48 % )

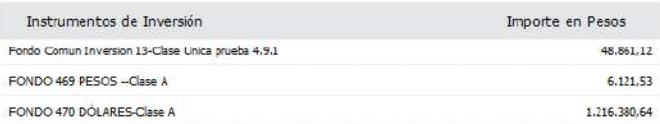

Recorriendo cada porción del gráfico, se muestra el total invertido en el Fondo correspondiente. Los colores del gráfico pueden editarse desde la aplicación de VisualFondos/Personalización de Fondos, tal como se explica en Posición Consolidada.

## **Acciones Disponibles**

Exportar (PDF).

#### **Composición de Cartera**

#### Detalle del Informe

Para visualizar dicho reporte debe encontrarse activado el Parámetro en Parámetros por Entidad. Seleccionando un Fondo de Inversión y la fecha a analizar, muestra la Composición de la Cartera del mismo.

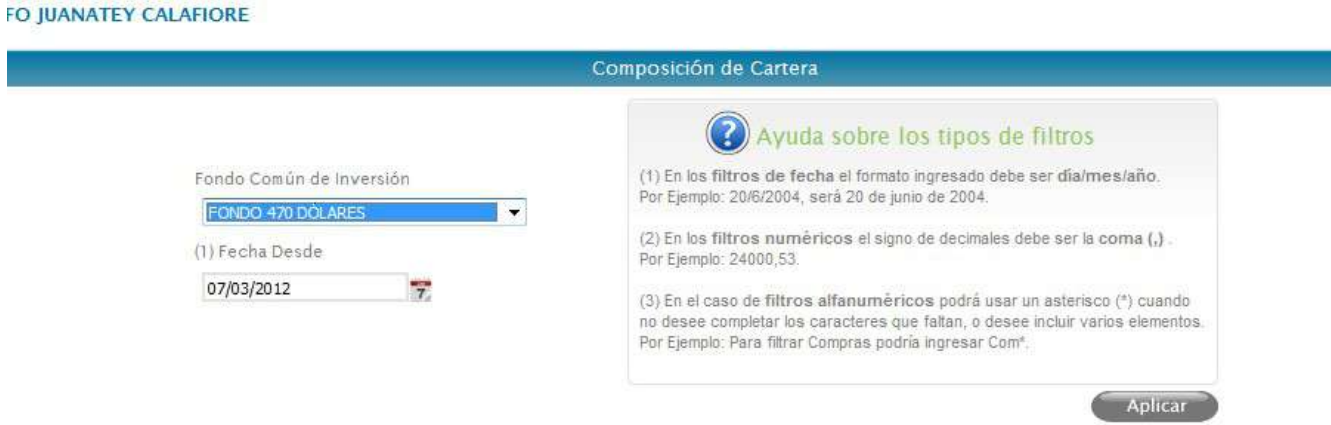

A partir de la fecha indicada, el gráfico se evalúa considerando como valor de cuotaparte de cada Fondo Común de Inversión, el correspondiente al último calculado a la fecha.
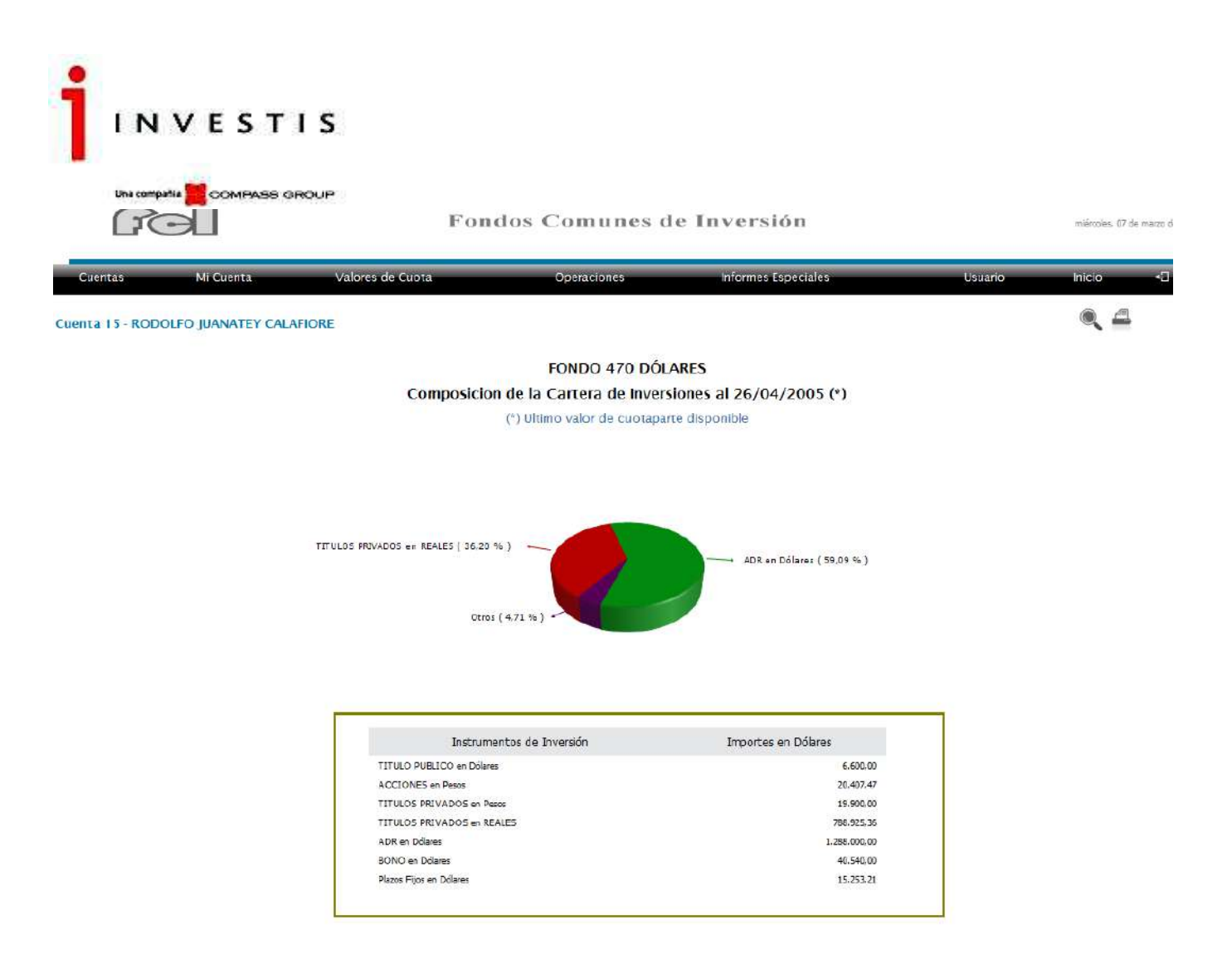

Los colores del gráfico pueden editarse desde la aplicación de VisualFondos/Personalización de Fondos, tal como se explica en Posición Consolidada. El usuario podrá editar los colores que necesite. En el caso en que no se edite ninguno, se mostraran colores por defecto. Si solo se edita un color, el resto se mostrará en negro.

#### **Acciones Disponibles**

Buscar, Exportar (PDF).

Al pie del gráfico se visualiza el detalle de Importes invertidos para cada Tipo de Instrumento/Moneda. Para visualizar el detalle de las inversiones a la izquierda del gráfico, deberá parametrizarse con valor -si-

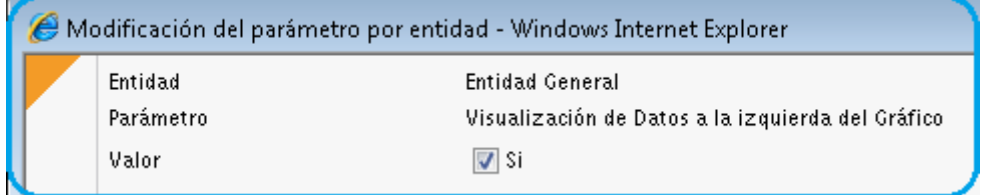

Y el efecto será como se muestra en la siguiente figura:

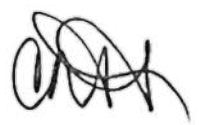

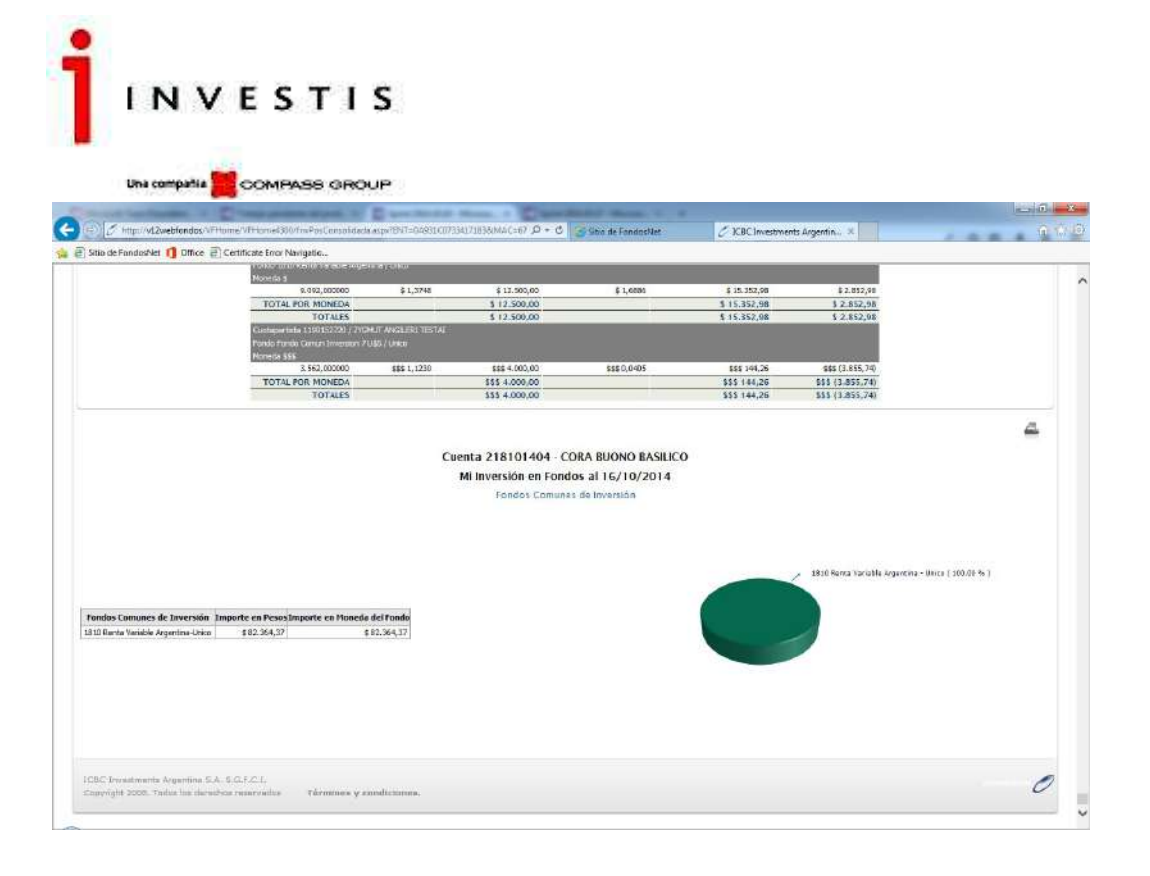

#### **Informe de Gestión**

#### Detalle del Informe

Seleccionando un Fondo de Inversión y la fecha a analizar, muestra el Informe de Gestión del mismo.

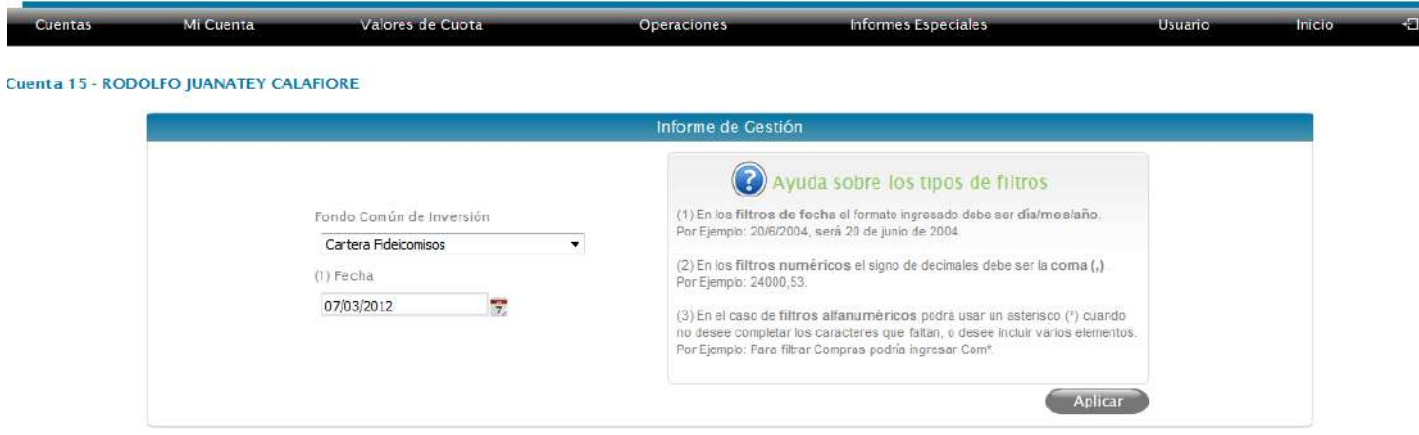

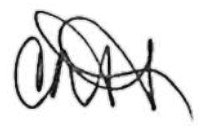

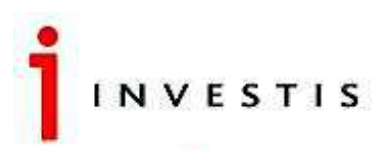

Una compañía <mark>1</mark> COMPASS GROUP

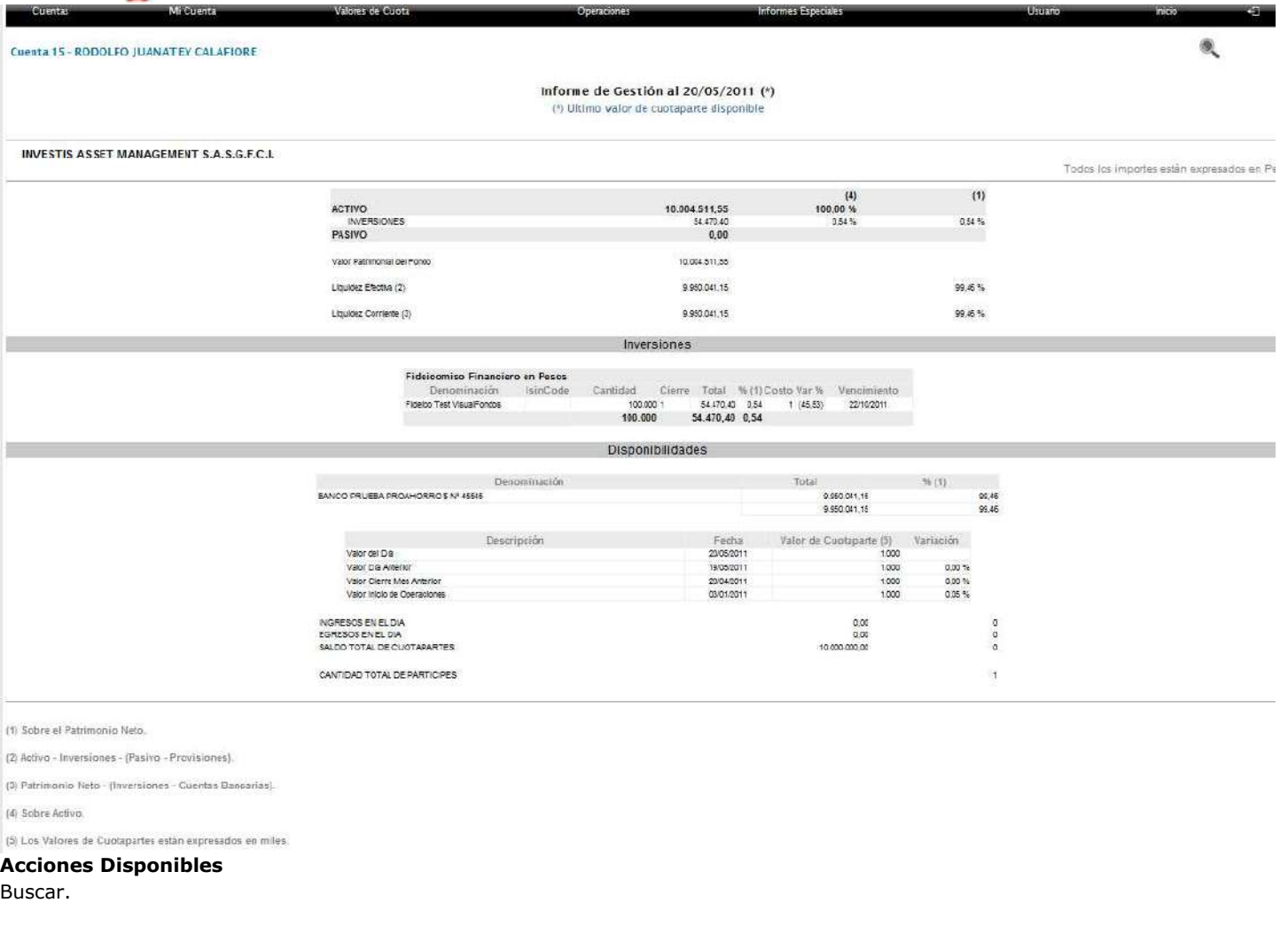

#### **Resumen de Cuenta**

#### Detalle de Informe

Permite obtener el Resumen de Cuenta, para uno o más Fondos Comunes de Inversión, seleccionando el rango de fechas de los movimientos a incluir.

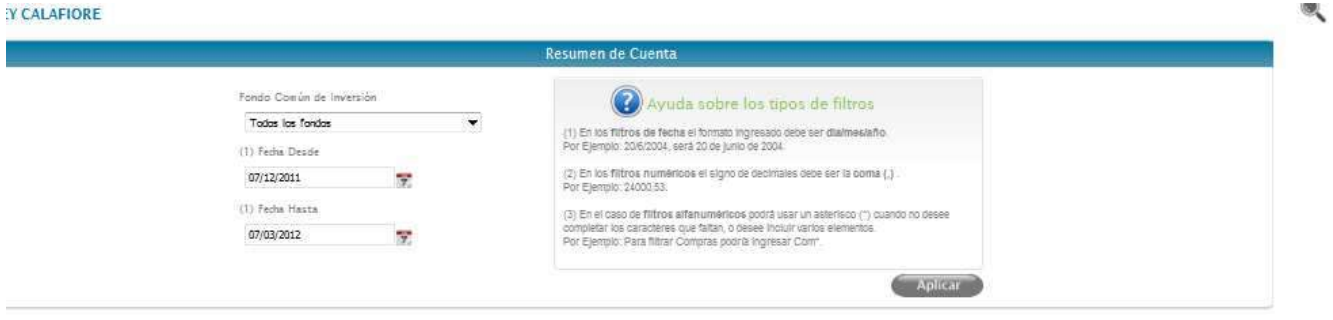

Obtiene su Formulario de Resumen de Cuenta en formato PDF, teniendo la posibilidad de imprimirlo.

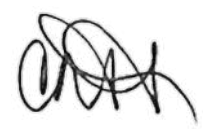

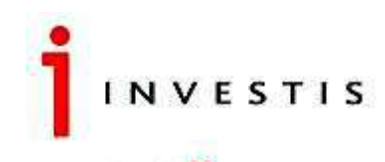

Una compañía COMPASS GROUP

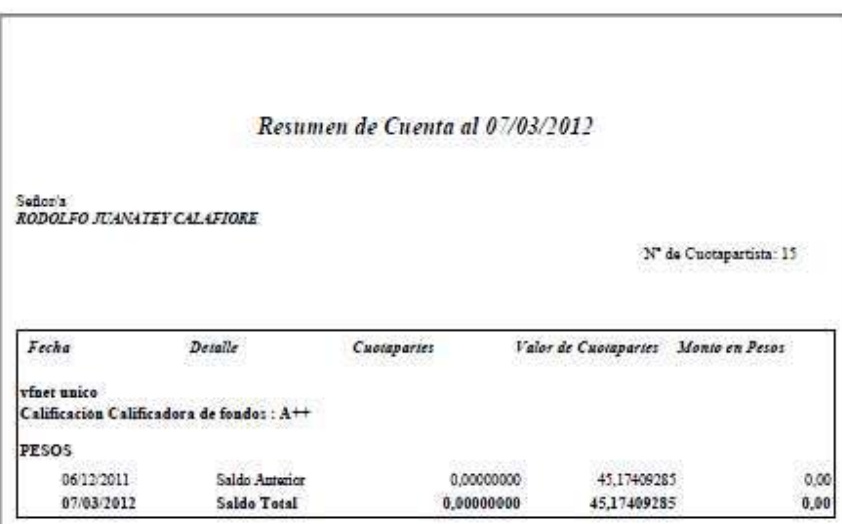

Consulta de Publicaciones

Detalle de la Pantalla

Permite observar las publicaciones incorporadas al sitio desde el Admin.

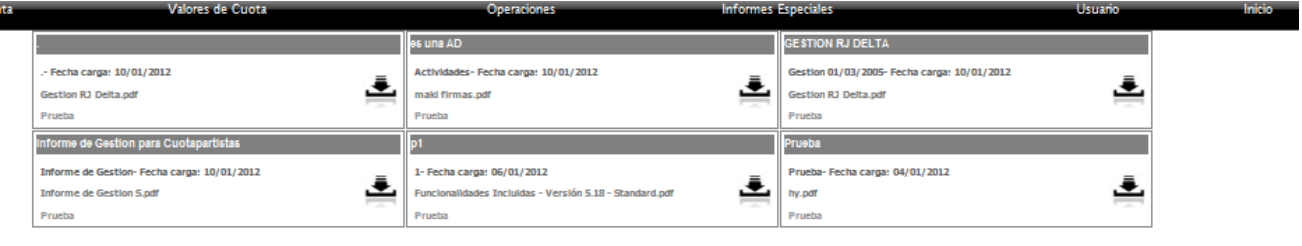

Acciones Disponibles (Ayuda sobre opciones)

Exportar.

De cada Publicación se presentará la Fecha de Carga, el Nombre (con su extensión) y el Tipo de Publicación de la misma.

Se podrá modificar la fecha para que la publicación continue de manera activa para el cliente o se podrá eliminar. Estas acciones solo las podrá manejar un usuario administrador desde el Admin.

Datos del Usuario

El sistema permite que el Usuario modifique/actualice los datos con los que ha sido registrado.

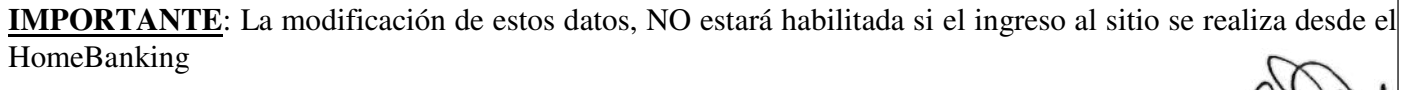

Cambio de la Clave de Ingreso

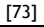

Investis Asset Management S.A.S.G.F.C.I. – Carlos Pellegrini 1023 piso 14°, Buenos Aires, Argentina Teléfonos: 54 11 4878-8000 y desde el interior del país: 0810 122 7000 Fax 54 11 4878-8008 www.cgcompass.com

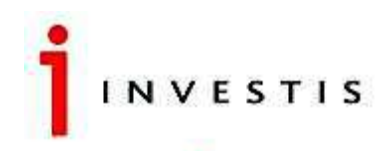

Una compañía **de COMPASS** GROUP

El sistema permite que el Usuario modifique su clave de ingreso al sitio.

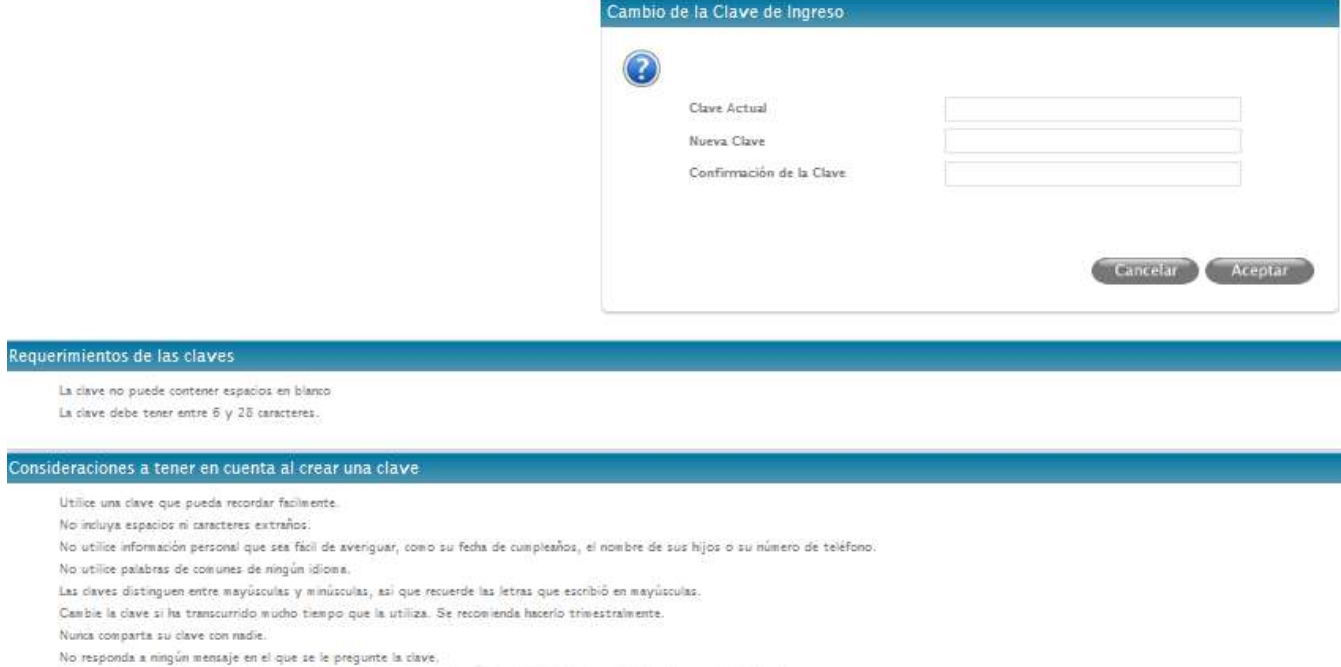

.<br>No guarde nunca la información de su cuenta y su clave en su equipo. Esto facilitaria el conocimiento de sus credenciales de acceso.

Se detallan, asimismo, los requerimientos y consideraciones a tener en cuenta en la operación.

## **IMPORTANTE**: La modificación de estos datos, NO estará habilitada si el ingreso al sitio se realiza desde el HomeBanking

Mis Datos

El sistema permite que el Usuario modifique sus datos.

#### Datos registrados del usuario [ale]

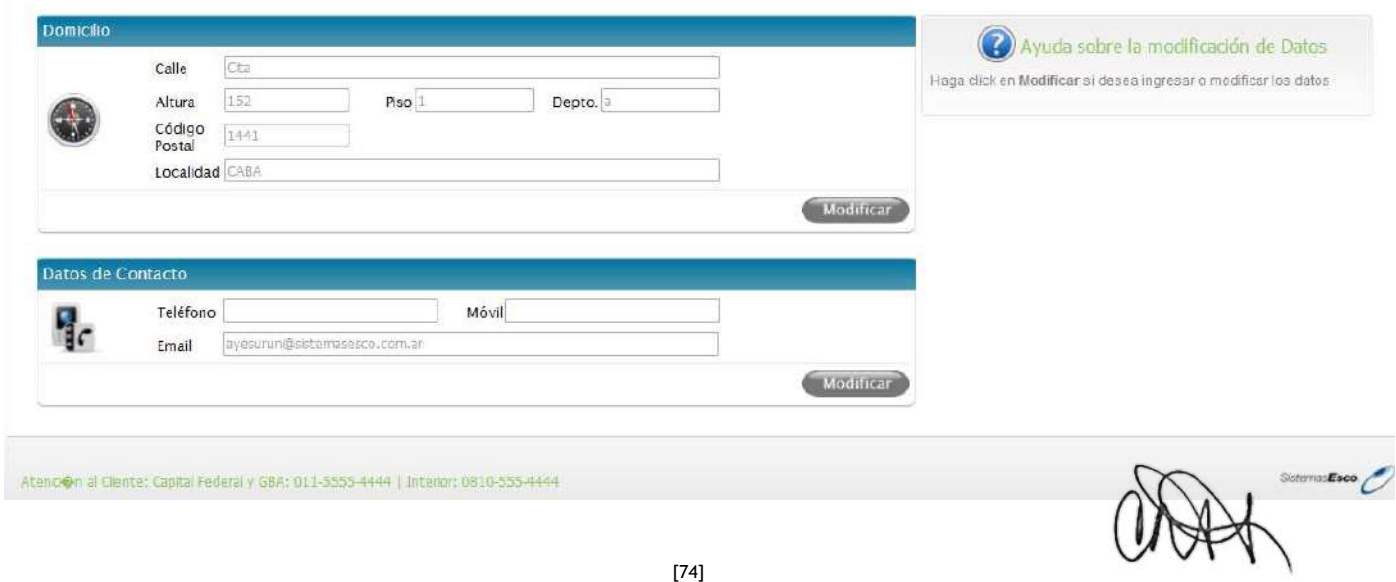

Investis Asset Management S.A.S.G.F.C.I. – Carlos Pellegrini 1023 piso 14°, Buenos Aires, Argentina Teléfonos: 54 11 4878-8000 y desde el interior del país: 0810 122 7000 Fax 54 11 4878-8008 www.cgcompass.com

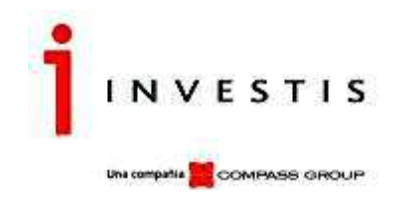

### **IMPORTANTE**: La modificación de estos datos, NO estará habilitada si el ingreso al sitio se realiza desde el HomeBanking

#### Opciones de Búsqueda e Impresión

Dentro de la ventana de edición dependiendo el punto de acceso, usted podrá encontrar las opciones para Buscar, Exportar (PDF/EXCEL) e Imprimir la información.

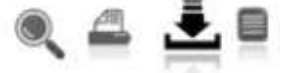

#### Opción de Anulación

Dentro de la ventana de edición dependiendo el punto de acceso, usted podrá encontrar la opción de Anular un registro.

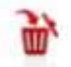

#### **Cambiar o conocer los Filtros de Búsqueda**

Se visualizan los datos que el sistema contempla para permitir filtrar la opción seleccionada.

#### **Aspectos Tecnológicos**

Se ofrece sobre una tecnología de última generación en un ambiente web (intranet / extranet), desarrollada en MS .NET Framework 4.0 y MS SQL Server como motor de consultas y soporte de la información.

Una de las ventajas más destacadas de la utilización de estas tecnologías es que las mismas permiten acceder al sistema desde sitios geográficamente remotos sin la necesidad de contar con una compleja infraestructura tecnológica. Otra ventaja es la facilidad en las actualizaciones, debido a que las instalaciones son centralizadas (en el servidor web), sin necesidad de actualizar estaciones de trabajo.

**VFHome** provee un alto nivel de seguridad en la información y en las operaciones, provisto por la autenticación de usuarios, la posibilidad de generar claves complejas y la integridad y seguridad transaccional del motor de base de datos, entre otros factores.

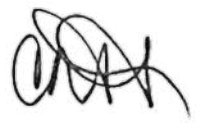

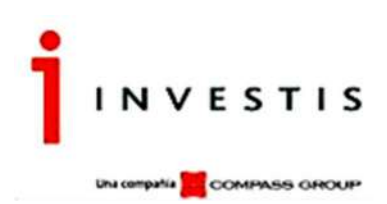

# **Servidores Argentina**

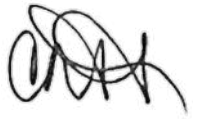

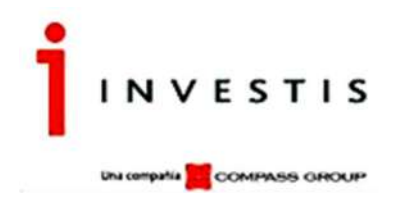

# Contenido

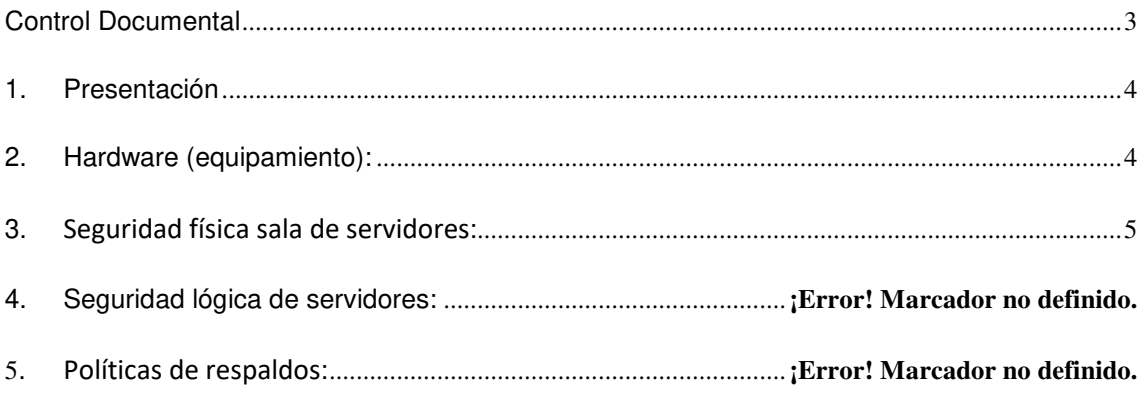

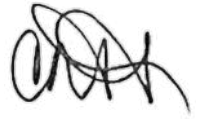

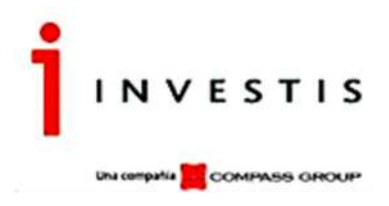

# **Control Documental**

 $\overline{a}$ 

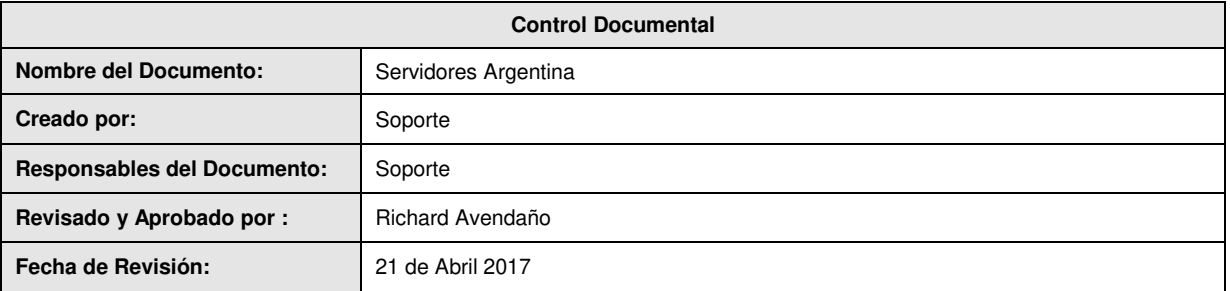

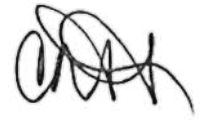

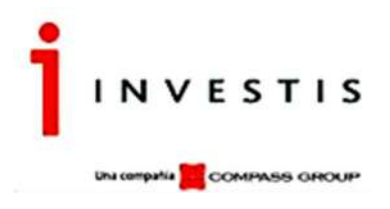

## **1. Presentación**

El presente documento detalla el equipamiento tecnológico informático de los Activos Informáticos que intervienen en el proceso de suscripción y rescate de cuotapartistas vía web (VFHome) (hardware y software, por ejemplo, servidores de producción y contingencia, firewall, antivirus, versiones, etc.), utilizado en la oficina Investis, considerando sus roles y características. También se describen las políticas de seguridad y respaldo, conectividad y distribución.

### **2. Hardware (equipamiento):**

Equipamiento Físico servidores:

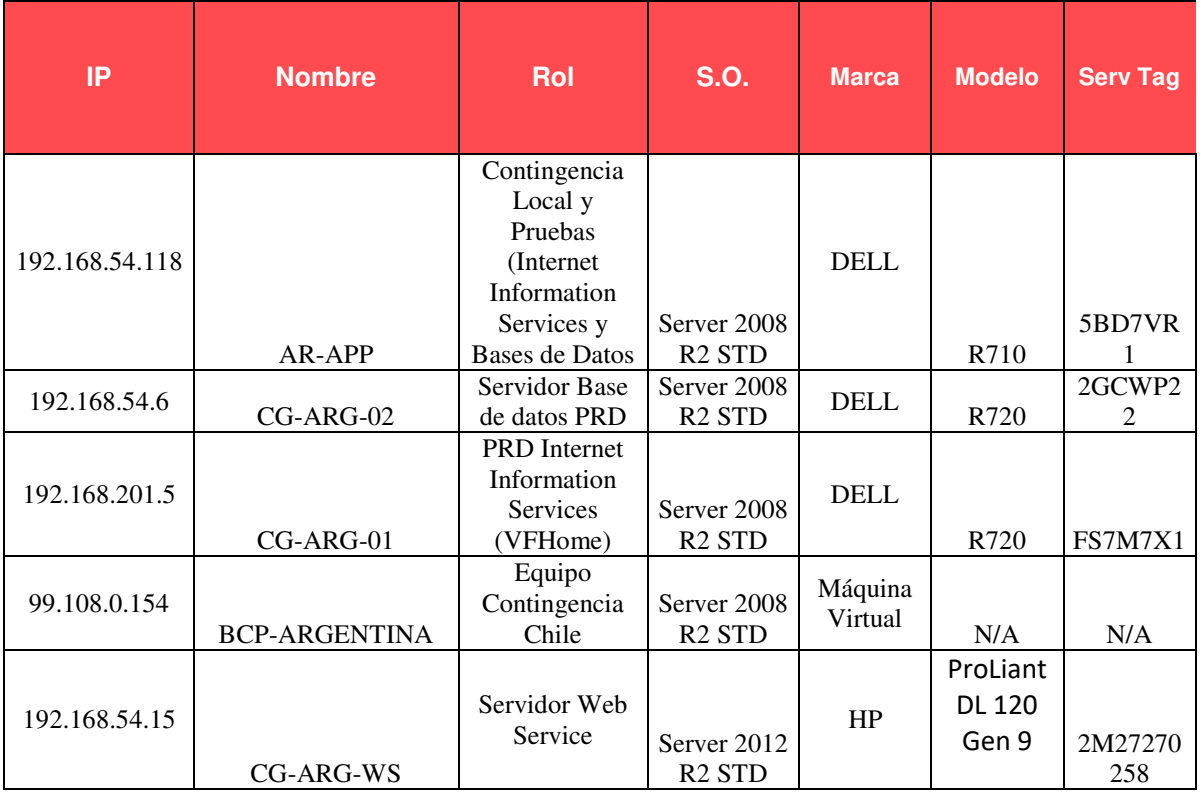

Equipamiento red (LAN):

- 1 Switch Alcatel

 $\overline{a}$ 

- 1 Firewall FortiGate 90D en alta disponibilidad (HA)

Antivirus y otros en equipos servidores:

- Antivirus Corporativo Endopint Protection (Microsoft)

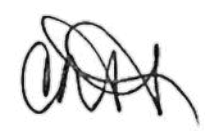

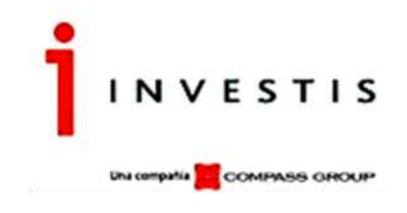

- Antispyware "Super Antispyware" Versión 6.0.0.1202
- Antivirus Cylance Versión 2.0.1460

## **3. Seguridad física Sala de servidores:**

- Control de acceso sala Servidores y equipamiento
	- o Solo personal autorizado puede acceder a la sala: Félix Rodriguez y Emilio Mozzino (personal externo con previa autorización de Félix Rodriguez), quienes cuentan con clave de acceso.
- Equipamiento de seguridad en la sala:
	- o Sensor de Humo (conectado al edificio).
	- o Aire acondicionado (2 equipos).
	- o Extintor (cantidad 1, exclusivo para equipos computacionales).
	- o Control de tensión eléctrica, UPS (Universal Power Supply) y generadores de corriente auxiliares.

### **4. Seguridad Lógica servidores y equipamiento:**

- Servidores Físicos:
	- o Solo personal Administradores de Plataforma TI Chile pueden acceder a servidores (conexión remota y conexión iDrac Dell).
	- o Actualización de Antivirus + Antispyware, etc. Administradores de Plataforma revisan de forma periódica la consola de administración de Antivirus centralizada en Chile.
- Equipamiento de red:
	- o Switch: Solo personal Administradores de Plataforma TI Chile pueden acceder
	- o Firewall: Solo personal de Movistar (contrato externo) puede acceder a modificar reglas en firewall perimetral.

### **5. Políticas de Respaldos:**

 $\overline{a}$ 

Todos los servidores son respaldados con herramienta CA ArcServe UDP. Esto incluye al File Server y a los productos VFondos, VFNet y VFHome.

- Respaldos servidor CG-ARG-01 (sitio WEB)
	- o Tipo de respaldo: Volumen C:\
	- o 31 días de retención en disco local.
	- o 31 días de retención en servidor de Chile (Nombre server: CG-BKPCL-02).
	- o 31 días de retención en servidor de Chile (Nombre server CG-BKPCL-03).
	- o 1 retención mensual a Cinta LTO6.

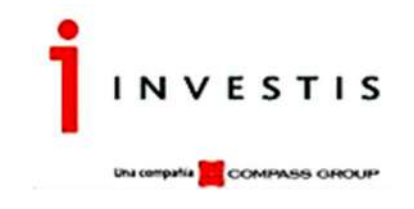

- Respaldos servidor CG-ARG-02 (Bases de Datos):
	- o Tipo de respaldo: FULL
	- o 31 días de retención en disco local.
	- o 31 días de retención en servidor de Chile (Nombre server: CG-BKPCL-02).
	- o 31 días de retención en servidor de Chile (Nombre server CG-BKPCL-03).
	- o 1 retención mensual a Cinta LTO6.
- Respaldos servidor AR-APP (Bases de Datos y WEB contingencia):
	- o Tipo de respaldo: Volumen C:\ y H:\
	- o 31 días de retención en disco local.
	- o 31 días de retención en servidor de Chile (Nombre server: CG-BKPCL-02).
	- o 31 días de retención en servidor de Chile (Nombre server CG-BKPCL-03).
	- o 1 retención mensual a Cinta LTO6.
- Respaldos servidor CG-ARG-WS (WEB\_Services)
	- o Tipo de respaldo: Volumen C:\
	- o 31 días de retención en disco local.
	- o 31 días de retención en servidor de Chile (Nombre server: CG-BKPCL-02).
	- o 31 días de retención en servidor de Chile (Nombre server CG-BKPCL-03).
	- o 1 retención mensual a Cinta LTO6.

 $\overline{a}$ 

Los controles de respaldos son revisados en Check List de cada mañana (realizado por Administradores de Plataforma TI) enviando un correo a Jefatura.

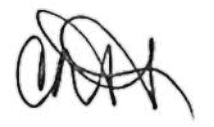

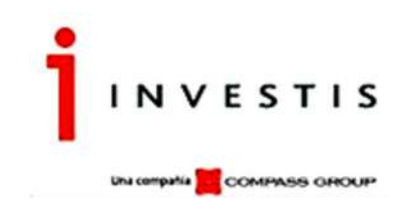

 $\overline{a}$ 

# **Procedimiento**

# **de**

# **Contingencia**

# **VFHome**

# **Argentina**

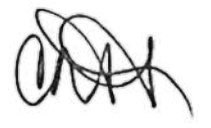

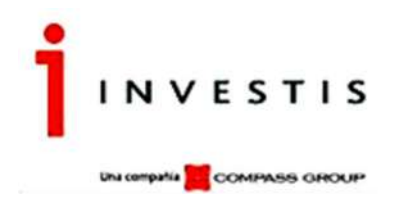

## **Contenido**

 $\overline{a}$ 

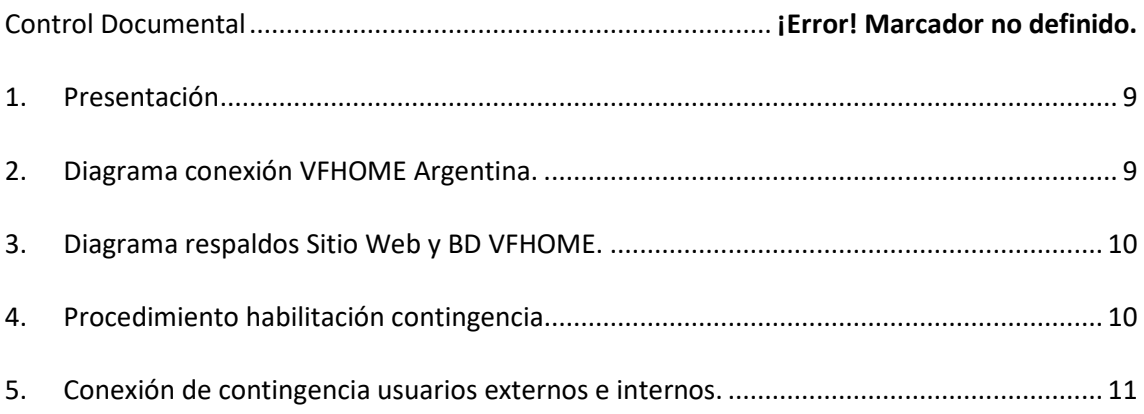

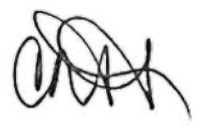

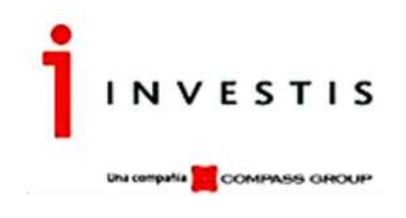

### **1. Presentación**

 $\overline{a}$ 

El presente documento detalla el procedimiento de contingencia del servicio VFHOME de Argentina para permitir la continuidad operativa en el caso de no tener acceso físico a sus oficinas.

### **2. Diagrama conexión VFHOME Argentina.**

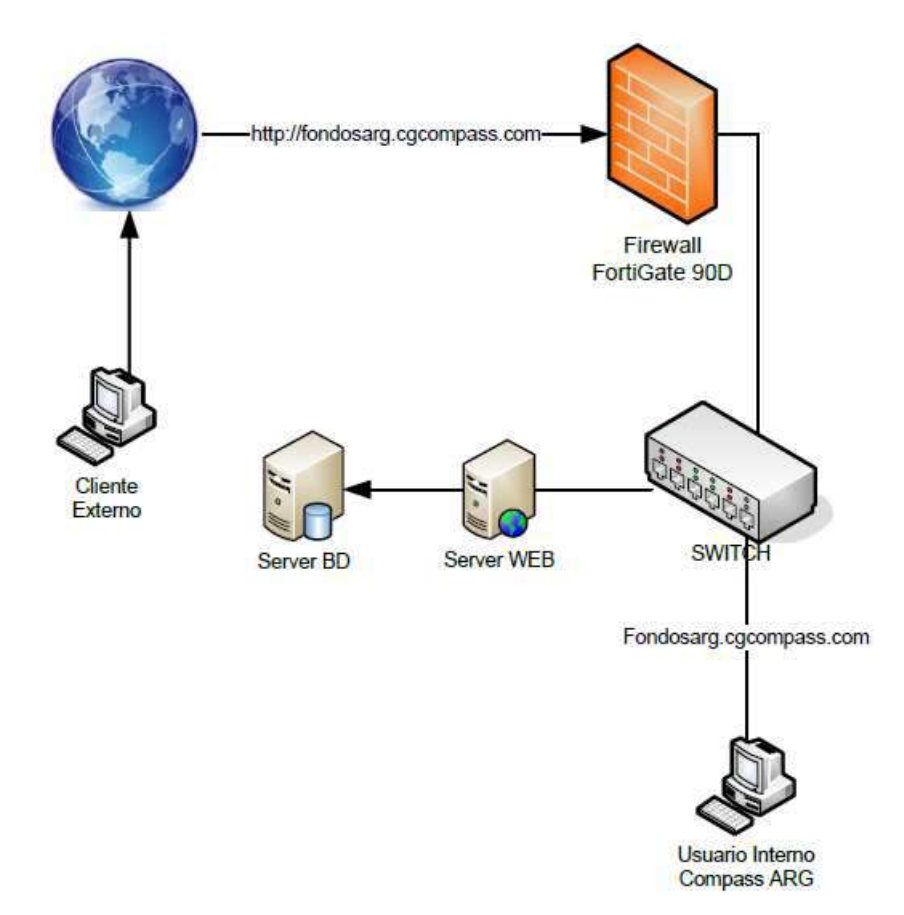

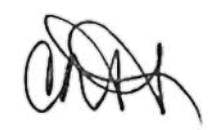

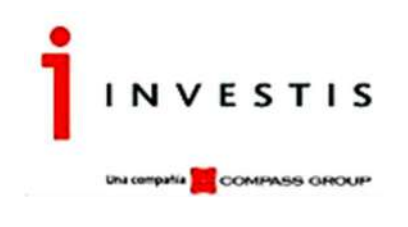

**3. Diagrama respaldos Sitio Web, File Server y BD VFHOME.** 

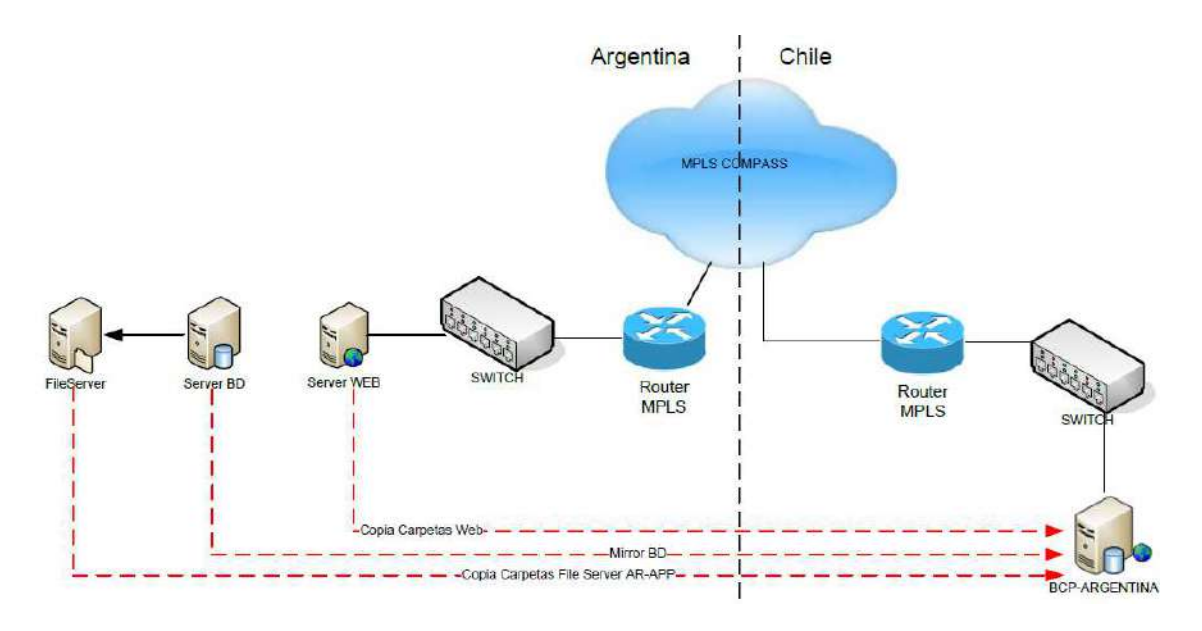

\*Mirror BD = respaldo SQL Server 2008 R2 Mirror

\*Copia Carpetas web = RHA Arcserve CA copia de carpetas.

\* Copia File Server AR-APP = RHA Arcserve CA copia de carpetas.

\*Los controles de respaldos son revisados en Check List de cada mañana (realizado por Administradores de Plataforma TI) enviando un correo a Jefatura.

## **4. Procedimiento habilitación contingencia**

 $\overline{a}$ 

En el caso de que, por razones ajenas a la voluntad de Investis, no sea posible el acceso físico a las instalaciones, el Dpto. de Sistemas procederá a activar el Procedimiento de Contingencia de acuerdo al sgte. detalle:

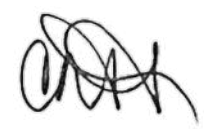

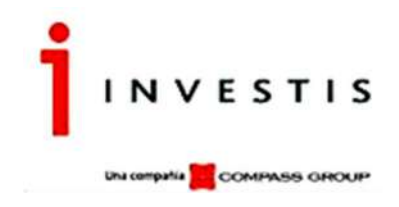

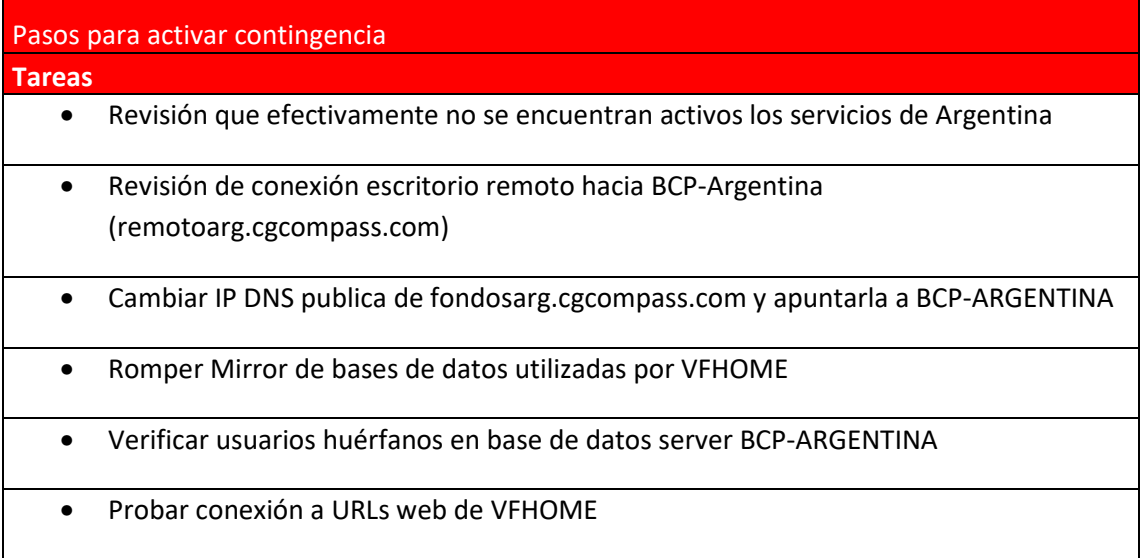

## 5. **Conexión de contingencia usuarios externos e internos.**

 $\overline{a}$ 

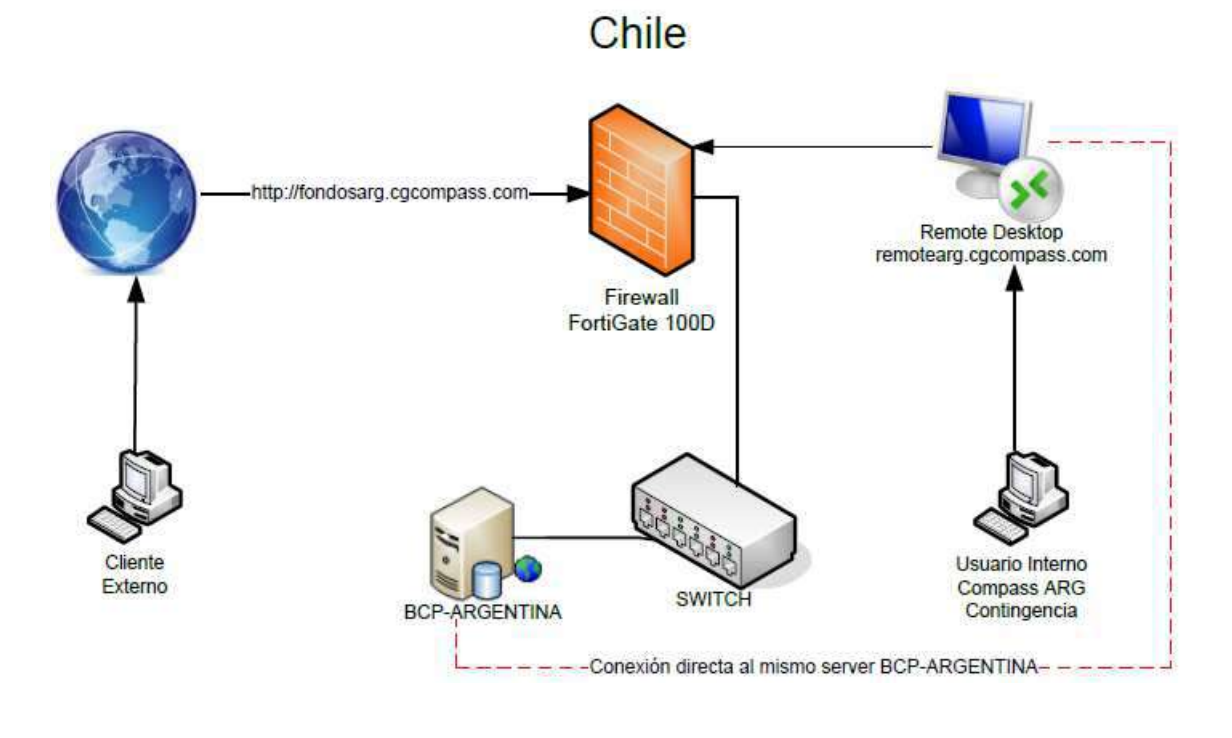

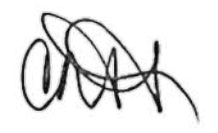

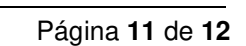

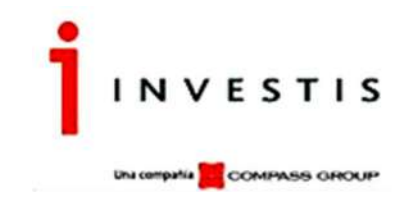

### **5.1.- Para usuarios Investis:**

5.1.1- Usuarios deben conectarse mediante escritorio remoto hacia remotoarg.cgcompass.com (cliente Remote Desktop Windows) 5.1.2- al conectarse, podrán acceder a las carpetas compartidas de AR-APP y al sitio web https://fondosarg2.cgcompass.com

#### **5.2.- Para clientes:**

 $\overline{a}$ 

5.2.1- Usuarios externos a Investis: para conectarse al sitio de contingencia, deben abrir la URL: https://fonsdosarg2.cgcompass.com

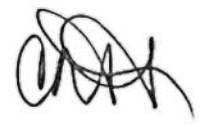

## **DICTAMEN DE AUDITOR EXTERNO EN SISTEMAS SOBRE EL NIVEL DE SEGURIDAD DEL SISTEMA, PLANES DE CONTINGENCIAS Y POLÍTICAS DE SEGURIDAD REQUERIDO POR LAS NORMAS N.T. 2013 DE LA COMISIÓN NACIONAL DE VALORES INCLUÍDO EN EL TÍTULO V, CAPÍTULO III, SECCIÓN II Y RG N° 682.**

Señores Brea Solans & Asociados Reconquista 1088 Piso 9 Capital Federal

At.: Sr. Carlos Solans Sebaral Ref.: Investis Asset Management S.A. SGFCI

En mi carácter de auditor externo en sistemas informáticos tengo el agrado de dirigirme a usted con el objeto de presentar mi informe referido a la **evaluación anual** de los controles y seguridades implementados por Investis Asset Management S.A. para la operación del **sistema web transaccional** para clientes **que la Entidad ha implementado**, en cumplimiento de los lineamientos exigidos por la CNV con respecto a esta solución tecnológica.

# **OBJETO**

El objetivo del presente trabajo consistió en producir un dictamen de un Auditor Externo de Sistemas verificando si el Nivel de Seguridad, Planes de Contingencia y Políticas de Back-Up diseñados por Investis Asset Management S.A. SGFCI para el sistema informático utilizado para que los clientes que pueden acceder por la web se mantienen vigentes conforme a las condiciones originales presentadas a la CNV y relacionadas con el módulo de VFHome de la Empresa Sistemas Esco que permite a sus clientes efectuar transacciones de suscripciones y rescates de cuotapartes de FCI vía web.

El destinatario de este documento son los Señores auditores externos, quienes en base al contenido podrán emitir un dictamen para su presentación ante la Comisión Nacional de Valores.

## **ALCANCE**

El presente dictamen versa única y exclusivamente sobre el mantenimiento de el "Nivel de Seguridad, Planes de Contingencia y Políticas de Back-Up" asociados a los procedimientos implementados para recibir órdenes de captación para la suscripción y rescate de cuotapartes de FCI mediante la utilización del módulo transaccional VFHome de Sistemas Esco vía web dentro del marco de la reglamentación de la Comisión Nacional de Valores.

Toda la documentación administrativa sujeta a revisión ha sido colectada, preparada y emitida por Investis Asset Management S.A. SGFCI (en adelante "Investis") quien la ha elaborado en forma propia o es un producido por Compass Group con asiento en Chile.

Para analizar la razonabilidad de los planes y políticas a implementar se realizaron consultas al responsable designado de Investis y consultas con técnicos de Compass Group.

### **ANTECEDENTES**

### **SISTEMAS**

#### o **Organización**

El soporte tecnológico y la administración de los sistemas son realizados son realizados por Compass Group en Chile. Investis ha contratado a un técnico especializado en Sistema para el soporte local de las aplicaciones y los procedimientos.

Investis ha desarrollado sus propias Políticas de Seguridad Informática, Políticas de Backup y Planes de Contingencia las cuales son cumplidas por los Técnicos contratados.

El documento con la descripción de los servidores de Argentina cuenta con un apéndice de "Procedimiento de Contingencia VFHome Argentina".

#### o **Informática – Servidor Web soportando VFHome**

El servidor se encuentra instalado en oficinas de Investis manteniendo la conectividad con los servidores del Sistema Esco VisualFondos.

# **TAREA PROFESIONAL – PROCEDIMIENTOS APLICADOS**

Mi tarea profesional incluyó las siguientes tareas y procedimientos que se detallan a continuación:

Se han llevado a cabo consultas con:

- el responsable operativo designado por Investis para el control del mecanismo alternativo de captación para la suscripción y rescate de cuotapartes de FCI mediante el uso del módulo de VFHome para evaluar la vigencia de la seguridad de los procedimientos establecidos
- el responsable técnico contratado por Investis evaluar los activos informáticos, las seguridades, contingencia y resguardos establecidos n el servidor que soporta VFHome.

En cuanto a las actividades administrativas se verificó la vigencia del Procedimiento específico "Procedimientos e instructivos (manuales de usuarios) asociados a la operatoria de suscripción y rescate" contendiendo el procedimiento relacionado a la modalidad de colocación de cuotapartes vía Internet.

Para documentar los Activos Informáticos y sus procedimientos Investis desarrollo un documento "Servidores Argentina" que contiene:

- 1. Presentación
- 2. Hardware (equipamiento)
- 3. Seguridad física sala de servidores
- 4. Seguridad lógica de servidores
- 5. Políticas de respaldos

Este documento cuenta con un apéndice "Procedimiento de Contingencia VFHome Argentina" que contiene:

- 1. Presentación
- 2. Diagrama conexión VFHOME Argentina
- 3. Diagrama respaldos Sitio Web y BD VFHOME
- 4. Procedimiento habilitación contingencia
- 5. Conexión de contingencia usuarios externos e internos

Se analizó la vigencia de esta documentación y se analizó documentación de "VF Home" a fin de validar la vigencia de la parametrización del sistema y su adecuación de los procedimientos e instructivos asociados a la operatoria de suscripción y rescate

A continuación sintetizamos los principales procedimientos aplicados incluidos en el alcance de la evaluación y sus resultados.

1. Descripción general del sistema, incluyendo detalle de cada una de las pantallas involucradas

El legajo presentado por Investis incluye el Manual de Procedimientos Módulo Transaccional que incluye la definición de Vinculación entre Cuotapartistas y Usuarios Clientes/Operadores y Usuarios de VisualFondos, y se presentan las posibilidades de gestión de password del sistema, el log de ingreso y presenta las funciones asociadas a suscripciones y rescates

Investis cuenta además con una versión del manual de "Visual Fondos Home" versión V4.11 con la descripción general del Módulo del Sistema y de cada una de las pantallas involucradas.

La versión del Sistema VFHome instalada es la V 4.14.289

Se tomó conocimiento general de la aplicación y se identificaron las pantallas relevantes a esta auditoría operando sobre el aplicativo, con la asistencia de los funcionarios de Investis y de los técnicos contratados.

2. Ambito de aplicación de la modalidad, indicando si se encuentra abierta al público en general o si se halla restringida a clientes previamente registrados, acompañando detalle de los requisitos de cada caso.

La operatoria está restringida a clientes previamente registrados. El sistema no acepta registración en línea. Solo acepta solicitudes.

3. Detalle del plan de seguridad relativo al sistema

Se evaluaron las medidas de seguridad adoptadas asociadas exclusivamente al sistema bajo análisis y su infraestructura asociada.

En el manual VFHOME se presentan las funcionalidades de seguridad a nivel de todo el sistema.

El manual de VFHome refiere a la definición de Vinculación entre Cuotapartistas y Usuarios Clientes/Operadores y Usuarios de VisualFondos, y se presentan las posibilidades de gestión de password del sistema

# **Seguridad lógica**

Las claves de acceso para los usuarios y para clientes son las siguientes.

## o **Active Directory**

Todos los usuarios están registrados dentro del dominio Compassgroup.com. Tanto los usuarios como los computadores están manejados por Active Directory y las políticas de contraseña que consideran:

• Historial de contraseñas 10 • Longitud mínima de contraseña 8 • Complejidad contraseña Activada • Vigencia máxima de contraseña 120 días • Umbral de bloqueo de cuenta 3 intentos • Pedir al usuario cambio antes expiración 15 días • Desconexión por inactividad 30 minutos

#### o **VFhome**

El sistema cuenta con sus propias parametrizaciones que pueden ser adaptadas por las funciones de Administrador del Sistemas. Las definiciones son:

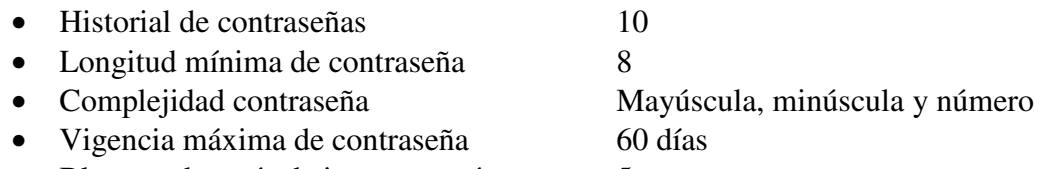

• Bloqueo después de intentos erróneos 5

Los mecanismos de seguridad de usuario cuotapartistas a nivel de aplicativo resultan razonables. Posee los mecanismos clásicos de ABM así como seguimiento de actividad y mecanismos de habilitación/deshabilitación.

La pantalla de clientes solicita usuario y contraseña. Los nombres de usuarios y contraseñas asignados a los usuarios son elegidos por ellos mismos durante el llenado del proceso electrónico de solicitud de registración y almacenados en la base de datos del sistema, sin intervención de los agentes de Back Office, que no tienen visibilidad de ellos.

La política de parametrización se cumple mediante la funcionalidad de Seguridad del VFHome lo cual fue comprobado.

El emplazamiento local cuenta con un Firewall FortiGate 60E en alta disponibilidad (HA) y sólo personal de Movistar (contrato externo) puede acceder a modificar reglas en firewall perimetral.

Existe un firewall similar en Chile que es utilizado en caso de Contingencia.

Los usuarios se comunican con el "front end" de VFHome, instalado Compass Group Argentina ubicado en Carlos Pellegrini 1023, mediante un navegador internet a través de un servidor proxy, utilizando sesiones seguras de HTTPS (Protocolo seguro de transferencia de hipertexto o canal cifrado que depende del servidor remoto y del navegador utilizado por el cliente)

### (**https**://fondosarg.cgcompass.com/)

En caso de contingencia se utiliza //fondosarg2.cgcompass.com/

Se contrató con Digicert un Certificado Digital para la validación del Dominio frente al usuario, es decir, asegurar la identidad del equipo remoto o asegurar a los clientes que se están comunicando con los servidores de Investis Asset Management SA.

Se dispone de herramientas para filtrado de mensaje, antivirus, antispam y antispyware entre otros, con gestión centralizada. La gestión operativa de actualización anual es efectuada por Compass Group Chile

En cuanto a la Seguridad Física la sala donde se ubican los servidores de Argentina cuentan con:

- Acceso con clave numérica
- Sensor de Humo (conectado al edificio).
- Aire acondicionado (2 equipos).
- Extintor (cantidad 1, exclusivo para equipos computacionales).
- Control de tensión eléctrica, UPS (Universal Power Supply) y generadores de corriente auxiliares.
- En líneas generales, la seguridad de la implementación se mantiene y la combinación con alta de usuarios por vía administrativa completa el esquema de seguridad.
- 4. Obtención del texto del Reglamento de Gestión

En forma previa al momento de realizar la primera suscripción a un Fondo Común de Inversión, el sistema pide al cliente que acepte en todos sus términos el Reglamento de Gestión vigente. Además, cada cliente podrá descargar y/o imprimir dicho Reglamento

La aceptación del Reglamento de gestión por parte del cliente queda almacenada en el sistema, dejando registro en el Reporte de Aceptación de Reglamento de Gestión (VFHomeAdmin).

Si el cliente no verifica la obtención del Reglamento de Gestión, el sistema impide que realice la suscripción.

- 5. Registrar para cada inversor la fecha y hora de las operaciones de suscripción y rescate así como posibilitar la descarga y/o impresión de comprobantes El Sistema mantiene la fecha y hora de las operaciones y el Cliente podrá descargar desde el sitio Web y en formato PDF (Adobe) para su almacenamiento y/o impresión los comprobantes "Formulario" de sus Solicitudes (suscripción y rescate) y de sus Liquidaciones.
- 6. El sitio web que invite a la suscripción de FCI deberá contener una leyenda que informe que el sistema de colocación de cuotapartes por internet cumple con lo dispuesto por las Normas de la CNV

El sistema tiene una leyenda que informa que el sitio cumple con lo dispuesto por las normas de la CNV

7. Planes de contingencia y políticas de back up de todo el equipamiento. Se halla incluida una descripción en la documentación presentada: "Servidores Argentina".

### **Políticas de Respaldo – Servidores en Argentina**

- Respaldos servidor CG-ARG-01 (sitio WEB):
	- o 30 días de retención en disco local.
	- o 7 días de retención en servidor de Chile (Nombre server: CG-BKP-CL).
	- o 60 días de retención en servidor de Chile (Nombre server CG-DR).
	- o 1 retención mensual a Cinta LTO6 (en Chile)
- Respaldos servidor CG-ARG-02 (Bases de Datos):
	- o 30 días de retención en disco local de servidor CG-ARG-01.
	- o 7 días de retención en servidor de Chile (Nombre server: CG-BKP-CL).
	- o 60 días de retención en servidor de Chile (Nombre server CG-DR).
	- o 1 retención mensual a Cinta LTO6 (en Chile)

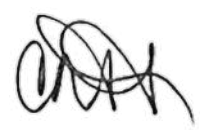

- Respaldos servidor AR-APP (Bases de Datos y WEB contingencia):
	- o 30 días de retención en disco local.
	- o 7 días de retención en servidor de Chile (Nombre server: CG-BKP-CL).
	- o 60 días de retención en servidor de Chile (Nombre server CG-DR).
	- o 1 retención mensual a Cinta LTO6 (en Chile)

Los controles de respaldos son revisados en Check List de cada mañana (realizado por Administradores de Plataforma TI) enviando un correo a Jefatura.

#### **Plan de Contingencia**

Dentro de la estructura ante contingencias, existe un segundo equipo virtualizador instalado en Compass Group Chile desde el cual se puede operar

En caso de contingencia se utiliza //fondosarg2.cgcompass.com/

Se han definido los pasos a seguir en caso de no poder acceder al edificio y la forma de conexión para usuarios internos y externos de argentina.

En caso de máxima contingencia (indisponibilidad de oficina o dificultades en la recuperación del servidor de VFHome), se procederá a efectuar las solicitudes y rescates por la modalidad presencial

#### **Constancia de mantenimientos efectuados y evidencias presentadas**

Se recibió por parte de Investis evidencias de las siguientes pruebas y mantenimientos efectuados:

**Procedimiento Control de accesos Áreas Restringidas** 

Definición del control de acceso a las salas de servidores, datos y comunicación mencionando que se cuenta con un acceso controlado a través de tarjetas magnéticas provistas por personal de soporte.

En el caso de que personal externo deba realizar trabajos en dichas salas, personal de soporte acompaña y brinda el acceso correspondiente

El software utilizado para el control de huellas y tarjetas magnéticas es Entrapass de Kantech

- Certificados digitales Evidencias Compass
	- o Ambiente hibrido entre Exchange Onpremise y Office 365
	- o Evidencias Nuevo AntiSpam
	- o DigiCert SHA2 Secure Server CA \*.cgcompass.com vencimiento 17 agosto 2022
- Mantenimiento de los Firewall

Para el año 2021 se realizó la actualización del firmware del Firewall a la versión más reciente, previa coordinación con proveedor.

■ Conectividad de usuarios

Durante el año 2020 se trabajó en contingencia por pandemia. Los usuarios en modalidad de Teletrabajo en donde se ha puesto a disposición de aquellos que requieran conexión a la red, un servidor remoto que les permite la conectividad hacia los recursos ubicados en la red de Compass. Para el acceso a este escritorio remoto se realiza a través de permisos VPN, otorgados a las cuentas de cada usuario. Procedimiento instalación FortiClient VPN

- Evidencias de pruebas de enlaces Pruebas efectuadas sobre los enlaces el 28 de Diciembre conteniendo:
	- o Prueba de MPLS desde Chile y de Argentina
	- o Sin MPLS por VPN Internet desde Chile y Argentina
	- o Balanceo de Internet por los dos Proveedores, IPLAN y Movistar

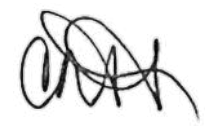

- Filtrado mensajes nuevo AntiSpam Forcepoint Solo utilizan el antispam de Forcepoint, este servicio es cien por ciento nube, por lo que no utiliza certificado de su dominio, y utiliza certificado propio
	- o Ejemplo para diciembre 2021
- Antivirus Cylance Protect 2.1 1574.39 Instalado en equipos a partir del 15 de diciembre del 2021.
- **Print del Active Directory para ver parametrizaciones**
- Control de mantenimiento Sala Servidores Chile Mantenimientos 2021
	- o UPS
	- o Detección de Incendios
	- o Informe de Aire Acondicionado
	- o Registro Incidencias
- Mantenimiento Servidores C. Pellegrini 1023 Informe 28 Diciembre 2021
	- o Servidores
	- o Impresoras
	- o UPS
	- o Tableros eléctricos
	- o Baterías
	- o Detección Incendios
	- o Aire acondicionado
- Respaldos
	- o Procedimiento Generación Respaldos
	- o Evidencia
- Controles administrativos
	- o Aceptación de Reglamento de Gestión
	- o Reporte de Solicitudes
	- o Aceptación de Términos y condiciones (Evidencia aceptación Modalidad WEB)
	- o Comprobación de que el sistema tiene una leyenda que informa que el sitio cumple con lo dispuesto por las normas de la CNV

## **RESULTADOS OBTENIDOS**

El aplicativo Esco Visual Fondos Home se encuentra operativo, la evaluación se ha complementado con relevamiento directo, entrevistas al personal de sistemas contratado y funcionarios de la Sociedad y prueba del sistema.

Las medidas se seguridad que ofrece el aplicativo ESCO Visual Fondos Home para el acceso desde Internet, protegidas por usuario y contraseña y complementadas con alta por procedimiento administrativo de backoffice, aparecen como razonables.

Las técnicas de seguridad aplicadas a las comunicaciones en Internet reflejan las prácticas habituales, y los usuarios accederán al sitio web por conexión segura (https). Dichas técnicas aparecen como razonables.

Las Políticas de Seguridad definidas en el marco de los documentos técnicos presentados y de las normas y procedimientos administrativos así como su reflejo en las paremetrizaciones del sistema resultan adecuadas para preservar la confidencialidad, integridad y disponibilidad de los activos de información.

Los sistemas de back-up automáticos mencionados en la documentación están en funcionamiento, y cumplen con el objeto de resguardo propuesto por Investis.

El esquema de contingencia está orientado a garantizar la continuidad operativa ante problemas con los activos informáticos de producción y las redundancias definidas aseguran un adecuado nivel de cobertura.

# **MANIFESTACIÓN**

En función de la tarea que me fuera encomendada, concluyo que las medidas de seguridad que ofrece el aplicativo ESCO Visual Fondos Home se mantienen y son razonables y suficientes para una operación segura del sistema de los Fondos. Las políticas de seguridad, los procesos de back-up y recupero de información y los planes de contingencia del sistema resultan adecuados y suficientes para la debida protección de la información.

El presente dictamen se emite para uso exclusivo de los auditores externos, y no debe ser utilizado para ningún otro propósito que los definidos en el objeto del presente trabajo.

Ciudad Autónoma de Buenos Aires, 28 de Diciembre de 2021.

Adrian Pereyra Zorraquín Lic. en Sistemas CPCI Nro 2973

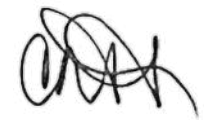

Ciudad Autónoma de Buenos Aires, 6 de enero de 2022

Legalizamos de acuerdo con las facultades otorgadas a este CONSEJO PROFESIONAL por las leyes 466 (Art. 2, Inc, D y J) y 20488 (Art. 21, Inc. I) la actuación profesional de fecha 05/01/2022 referida a Varios perteneciente a INVESTIS ASSET MANAGEMENT SGFCI S.A. CUIT 30- 69726541-0, intervenida por el Dr. CARLOS RAMON SOLANS SEBARAL. Sobre la misma se han efectuado los controles de matrícula vigente y control formal de dicha actuación profesional de conformidad con lo previsto en la Res. C. 236/88, no implicando estos controles la emisión de un juicio técnico sobre la actuación profesional.

Datos del matriculado Dr. CARLOS RAMON SOLANS SEBARAL Contador Público (U.B.A.) CPCECABA T° 137 F° 127

Firma en carácter de socio SOCIO BREA, SOLANS & ASOCIADOS T° 1 F° 217

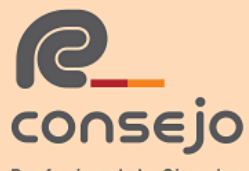

Profesional de Ciencias Económicas de la Ciudad Autónoma de Buenos Aires Esta actuación profesional ha sido gestionada por el profesional interviniente a través de internet y la misma reúne los controles de matrícula vigente, incumbencias y control formal de informes y certificaciones (Res. C. 236/88). El receptor del presente documento puede constatar su validez ingresando a www.consejo.org.ar/certificaciones/validar.htm declarando el siguiente código: QeO5kix

# Legalización Nº 919562

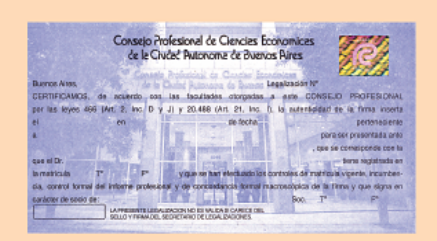